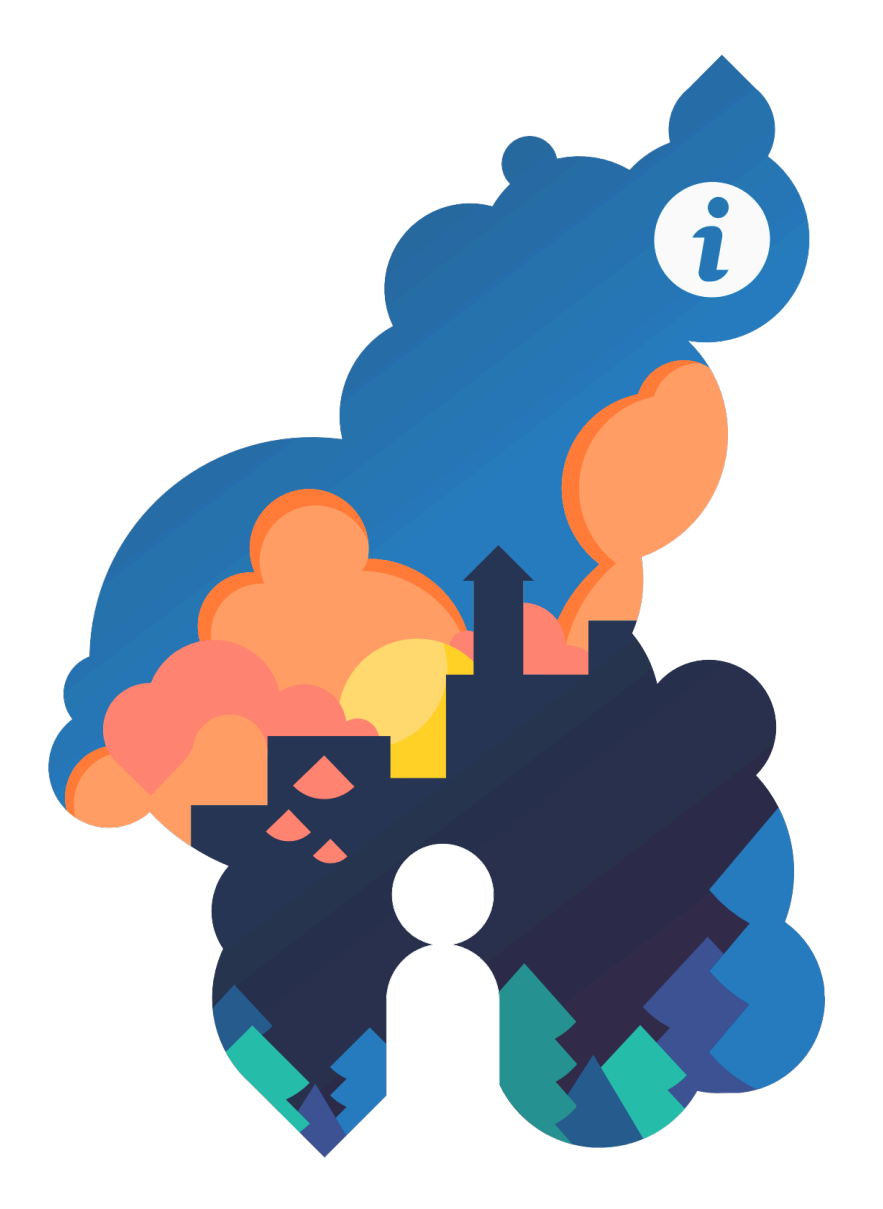

# PAR-järjestelmä **Käyttäjän Opas**

# <span id="page-1-0"></span>**Tervetuloa** PAR-järjestelmään!

PAR-järjestelmien tehtävä on kerätä valtakunnallisesti nuorten työpajojen ja etsivän nuorisotyön yhdenmukainen tilastollinen data, saada toiminta näkyväksi paikallistasolla ja valtakunnallisesti sekä mahdollistaa anonyymien\* tilastollisten tunnuslukujen vertaileminen.

Järjestelmä on Opetus- ja kulttuuriministeriön rahoittama ja sen ylläpitäjänä toimii Länsi- ja Sisä-Suomen Aluehallintovirasto (AVI).

Yhteyshenkilöt AVIssa ovat Tuulikki Nieminen ja Teemu Kurki, [etunimi.sukunimi @ avi.fi](mailto:tuulikki.nieminen@avi.fi;%20teemu.kurki@avi.fi)

PAR-järjestelmä koostuu kolmesta osasta. PARent on etsivään nuorisotyöhön ja PARty on työpajoille tarkoitettu tilastointi- ja asiakashallintaohjelma. PARkki taas on tietopankki, johon edellisistä ja muista yhteen sovitetuista järjestelmistä kerätään vuosittain

tilastollinen, anonyymi<sup>\*</sup> materiaali.

\*PARkkiin ei kerätä asiakkaiden tunnistetietoja, kuten nimeä, osoitetta ja yhteystietoja, henkilötunnusta tai muita yksilöintitietoja, joiden avulla asiakas voisi olla tunnistettavissa.

### PAR-käyttöohjeet muodostuvat kahdeksasta erillisestä kokonaisuudesta

1 PAR-järjestelmän sisältö ja sisällysluettelo.

2 PAR-järjestelmän käyttöönotto ja päivittäminen kertoo nimensä mukaisesti siitä, kuinka ohjelma otetaan käyttöön, miten ohjelma toimii teknisesti ja miten järjestelmä päivitetään.

3 Pääkäyttäjän opas sisältää yksityiskohtaisesti ne asiat, jotka kuuluvat pääkäyttäjän tehtäviin. Siinä kerrotaan pääkäyttäjän vastuualueet, ohjeet organisaatio- ja asiakastietojen kirjaamisen sekä käyttöoikeuksien ja omien koodien luomiseen.

4 Käyttäjän opas on kaikille järjestelmän käyttäjille tarkoitettu yleisopas. Tässä osassa selvitetään, kuinka järjestelmän sisällä liikutaan, kirjataan ja tallennetaan tietoja tai haetaan aikaisemmin kirjattuja tietoja. Käyttäjän opas sisältää myös muuta hyödyllistä tietoa järjestelmän käyttöön liittyen.

5 Etsivän nuorisotyön asiakaskirjaukset- osiossa käydään läpi järjestelmällisesti, kuinka etsivän nuorisotyön asiakastiedot on tarkoitus kirjata eri välilehdille.

6 Työpajojen asiakaskirjaukset kertoo järjestelmällisesti, kuinka pajojen asiakastiedot on tarkoitus kirjata eri välilehdille.

7 PAR-raportit osassa neuvotaan PARkkiraportin tekemisessä ja tilastojen hyödyntämisessä sekä esitellään asiakaslista ja työpajojen laajemmat raportointimahdollisuudet työmaapäiväkirjamerkintöihin perustuen.

8 PAR-info ja koulutukset osassa on lisää tietoa PAR-koulutuksista ja materiaalista.

# Sisällysluettelo

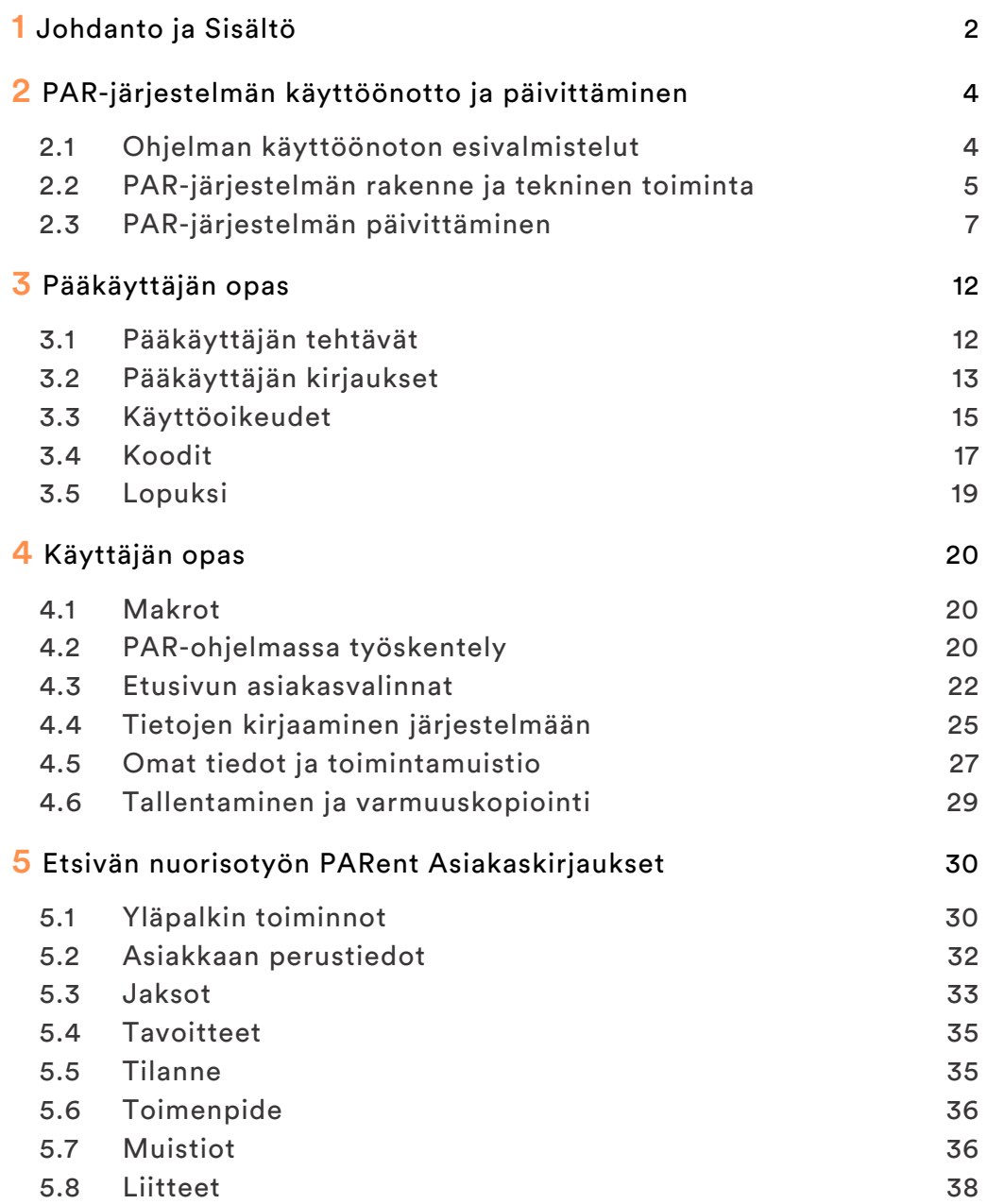

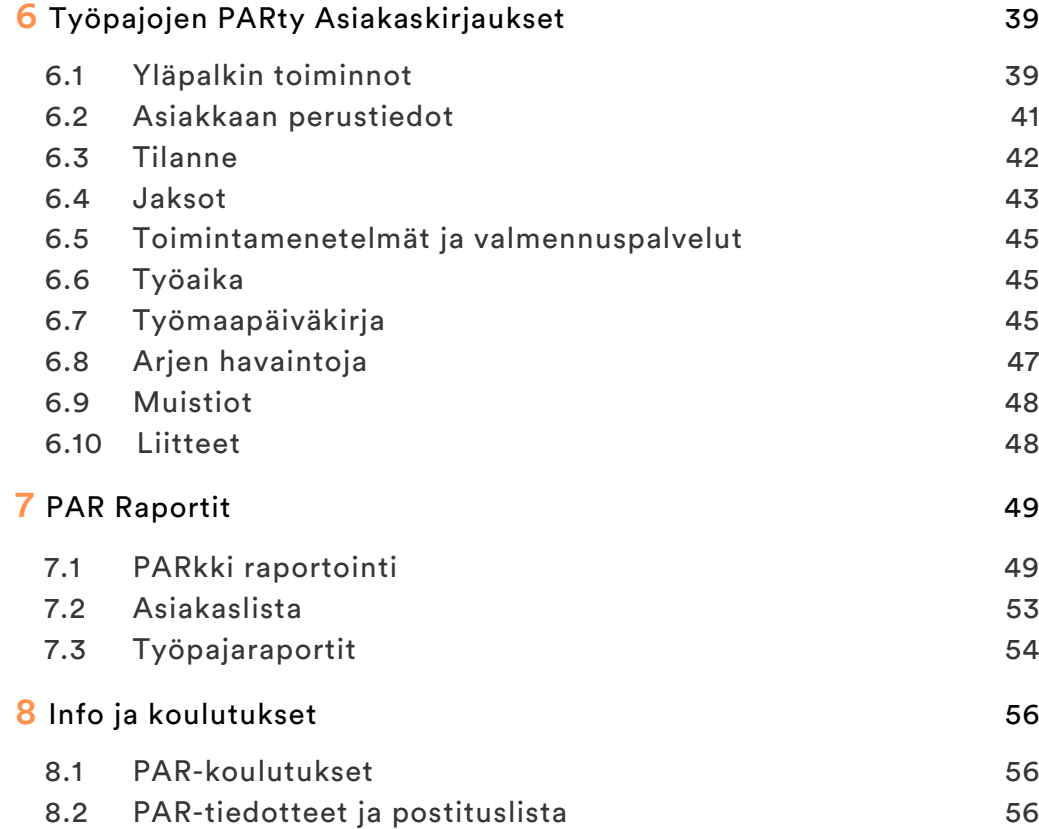

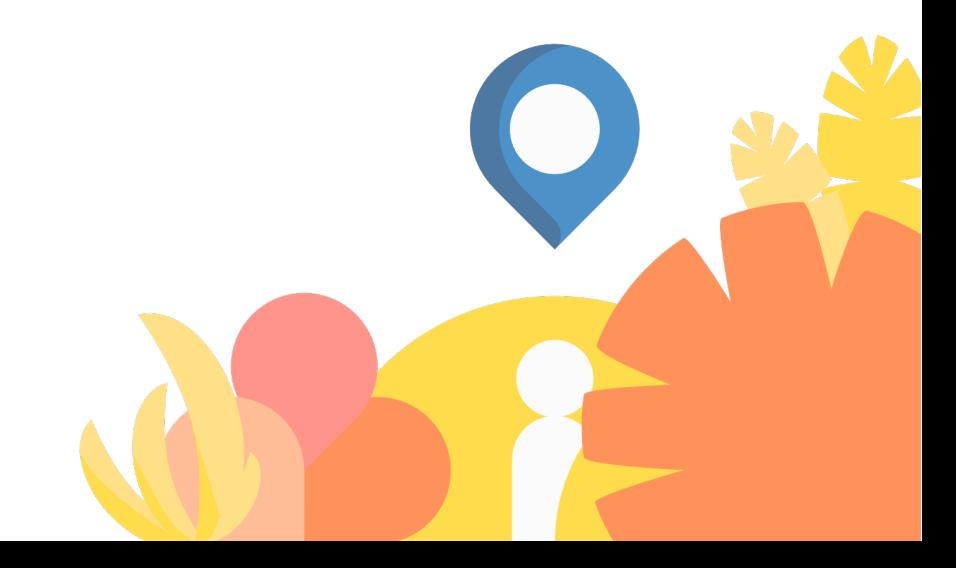

# <span id="page-3-0"></span>PAR-järjestelmän käyttöönotto ja päivittäminen

PAR-tiimi suorittaa PAR-järjestelmän ensiasennuksen TeamVieweretäyhteyden avulla. Sen lisäksi PAR-tiimi kouluttaa uudet käyttäjät PAR-järjestelmän saloihin. Organisaation ICT-tuen tulee olla tietoinen PAR-järjestelmästä ja PAR-tiimin roolista PAR-järjestelmän asennuksessa.

Tämä käyttöohje sisältää vaatimukset PAR-ympäristön käyttöönottoa varten, tietoa PAR-järjestelmän rakenteesta sekä päivitysohjeet.

<span id="page-3-1"></span>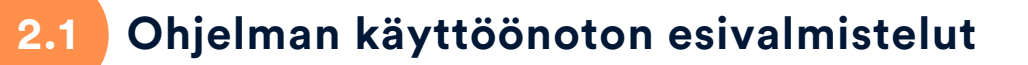

Ennen kuin PAR-tiimi voi asentaa PAR-järjestelmän, seuraavat asiat täytyy ottaa huomioon.

#### Mahdollisen usean samanaikaisen käyttäjän tarpeen määrittäminen (etsivän nuorisotyön tai työpajan työntekijät sekä esimiehet)

Jos käyttäjiä on useampi, on löydettävä PAR-järjestelmälle suojattu sijainti yhteisellä verkkoasemalla, johon kaikilla käyttäjillä on pääsy. Pilvipalvelut kuten Onedrive tai Google Drive eivät käy, sillä tiedonsiirto palveluihin ei ole välitöntä.

Jos on vain yksi käyttäjä, hän on samalla myös pääkäyttäjä. Tässä tilanteessa PAR-järjestelmä voidaan asentaa käyttäjän omalle työpisteelle salasanalla suojattuun ympäristöön. Suosittelemme käyttämään tietokoneen kiintolevyn salausta, kuten Bitlockeria.

#### SQL-yhteys ja -tietokanta

Versiosta 6.6.0 lähtien PAR tukee Excel-tietokantojen lisäksi joitain SQL-yhteyksiä tietojen käsittelyjä varten. Suosittelemme SQLpalvelimen käyttöä suuremmissa organisaatioissa, joissa on vähintään 10 yhtäaikaista käyttäjää tai jos yhteiskäytössä on ongelmia Exceltietokannan kanssa. PAR ja SQL ohjeeseen voi tutustua [tästä linkistä.](https://drive.google.com/drive/folders/0B4u55kZOZsVdY2hnVWVzWWdTcDg)

#### Ohjeistuksien sijainnin määritys

Sijainti tulee määrittää paikkaan, johon tilastointiin liittyvä oheismateriaali kuten ohjeet, lomakkeet ja muu tilastoihin liittyvä aineisto voidaan sijoittaa. Sijainti voi olla sama kuin PAR-ohjelman sijainti – tai jokin muu yhteinen suojattu verkkoaseman tila, jonne kaikilla PAR-käyttäjillä on pääsy.

#### PAR-järjestelmän ohjelmistovaatimukset

• Jokaisella PAR-käyttäjällä tulee olla asennettuna työasemalle Microsoft Excel 2010 tai uudempi. Online-versio Excelistä tai vaihtoehtoisetExcel-ohjelmat kuten Libreoffice eivät käy.

• Windows-tietokone, joka täyttää Excel 2010 tai uudemman käyttöjärjestelmä- ja laitteistovaatimukset. PAR-järjestelmä ei toimi toistaiseksi Office for Mac -paketin kanssa

• Riittävät käyttöoikeudet kaikille PAR-käyttäjille verkkoasemalla: PAR tarvitsee toimiakseen oikein luku- ja kirjoitusoikeudet kansioihin Käyttöliittymä, Tietokanta, Liitteet ja Tilastot.

• Käytettäessä suositeltua PAR kirjautuminen.vbs -tiedostoa, VBScript-tiedostojen suorittamisen täytyy olla sallittu.

### ICT-hallinnon suostumus ja osallistuminen

Suurimmassa osassa organisaatioita ICT-hallinto vastaa työasemien tietoturvasta ja heidän kuuluu tietää kaikista asennettavista ohjelmista, mihin PAR-järjestelmä lukeutuu. Eritoten heitä kiinnostaa asennusta varten tarvittava TeamViewer-etätyöpöytäyhteys, joka saatetaan käsitellä jonkinasteisena tietoturvariskinä, kun organisaation ulkopuolinen ihminen saa etäyhteydellä koneen hallinnan.

PAR-järjestelmä sisältää sensitiivistä asiakasdataa ja on hyvä, että tämän tiedon suojelemiseksi ICT-hallinnon ihmiset ovat mukana määrittämässä sijaintia ja salauksia organisaation työkalujen mukaiseksi.

Muun muassa näistä syistä on hyvä ottaa ICT-hallintoon aina yhteys ennen PAR-järjestelmän käyttöönottoa.

# <span id="page-4-0"></span>**2.2 PAR-järjestelmän rakenne ja tekninen toiminta**

Tämä osio sisältää teknistä tietoa PAR-järjestelmän toiminnasta ja on tarkoitettu asiasta kiinnostuneille sekä ICT-tukihenkilöille

# **2.2.1 PAR-järjestelmän Excel tietokannan toiminnot**

Par on täysin tiedostopohjainen järjestelmä ja kaikki tietokannan käsittely ja laskenta tapahtuu jokaisen käyttäjän omalla koneella. Kaikki tietokantaoperaatiot avataan omaan Excel-istuntoon, joten jos PAR lakkaa yllättäen toimimasta, se jättää tämän istunnon auki ja se saatetaan joutua sulkemaan tietokoneen tehtävienhallinnasta.

### Tietokannan luku- ja kirjoitustoimet

Par tietokanta v6.0.xlsb -tiedosto pyritään avaamaan aina lukutilaan, jos tallennustarvetta ei ole havaittu. Kun tarvittavat tiedot ovat luettu/tallennettu, pyritään tietokanta-tiedosto aina sulkemaan välittömästi, jotta muut käyttäjät pääsevät tallentamaan.

#### Monikäyttö

Monikäyttö Excelissä on aina haaste, sillä Excel ei itsessään tue kunnollista monikäyttöä. PAR-järjestelmässä tämä ongelma on pyritty ratkaisemaan havaitsemaan tietokantatiedoston lukitus, joka aiheutuu toisen käyttäjän tietokantatoimista. Tällöin PAR odottaa hetkisen ja yrittää toimintoa uudestaan joitain kertoja, kunnes raportoi tietokannan olevan lukittu. Jos organisaatiossa tapahtuu tätä paljon, ottakaa yhteyttä PAR-tiimiin.

#### Varmuuskopiointi

Kerran jokaisen PAR-istunnon minkä tahansa tietokantaoperaation yhteydessä tutkitaan, onko kuluvalle päivälle tehty varmuuskopio. Jos sellaista ei ole tehty, suoritetaan varmuuskopiotiedostojen kierto, jossa vanhin poistetaan ja uusi varmuuskopio kopioidaan nykyisestä tietokannasta kyseiselle päivälle. Varmuuskopiotiedosto on 1:1 kopio sen päivän tietokannasta.

#### Raporttien avaaminen

Erilaisten PAR-raporttien (tulosteiden) avaamisen yhteydessä tulee ilmoitus kaavojen laskemisesta, jonka jälkeen raportti avautuu uuteen Excel-ikkunaan. Joissain tapauksissa raportti avautuu PAR-ohjelman alle, jolloin sitä voi olla hankala löytää. Tällöin raportin saa näkyviin klikkaamalla tehtäväpalkista vilkkuvaa Excel-ikonia.

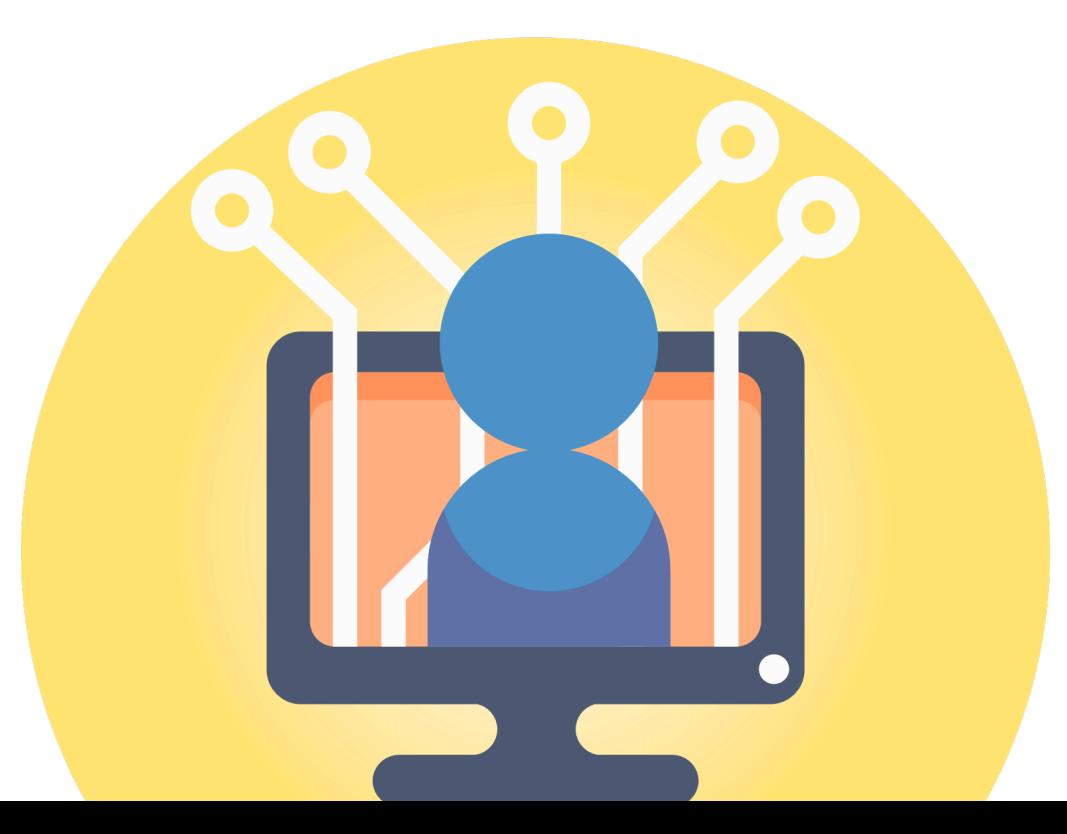

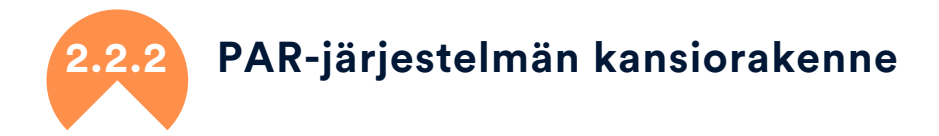

PAR-järjestelmän kansiot voivat olla minkä nimisiä tahansa (liitteetkansioiden alikansioita lukuun ottamatta), mutta etätuen helpottamiseksi suosittelemme seuraavaa kansiorakennetta:

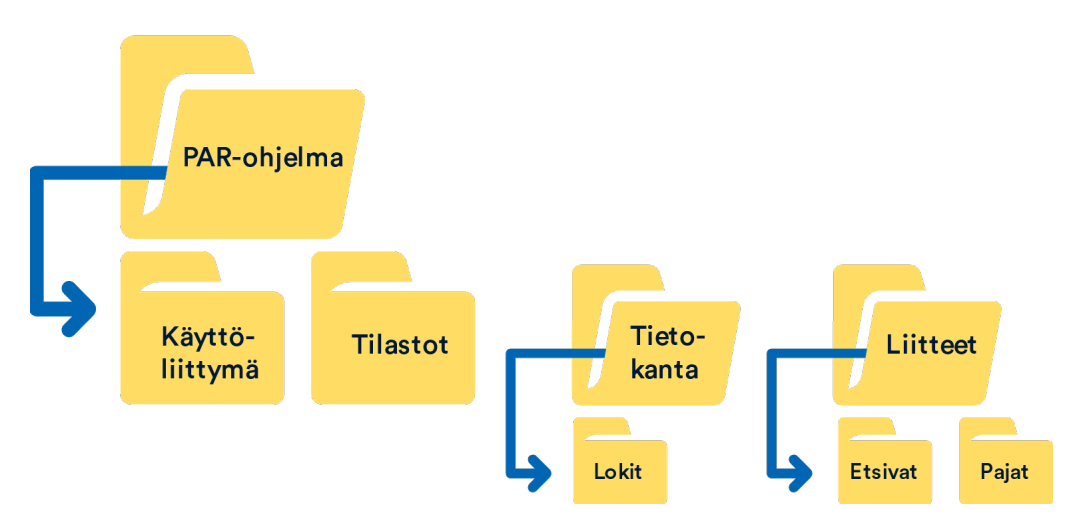

PAR-ohjelma-juurikansiossa on neljä alikansiota.

- Käyttöliittymä-kansiossa on AsiakkaanMalli ja PAR kirjautuminentiedostot.
- Tilastot-kansioihin tallennetaan Parkki-tilastopohjat
- Tietokanta-kansio sisältää tietokannan ja tietokannan varmuuskopiot sekä versio <numero>.txt-tiedoston, joka kertoo PAR-järjestelmälle minkä version tietokanta vaatii.
	- Lokit-kansio sijaitsee Tietokanta-kansion alla ja sisältää tällä hetkellä Asiakas.log ja Kayttaja.log-tiedostot.
- Liitteet-kansioon tulee asiakkaiden liitetiedostot salaamattomana käyttöpuolen kansioihin jaettuna
	- Pajat (nimi oltava täsmälleen "Pajat")
	- Etsivat (nimi oltava täsmälleen "Etsivat")

# <span id="page-6-0"></span>**2.3 PAR-järjestelmän päivittäminen**

Teknisesti kuka tahansa PAR-käyttäjä voi päivittää ohjelman, mutta etenkin vähän suuremmassa organisaatiossa on hyvä määrittää päivittämisen vastuuhenkilö. Se voi olla esim. PAR-ohjelman pääkäyttäjä tai ICT-asiantuntija.

Suosituksena on käyttää versiosta 6.7.1 alkaen etusivulla olevaa Päivitä-nappia, joka hakee uusimman AsiakkaanMalli -tiedoston silloin kun se on saatavilla. Se myös sulkee PAR-ohjelman ja käynnistää asennuksen. Jos kaikki toimii suunnitellusti, voit siirtyä heti kohtaan [2.3.4. Kansioiden valinta.](#page-9-0) Tarvittaessa apua päivittämiseen saa aina PAR-tiimiltä.

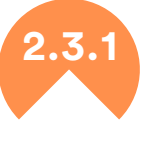

#### **2.3.1 Tieto uudesta versiosta**

PAR-ohjelma ilmoittaa etusivun yläosassa, jos uudempi versio on saatavilla. PAR käyttää internetyhteyttä tämän tiedon hakemiseen.

Joissain organisaatioissa pitää sallia eri ohjelmien internet-yhteyksien käyttö erikseen ICT-henkilön toimesta, jotta PAR voi hakea tiedon uusimmasta versiosta. Myös jos internet-yhteys on liian hidas, PAR ei ehdi ennen aikakatkaisua hakea päivitystietoa. Näissä tapauksissa PAR kertoo, ettei päivitystietoja voitu hakea. Tämä ei kuitenkaan vaikuta päivityksen onnistumiseen.

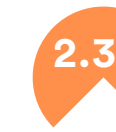

## **2.3.2 Uusien päivitystiedostojen haku manuaalisesti**

Mikäli Päivitä-painike ei jostain syystä ole käytössä tai ei toimi, niin voit päivittää ohjelman lataamalla uusimman päivitystiedoston itse. Siirry PAR-järjestelmän Google Drive -sivustolle painamalla PARjärjestelmän etusivun yläosasta Info-nappia tai siirry internetselaimella osoitteeseen [https://goo.gl/bouFXf.](http://goo.gl/bouFXf) Siirry tämän jälkeen kansioon 02. PAR järjestelmä (lataa uusin versio!). Vaihtoehtoisesti voit klikata PAR-järjestelmän etusivussa päivitysilmoitusta, joka vie sinut suoraan latauskansioon.

Lataa Drive-jaosta AsiakkaanMalli xx.xx.xxxx xx.xx.xx Versio 6.x.x.xlsm -tiedosto. Ohjelma pyrkii hakemaan automaattisesti uusimmat tilastopohjat aina kun PARkki raportti luodaan, joten tilastotiedostojen ET Tilastot Parkki xxxx\_xx\_xx.xlsx ja TY Tilastot Parkki xxxx\_xx\_xx.xlsx lataaminen ei ole välttämätöntä.

Oletuksena Google Drive näyttää ladattavat tiedostot suurina neliöinä. Voit ladata tiedoston siirtämällä hiirikursorin tämän neliön vasempaan ylälaitaan ja klikkaamalla nuoli alaspäin-ikonia. Voit myös avata tiedoston Google Driven -esikatselunäkymään ja tämän näkymän oikeaan yläkulmaan tulee nuoli alaspäin -ikoni, josta voit myös käynnistää latauksen.

Eri selaimissa on kuitenkin eroja. Tässä ohjeet tiedostojen lataamiseen kolmella suosituimmalla selaimella:

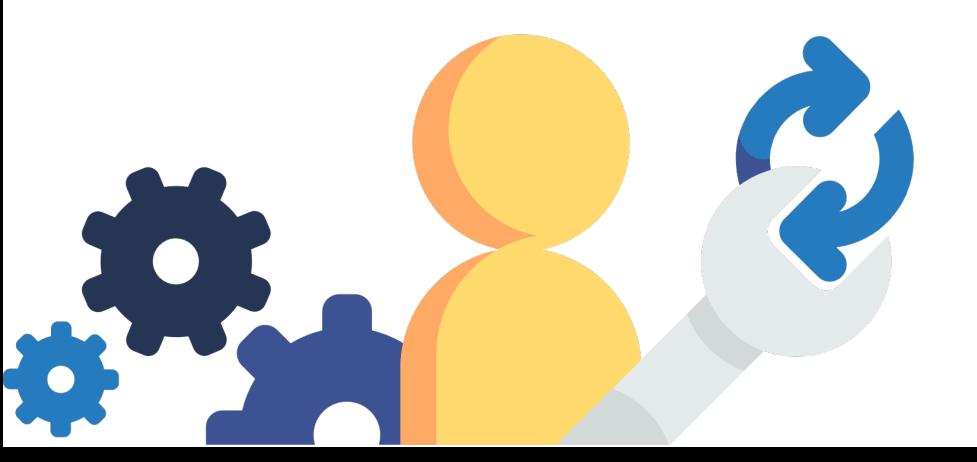

#### Internet Explorer

Siirrä hiirikursori tiedoston päälle, jonka jälkeen latausnuolen pitäisi ilmestyä tiedoston ruudun vasempaan ylälaitaan. Vie hiirikursori sen päälle ja klikkaa nappia. Huomaa, että Internet Explorer -selaimessa latausnuoli saattaa kadota näkyvistä, mutta se toimii kyllä, kun klikkaa suurin piirtein vasemmasta yläkulmasta.

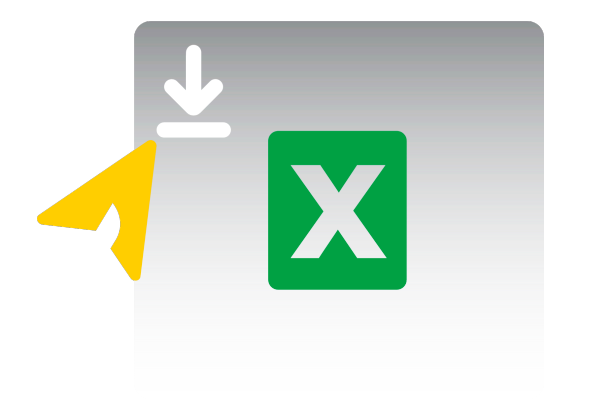

Internet Explorer kertoo tämän jälkeen estäneensä ponnahdusikkunan ja se pitää sallia. Salli aina valitsemalla "Tämän sivuston asetukset" ja siitä "Salli aina". Klikkaa latausnuolta uudestaan, kun Internet Explorer on ladannut sivun uudestaan.

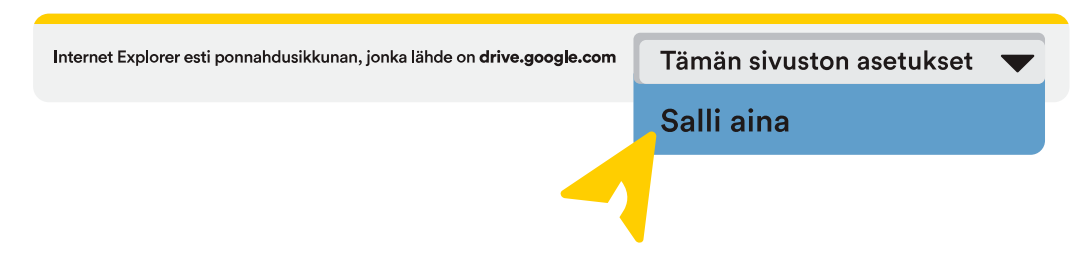

Valitse tallenna ja kun tiedosto on latautunut, valitse "Avaa kansio". Internet Explorer on avannut sinulle "Ladatut tiedostot"-kansion, josta lisää seuraavassa osiossa [2.3.3.](#page-8-0)

#### Google Chrome

Klikkaa haluamaasi tiedostoa, jonka jälkeen Driven oikeaan yläreunaan ilmestyy valikkonappi (kolme allekkain olevaa pistettä). Saat valikon auki myös klikkaamalla tiedostoa hiiren oikealla painikkeella. Mene valikkoon ja valitse vaihtoehto Lataa.

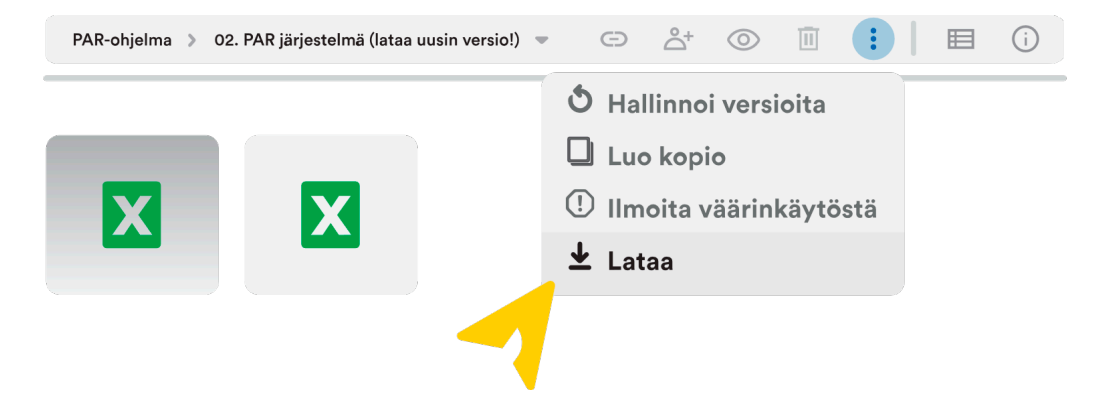

Chrome-selain näyttää ikkunan alaosassa kaikki lataukset. Kun lataus on valmis, klikkaa alhaalta haluamasi tiedoston oikealta puolelta hakasta ja valitse "Näytä kansiossa".

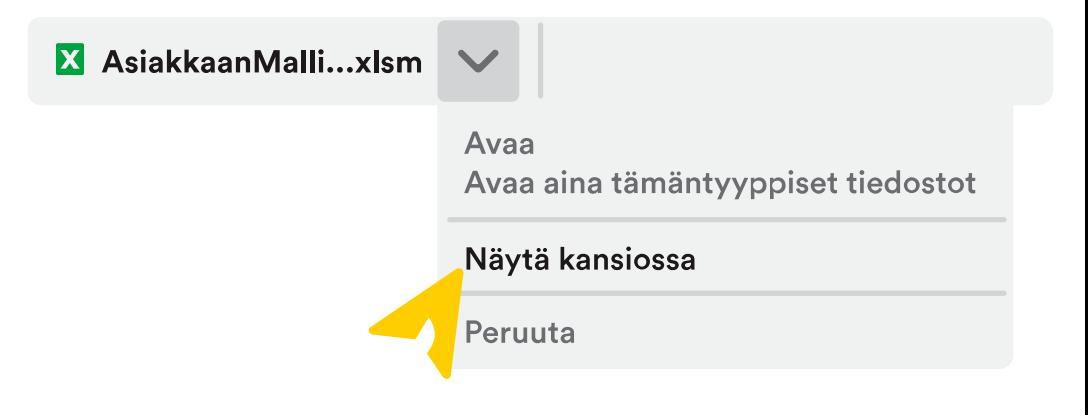

Chrome avaa sinulle "Ladatut tiedostot"-kansion, josta lisää seuraavassa osiossa [2.3.3.](#page-8-0)

#### Firefox

Siirrä hiirikursori tiedoston päälle, jonka jälkeen latausnuolen pitäisi ilmestyä tiedoston ruudun vasempaan ylälaitaan. Vie hiirikursori sen päälle ja klikkaa nappia.

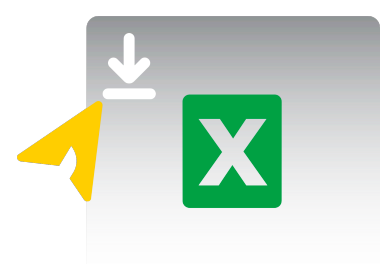

Jos esiin tulee seuraava ikkuna, valitse Tallenna tiedosto (Save file).

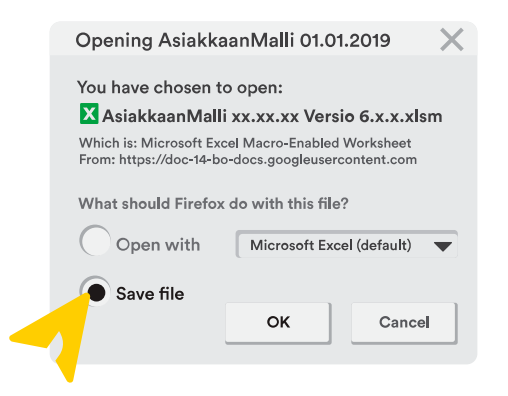

Firefox-ikkunan oikeaan yläkulmaan tulee näkyviin nuoli alaspäin ikoni, joka muuttuu tiedoston latauksen valmistuttua kokonaan siniseksi. Klikkaa tätä ikonia.

Ladatut tiedostot listataan tähän näkymään. Valitse haluamasi tiedoston oikealta puolelta kansion kuvaa.

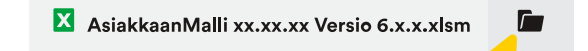

Firefox avaa sinulle "Ladatut tiedostot" -kansion, josta lisää seuraavassa osiossa 2.3.3.

# **2.3.3 Päivitystiedostojen siirtäminen oikeisiin kansioihin**

<span id="page-8-0"></span>Jos ohjelma päivitetään Päivitä painikkeen kautta, niin ohjelma lataa ja siirtää automaattisesti AsiakkaanMalli tiedoston oikeaan paikkaan ja voit jatkaa kohtaan: [2.3.4. Kansioiden valinta.](#page-9-0)

Jos edellisestä vaiheesta sinulla ei ole "Ladatut tiedostot"-kansiota auki, avaa se ensin. Avaa resurssienhallinta haluamasi tavalla. Yleinen tapa avata se on klikata tehtäväpalkissa keltaista kansion kuvaa:

Valitse resurssienhallinnan ikkunan vasemmasta yläkulmasta "Ladatut tiedostot" Pikakäyttö-kategorian alta. Varmista, että vierityspalkki on niin ylhäällä kuin mahdollista.

Etsi Ladatuista tiedostoista lataamasi uusimmat AsiakkaanMalli ja ET/TY Tilastot PARkki -tiedostot ja siirrä ne seuraaviin PAR-ohjelman kansioihin:

- AsiakkaanMalli kuuluu Käyttöliittymä-kansioon
- ET-tilastot PARkki ja TY-tilastot PARkki kuuluvat Tilastot-kansioon

Voit kopioida tiedostot yksitellen klikkaamalla niitä hiiren oikealla napilla ja valitsemalla "Kopioi" ja sitten menemällä kohdekansioon ja klikkaamalla "Liitä"- nappia ylhäältä tai klikkaamalla oikeaa hiiren nappia tyhjästä kohtaa kansiota ja valitsemalla "Liitä". Tavalla ei ole väliä, kunhan tiedostot ovat oikeissa kansioissa.

Voit poistaa kansioista vanhat Tilasto- ja AsiakkaanMalli -tiedostot pitääksesi nämä kansiot siistinä.

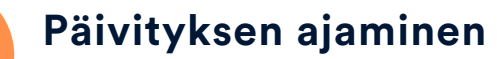

Tässä osioissa käydään läpi AsiakkaanMallin ajaminen alusta loppuun. Huomioi, ettei uusia Tilastotiedostoja ajeta erikseen sisään, vaan ne ovat saman tien ohjelman käytössä, kun ne ovat Tilastot-kansiossa. Tilastot haetaan automaattisesti verkon yli joka kerta kun otetaan PARkki-raportti, mikäli uudempi raportointipohja on saatavilla.

#### Päivityksen käynnistäminen

Aloita päivitys avaamalla Käyttöliittymä-kansiossa oleva uusi AsiakkaanMalli-tiedosto samalla tavoin kuin mikä tahansa muu Exceltiedoston. Kun AsiakkaanMalli-tiedosto on auki, pitäisi keskellä ruutua lukea "Tervetuloa käyttämään PAR-järjestelmää".

Todennäköisesti mitään muuta ei tapahdu. Vain Excel-ikkunan yläosassa on maininta suojatusta näkymästä ja/tai Suojausvaroitus:

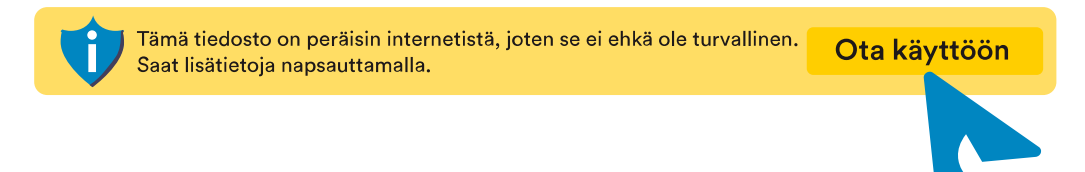

Oletuksena eritoten internetistä/sähköpostista ladatut tiedostot avataan tilaan, jossa ne eivät voi suorittaa potentiaalisesti haitallista koodia. Tässä tapauksessa Excelille pitää kertoa tiedoston olevan turvallinen klikkaamalla "Ota muokkaus käyttöön"- ja "Ota sisältö käyttöön"-painikkeita.

Jos kaikki menee niin kuin on tarkoitus, pitäisi pian esiin tulla "Tervetuloa" -viesti. Jos viestiä ei kuulu ja kumpaakaan Suojausilmoitusta ei tule esiin Excel-ikkunan yläosaan, sulje AsiakkaanMalli ja avaa se uudestaan.

#### <span id="page-9-0"></span>Kansioiden valinta

Jos käynnistit AsiakkaanMallin samasta kansiosta edellisen PARkirjautuminen.xltm -tiedoston kanssa tai käytit Päivitä painiketta, pitäisi edelliset asetukset näkyä nyt asennusikkunassa. Voit tässä tapauksessa suoraan viimeistellä asennuksen klikkaamalla "Asenna / päivitä PAR"-nappia kuvan mukaisesti.

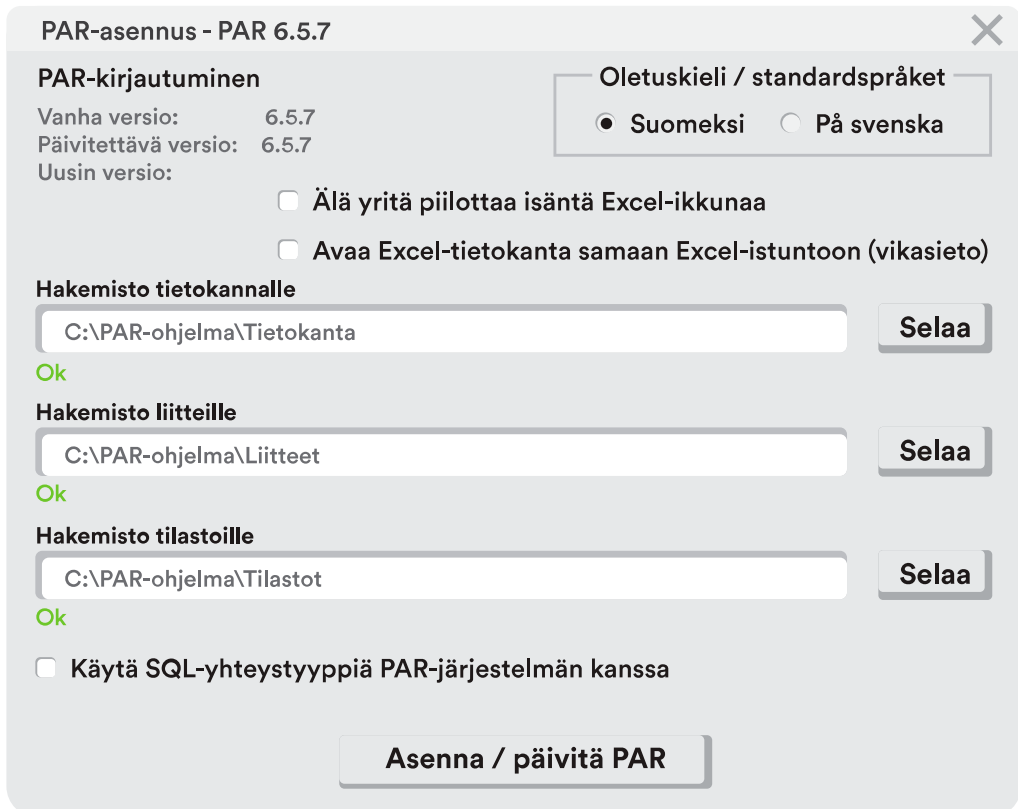

Tarvittaessa voit muuttaa tiedostosijaintia tai kirjoittaa puuttuvat hakemistot suoraan ikkunaan tai valita oikean kansion Selaa-napista. Osoitekentän alapuolella oleva teksti kertoo voiko valitsemaasi hakemistoa käyttää. Valitse hakemistot seuraavasti:

- Hakemisto tietokannalle: Tietokanta-hakemisto tulee sisältää PAR tietokanta v6.0.xlsb -tiedosto tai sitten SQL-yhteyden pitää olla käytössä
- Hakemisto liitteille: Liitteet-hakemiston alla tulee olla alikansiot "Etsivat" ja "Pajat". Älä valitse näitä alihakemistoja vaan niiden yläpuolella oleva Liitteet-hakemisto.
- Hakemisto tilastoille: Tilastot-hakemistoa ei ole pakko valita edellisestä poiketen, mutta tällöin PAR-järjestelmää käyttävissä koneissa tulee olla toimiva nettiyhteys PAR-järjestelmälle, eikä palomuuri saa estää internet-liikennettä. Jos yhteys on kunnossa, hakee PAR automaattisesti Google Drivestä uusimman Tilastotiedoston käyttäjän omalle tietokoneelle raporttia otettaessa.
- Kun kaikki hakemistot ovat OK-tilassa, klikkaa alalaidassa olevaa Asenna / Päivitä PAR -nappia. Asennusohjelma suorittaa huollon tietokantaan ja kertoo sen päätyttyä PAR kirjautuminen-tiedoston löytyvän samasta kansiosta kuin mistä AsiakkaanMalli-tiedoston käynnistit. Päivitys on nyt valmis!

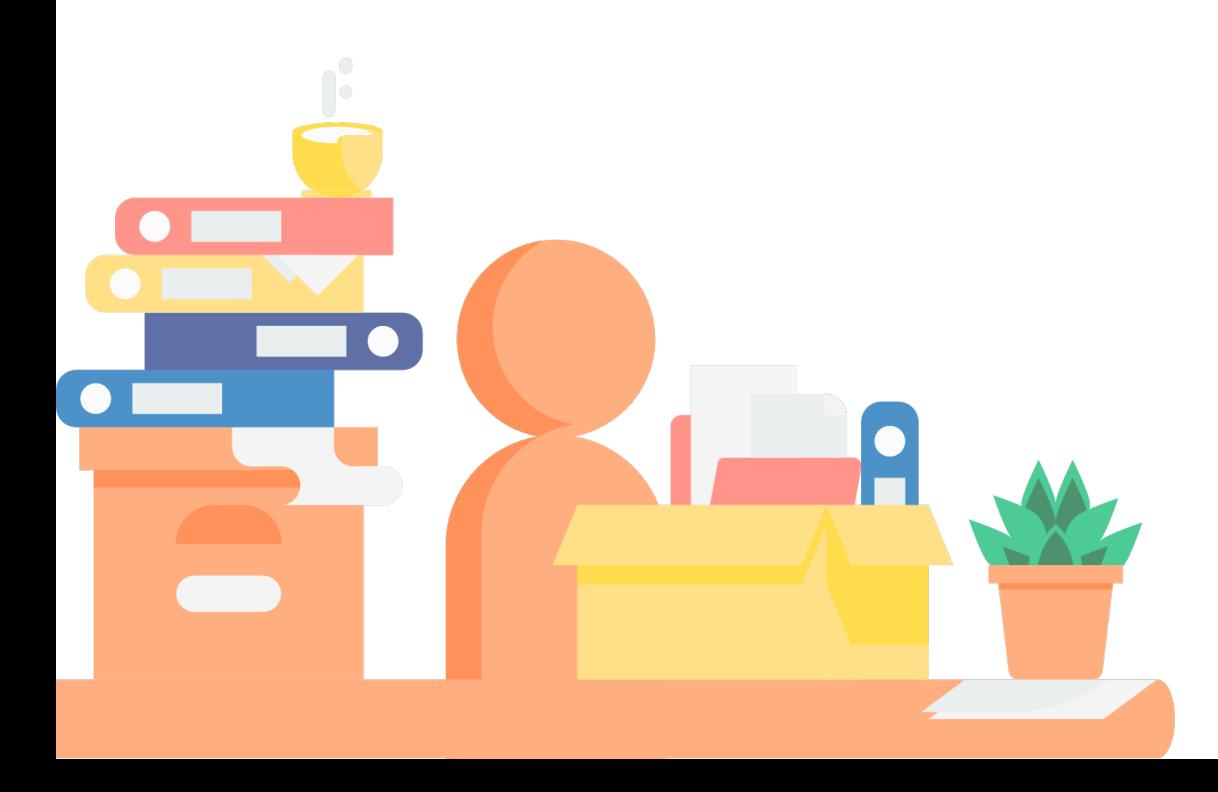

#### PAR-ohjelman siirtäminen uuteen sijaintiin

Jos PAR-ohjelma halutaan siirtää toiseen sijaintiin, esimerkiksi Casemalta verkkoasemalle yhteiskäyttöä varten, siirretään PAR ohjelma verkkoasemalle, ajetaan verkkoasemalta AsiakkaanMalli ja valitaan kansiot uudesta sijainnistaan.

Esimerkkitapaus, jossa yhden käyttäjän PAR-järjestelmä viedään käyttöön usealle käyttäjälle:

- Kopioi käyttäjän koneelta PAR-ohjelma-kansio (useimmiten se löytyy C-aseman juuresta) haluamaasi verkkokansioon.
- Kun PAR-ohjelma kansio on verkkolevyllä, käynnistä PAR-ohjelmakansion alikansiosta Käyttöliittymä tiedosto nimeltä AsiakkaanMalli.
- Kansioiden valinta: kerro AsiakkaanMallille PAR-ohjelman polut verkkoasemalta (kansiot Tietokanta, Liitteet, Tilastot) asemakirjaimella tai UNC-polulla. Voit käyttää myös Selaa-nappia kansioiden valinnassa.
- Klikkaa asennuksen lopuksi Asenna/Päivitä PAR -nappia. Tämä luo uudet PAR kirjautuminen.xlst ja .vbs -tiedostot, jotka osaavat nyt käyttää verkkoaseman kansioita.

PAR kirjautuminen.vbs -tiedosto luo käynnistettäessä työpöydälle pikakuvakkeen. Tämän pikakuvakkeen voi viedä kaikille käyttäjille hyvänä käytäntönä.

Aikaisemman käyttäjän tietokoneen työpöydältä on hyvä poistaa alkuperäinen C-aseman PAR-ohjelmakansioon vievä pikakuvake, jottei hän sekoita niitä keskenään. C-asemalla sijainnut PAR-ohjelma kansio voidaan nyt myös poistaa tai muuttaa sen nimeä varmuuskopioksi, mikäli se halutaan hetkellisesti säilyttää.

# <span id="page-11-0"></span>Pääkäyttäjän opas

#### Kuka on pääkäyttäjä?

Pääkäyttäjän tehtävät ovat suurimmalta osaltaan esimiehen vastuualueeseen kuuluvia tehtäviä tai esimiehen valvonnassa olevia asioita. Siksi luonnollisin valinta pääkäyttäjäksi on usein esimies. Valinta on kuitenkin organisaation itsensä päätettävissä – pääasia on, että pääkäyttäjän tehtävät tulee hoidetuksi asianmukaisesti ja vastuullisesti.

Esimies voi tarvittaessa delegoida osan tai kaikki pääkäyttäjätehtävistä työntekijöille. Pääkäyttäjä voi olla siis myös työntekijä ja pääkäyttäjiä voi olla useita. Jos käytät järjestelmää yksin, olet samalla myös pääkäyttäjä.

Pääkäyttäjällä on oltava tunnukset PAR-järjestelmään pääkäyttäjätehtävien hoitamiseksi, jos pääkäyttäjä ei tee asiakastyötä niin hän voi rajata itseltään pois asiakasoikeudet.

PARtyn ja PARentin puolille on toisistaan riippumattomat käyttäjätunnukset, mukaan lukien pääkäyttäjä-tunnukset! Yksi pääkäyttäjä voi hallita molempien puolien pääkäyttäjätunnuksia tai pääkäyttäjiä voi olla useampia. Pääkäyttäjä vastaa muun muassa organisaatio- ja työntekijätietojen kirjaamisesta, nämä tiedot ovat puolikohtaisia. Jos esimerkiksi työntekijälle halutaan oikeudet molemmille puolille, luodaan hänelle käyttäjätunnukset molemmille puolille. Ainoastaan asiakkaita voidaan siirtää ohjelman eri puolien välillä.

<span id="page-11-1"></span>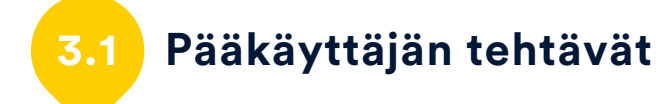

#### Yleiset tehtävät

- Ilmoita PAR-järjestelmille pääkäyttäjän/-jien yhteystiedot. Pääkäyttäjätietojen ilmoittaminen ja päivittäminen tapahtuu lomakkeella:<https://goo.gl/forms/kk27wroQKuzTLY2K2>
- Täytä henkilötietolain mukainen rekisteriseloste tai harkinnan mukaan tietosuojaseloste ja kerro niiden sijainti kaikille käyttäjille. Lisätietoa: https://tietosuoja.fi/henkilotietojen-kasittely
- Kirjaa organisaation tiedot ja huolehdi niiden ajantasaisuudesta.

#### Työntekijäkirjaukset

- Kirjaa työntekijät järjestelmään ja anna heille käyttäjätunnukset sekä salasanat
- Määritä jokaisen käyttäjän henkilökohtaiset käyttöoikeudet järjestelmän käyttämiseen (luku- ja muutosoikeudet, esimiesoikeudet, laajennetut oikeudet)
- Vaihda tarvittaessa pysyvästi tai väliaikaisesti käyttöoikeuksia tai salasanoja.
- Huolehdi siitä, että työnsä lopettaneiden henkilöiden käyttäjätunnukset poistetaan.
- Pidä työntekijöiden status ajan tasalla esim. äitiyslomien, virkavapauksien tai muiden työsuhteessa tapahtuneiden muutosten osalta.
- Tiedota uusille käyttäjille tietosuojakäytännöistä ja käyttäjän oikeuksista, velvollisuuksista ja vastuista.

#### Tekninen tuki

• Neuvo ongelmatilanteissa keneen ottaa yhteyttä, kun on kyseessä verkkoon, teknisiin ongelmiin tai paikallisiin ratkaisuihin liittyvät asiat. Yleensä näissä tilanteissa yhteyshenkilö on oma IT-tuki tai PARkäyttäjätuki.

• Huolehdi PAR-versiopäivityksistä niin, että käyttäjällä on käytettävissään aina uusin PAR-versio. Järjestelmän päivitykseen on saatavilla etätukea myös PAR-tiimiltä.

• Anna lukulista asiakkaalle (tai alaikäisen huoltajalle) pyydettäessä.

PAR-järjestelmään kirjautuu lukulista, josta asiakas halutessaan voi nähdä, kuka ja milloin hänen tietojaan on katsellut ja kuka on tehnyt muutoksia. Tarvittaessa ohjeita antaa PAR-tiimi.

• Huolehdi tietojen säännöllisestä kopioinnista ulkoiseen muistiin. Järjestelmä tekee automaattisesti varmuuskopioita 14 vrk:n ajalta, mutta säännöllinen kopiointi ulkoiseen muistiin on suositeltavaa tietojen säilymisen varmistamiseksi esim. tulipalon, vesivahingon tai muusta syystä johtuvan verkkolevyn rikkoutumisen varalta.

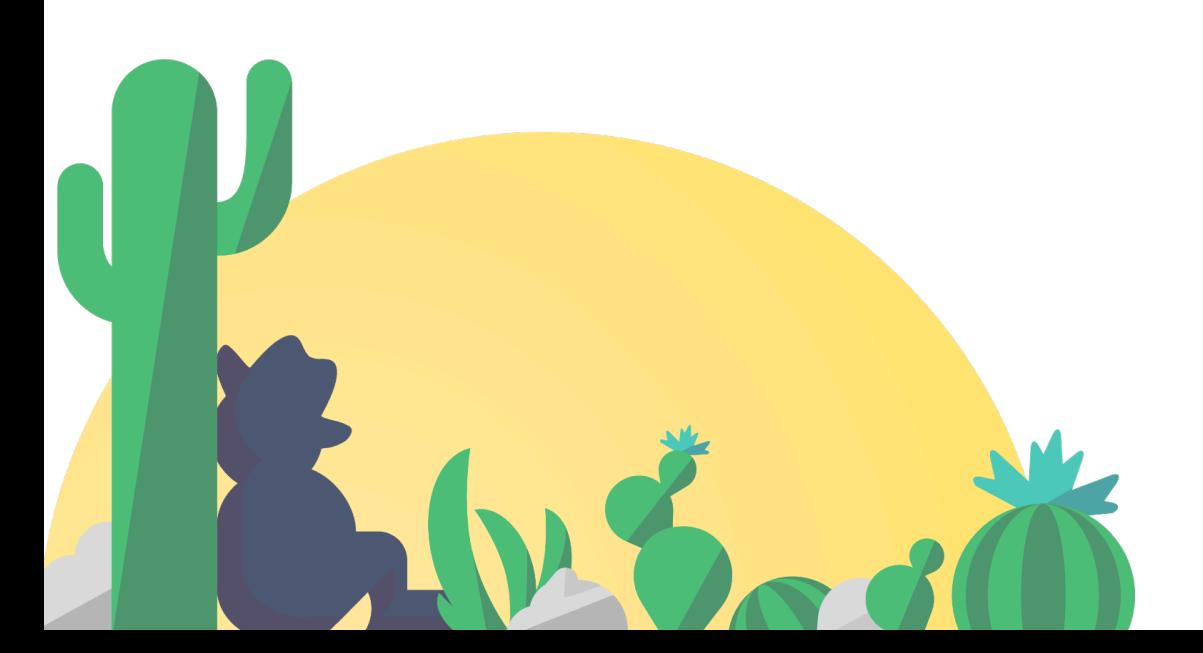

<span id="page-12-0"></span>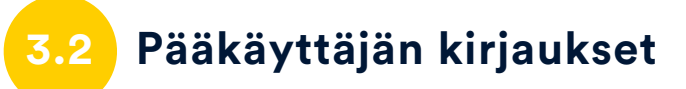

Pääkäyttäjä huolehtii siitä, että järjestelmään kirjataan organisaatio- ja käyttäjätiedot ajantasaisesti. Jokaiselle järjestelmän käyttäjälle annetaan henkilökohtainen käyttäjätunnus ja salasana. Kunkin käyttäjän oikeudet määritellään erikseen. Käyttäjätunnus on tarkoitettu vain henkilökohtaiseen käyttöön ja salasanat tulee muuttaa ensimmäisellä kirjautumiskerralla.

### **3.2.1 Organisaation tietojen kirjaaminen**

Organisaation tietoja pääsee muokkaamaan Organisaatiopainikkeesta.

Organisaatiosta kirjataan perustiedot, yhteystiedot, vuosittain päivitettävät tiedot ja taustatiedot. Jos organisaatiossa on sekä etsivää nuorisotyötä että pajatyötä, on molempiin, sekä PARentiin että PARtyyn kirjattava organisaatiotiedot erikseen.

Tiedot on päivitettävä ja tarkastettava aina ennen PARkki-tiedoston toimitusta!

Järjestelmään on mahdollista kirjata mahdollisia

kumppanuusorganisaatioita. Kumppanuusorganisaation taustatiedot kirjataan, mikäli yksi tai useampi työntekijä, jolla on oikeudet PARjärjestelmään, toimii eri organisaation alla kuin mikä on kirjattu Organisaatiot-lehdelle.

Kaikki pakolliset tiedot on kirjattava (otsikko lihavoitu, alleviivattu). Pakollisten tietojen puuttuminen ilmoitetaan ohjelmallisesti. Jos jokin tieto ei ole järjestelmän hyväksymässä muodossa, ohjelma ilmoittaa siitä ponnahdusikkunalla ja kursori siirtyy sen tiedon päälle, jonka muoto on tarkastettava.

## **3.2.2 Työntekijöiden kirjaus**

Työntekijöiden kirjaus tapahtuu valitsemalla Organisaatio-sivulta Työntekijät-välilehti.

Käyttäjäprofiilit luodaan ja muokataan aina Työntekijät-välilehdellä. Tältä sivulta näkee myös työntekijöiden käyttäjätunnukset.

Lisää-painikkeesta avautuu tyhjä työntekijän sivu, johon voi kirjata uuden työntekijän tiedot. Muokkaa-painikkeella pystyy puolestaan tarkastamaan ja muuttamaan olemassa olevan työntekijän tietoja. Työsuhteiden päätyttyä voi halutessaan poistaa työntekijän järjestelmästä Poista-painikkeella tai vaihtoehtoisesti valita käyttöoikeuksista "ei aktiivisia oikeuksia"-valinnan, jolloin käyttäjätunnuksen voi vielä aktivoida myöhemmin.

Pääkäyttäjä vastaa työntekijätietojen ajantasaisuudesta ja muutoksista, työntekijöillä on vain katseluoikeudet omiin tietoihin.

#### Uuden työntekijän luominen

Työntekijä kirjataan aina etsivien (PARent) tai työpajojen (PARTy) puolelle. Jos yhdelle työntekijälle halutaan tunnukset molemmille puolille, on hänelle tehtävä tunnukset molemmille puolille.

Uudelle työntekijälle on kirjattava kaikki pakolliset tiedot ja määriteltävä käyttöoikeudet (3.3. Käyttöoikeudet). Ensimmäisen tallennuksen yhteydessä ohjelma ilmoittaa työntekijän henkilökohtaisen käyttäjätunnuksen ja antaa aloitus salasanaksi 'VAIHDASalasana' (kirjainkoolla on merkitystä!).

#### Huomioitavat kentät

Pakolliset/suositeltavat kentät ovat tummennettu ja alleviivattu. Esittelemme muutaman kysymyksiä herättäneen kohdan:

• Yksikkö -koodia käyttävien organisaatioiden (työpajojen) tulee merkitä työntekijälle yksikkö, mikäli yksikkökohtaisia käyttöoikeuksia käytetään.

• Työkokemus nuorten parissa tehdystä työstä kirjataan vuosina ja halutessaan kuukausina numeromuodossa.

• Henkilötyövuodet (HTV) on kirjattava jokaiselle työntekijälle. HTV:lla tarkoitetaan raportoitavan kalenterivuoden aikana tehtyä työtä desimaalilukuna 0,00-1,00 (koko vuosi täysipäiväisenä työntekijänä on 1 HTV).

• Työtehtävät ja niihin kohdistuvan työn %-osuus kirjataan suhteessa työtehtäviin, joiden yhteenlaskettu summa on aina 100 %. Jos työtehtävät ovat yksilö- ja työvalmentaja voivat niihin kirjatut työosuudet olla esim 30 % ja 70 % = 100 %. 100 % on aina yhtä kuin kirjattu HTV:n määrä.

• Statuksen kirjaamisen tarkoitus on auttaa työsuhteen katkojen havainnoimisessa. Vain työsuhteen katkot ja niiden kesto on tarpeen merkitä.

• Työntekijä, jota ei haluta tilastoida PARkki vuositilastoon voidaan merkitä valinnalla "Työntekijää ei tilastoida".

#### Salasanat

Kukin työntekijä huolehtii itse omasta salasanastaan. Salasana on vaihdettava heti ensimmäisellä kirjautumiskerralla sekä säännöllisin väliajoin sen jälkeen! Pääkäyttäjä pääsee antamaan käyttäjille uuden salasanan unohtuneen tilalle kirjautumalla ohjelmaan ja siirtymällä Organisaatio-painikkeen kautta Työntekijät-välilehdelle, josta hän voi valita työntekijän, jolle haluaa vaihtaa salasanan. Väliaikainen salasana annetaan Vaihda salasana -painikkeella.

Pääkäyttäjän salasanan voi vaihtaa vain toinen pääkäyttäjä. Jos kirjautumisen kanssa on ongelmia, ota yhteys PAR-käyttäjätukeen.

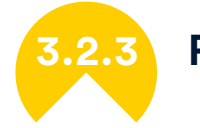

#### **3.2.3 Pääkäyttäjän vaihtaminen**

Jos pääkäyttäjä vaihtuu, kirjataan ensin uusi pääkäyttäjä järjestelmään tai lisätään käyttöoikeuksia halutulle työntekijälle. Tämän jälkeen vanhan pääkäyttäjän oikeudet muutetaan/poistetaan uuden pääkäyttäjän tunnuksilla. Pääkäyttäjä ei siis voi poistaa olennaisia oikeuksia itseltään, mutta voi esimerkiksi rajata pois asiakasoikeudet, mikäli hän ei tee asiakastyötä. Pääkäyttäjiä voi olla olemassa useampi kuin yksi.

<span id="page-14-0"></span>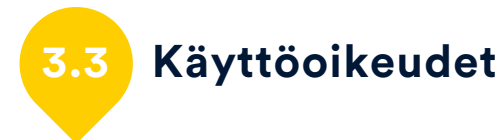

#### Käyttöoikeudet kirjataan jokaiselle käyttäjälle!

Työntekijän tietojen kirjaamisen jälkeen valitaan 'Käyttöoikeudet' välilehti. Kirjaamisen yhteydessä pääkäyttäjä antaa käyttäjille henkilökohtaisen käyttäjätunnuksen.

Käyttäjätunnus sisältää tiedon siitä, mitä oikeuksia kirjaajalla on. Siksi on tarpeen ennen kirjaamista huolellisesti miettiä, mitä oikeuksia kullakin työntekijällä on. Liian kapeat oikeudet vaikeuttavat työn tekemistä, mutta liian laajat oikeudet voivat olla tietoturvariski.

Käyttöoikeudet on jaoteltu seuraaviin ryhmiin: Admin/Esimies, Raportit ja Tilastot, Asiakashallinta sekä Rajoitukset, joilla voidaan vielä rajata tai täsmentää oikeuksia.

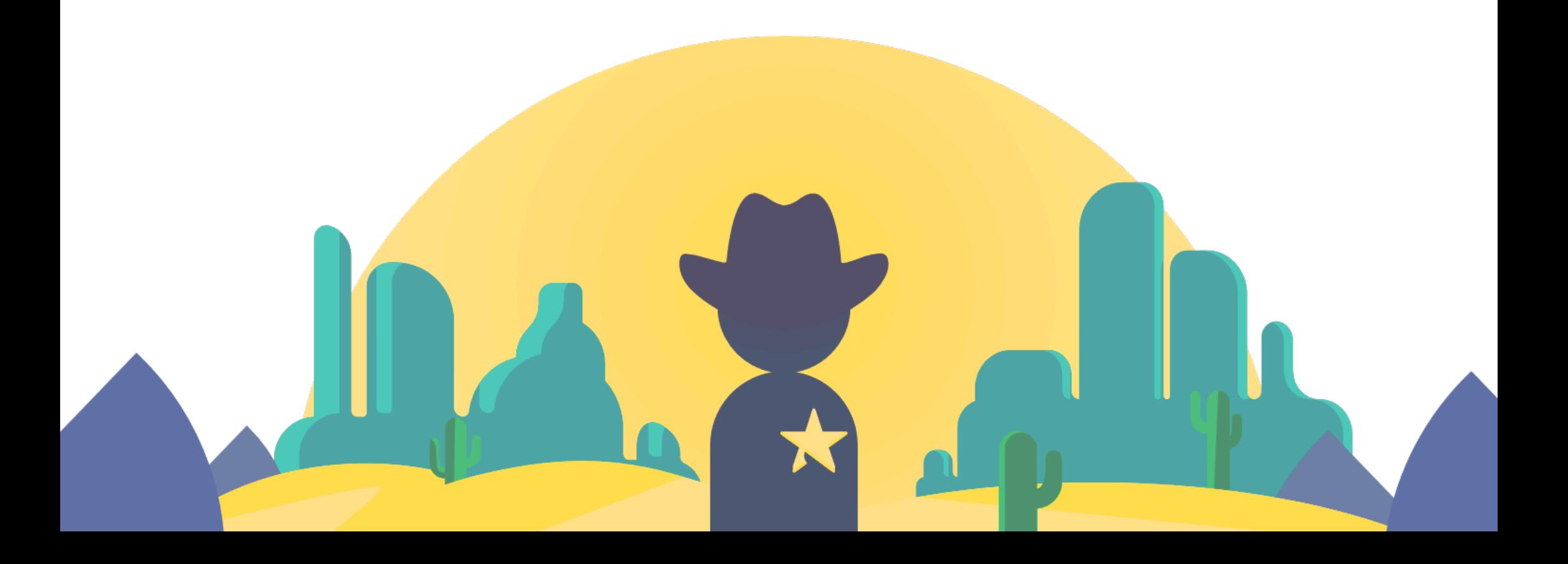

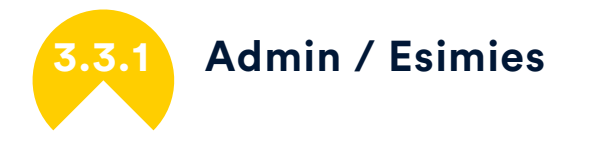

• Työntekijähallinta antaa mahdollisuuden lisätä ja muokata työntekijöiden tietoja. Nämä oikeudet myös avaavat Organisaatiolehden käytettäväksi. Toimintamuistio-välilehti on aina henkilökohtainen!

• Käyttöoikeushallinta antaa muokata käyttöoikeuksia itselleen ja muille työntekijöille. Tämän yhteydessä on oltava myös Työntekijähallinta-oikeudet!

• Koodien hallinta antaa pääsyn koodien hallinta -sivulle, jolla määritellään organisaation tarpeellisiksi koettuja koodeja.

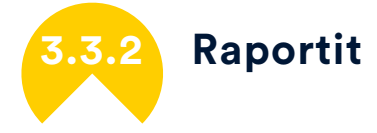

Raportit oikeuksilla saadaan käyttöön tällä hetkellä vain PARkkiraportti.

Oikeus asiakasraportteihin on syytä olla esimiehillä ja kaikilla asiakaskirjauksia tekevillä työntekijöillä, erityisesti etsivässä nuorisotyössä. Nämä raportit sisältävät vain anonyymiä asiakastilastoa.

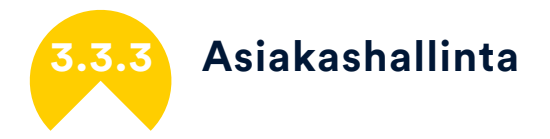

• Katseluoikeudet antavat oikeuden vain lukea asiakkaan tietoja, jolloin tietoja ei pääse muuttamaan. Muutosoikeuksilla puolestaan pääsee lisäämään ja muuttamaan asiakastietoja.

• Oikeus omiin asiakkaisiin antaa oikeudet asiakkaisiin, joiden yhteyteen sinut on lisätty työntekijäksi.

• Oikeus oman yksikön asiakkaisiin antaa oikeudet sen yksikön asiakkaisiin, joka sinulle on määritetty omissa tiedoissa.

• Oikeus kaikkiin asiakkaisiin antaa oikeudet kaikkien asiakkaiden tietoihin.

Nämä oikeudet vaikuttavat siihen mitkä asiakkaat näkyvät etusivulla, kenen tietoja pystyy muuttamaan ja kenen tiedot saa näkyville asiakaslistaan tai muihin raportteihin.

Asiakastietoihin on pääsääntöisesti oikeus vain niillä työntekijöillä, jotka tekevät varsinaista asiakastyötä ja silloinkin pääsääntöisesti vain omien asiakkaidensa tietoihin. Muutosoikeus kaikille asiakkaille tulee kysymykseen useimmiten etsivässä nuorisotyössä ja pienissä työpajaorganisaatioissa. Nämä oikeudet tarvitset myös silloin, jos haluat esimerkiksi työmaapäiväkirjan osallistumisraportin kaikista työpajan asiakkaista.

Asiakkaalle luovutettavia raportteja saa muokkausoikeuksilla kyseiseen asiakkaaseen.

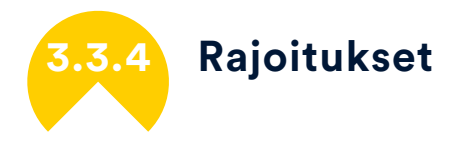

• Ei aktiivisia oikeuksia poistaa kaikki oikeudet, vaikka muitakin oikeuksia olisi valittuna. Tämä valinta estää kirjautumisen kokonaan!

• Vain raportointioikeudet antaa mahdollisuuden PARkki-raportin tekemiseen ja omiin tietoihin, mutta asiakastyökalut on poistettu käytöstä.

• Vain asiakkaiden perustietojen käsittely poistaa näkyviltä asiakkaan muiden välilehtien tiedot.

• Vain työmaapäiväkirjan täyttäminen antaa mahdollisuuden vain asiakkaan työmaapäiväkirjan kirjaamiseen.

• Ei muistio-oikeuksia poistaa asiakashallinnasta muistiotyökalun käytön.

Rajoituksilla voidaan rajata/täsmentää oikeuksia. Jos raportoinnit toimittaa esim. toimistotyöntekijä, on hänelle mahdollista antaa vain raportointioikeudet – samoin hän voi esim. kirjata asiakkaiden perustietoja, mutta ei mitään muita asiakkuuteen liittyviä seikkoja. Pajalla taas voidaan miettiä riittääkö työvalmentajalle vain työmaapäiväkirjaoikeudet.

<span id="page-16-0"></span>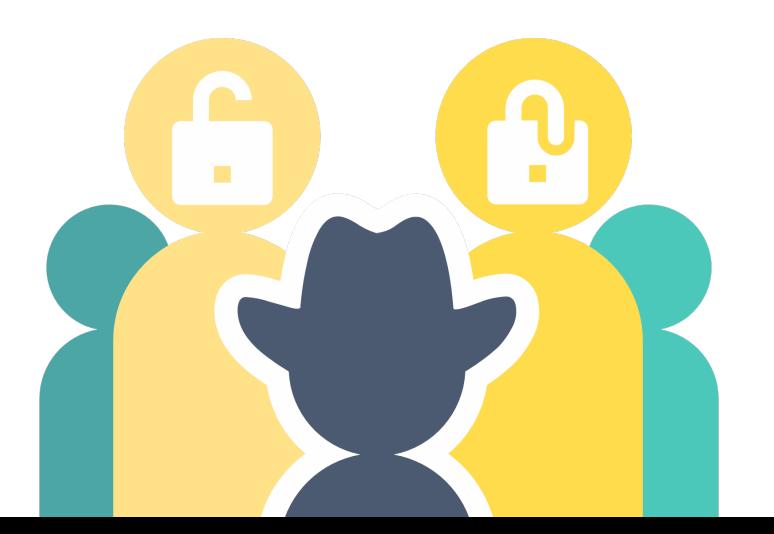

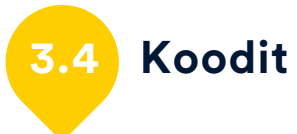

Omat koodit ovat organisaation sisällä sovittavia koodeja, joiden avulla voidaan seurata juuri niitä asioita, jotka paikallisesti ja oman toiminnan kannalta ovat tarpeellisia tai mielenkiintoisia. Jotta ne olisivat yhtenäiset, on tarkoituksenmukaista, että ne kirjaa (yhteisen tarpeenmäärittelyn perusteella) pääkäyttäjä.

Erilaisia mahdollisuuksia luoda omia koodeja on lukuisia, mutta niiden luominen kannattaa suunnitella ja miettiä tarkoin. Koodien avulla saadaan juuri sitä tietoa, mitä paikallisesti tarvitaan, mutta liian runsas koodisto aiheuttaa helposti "kirjaamisväsymyksen" – ja silloin ei tarpeellinenkaan tieto ole ehkä luotettavaa.

Koodeja on tarkoitus muuttaa vain kirjoitusvirheiden osalta, sen oleellista merkitystä ei ole hyvä muuttaa. Jos Espoon muuttaisi esimerkiksi Vantaaksi niin kaikki Espoon asiakkaat olisivat sen jälkeen Vantaalaisia. 'Poista' -painike siirtää valitun koodin listan alimmaiseksi, eikä se ole enää käytettävissä asiakastyössä. Koodi säilyy kuitenkin etusivun valinnoissa. Poistetun koodin voi aktivoida tarvittaessa uudelleen.

Koodit on jaoteltu yhteisiin koodeihin, etsivien koodeihin ja pajojen koodeihin. Yhteiset koodit ovat nimensä mukaisesti käytössä sekä PARtyn että PARentin puolella, ja etsivien koodeihin pääset tekemään kautta.

Koodeja pääset luomaan ja muokkaamaan klikkaamalla etusivun ylänurkan painiketta Koodit.

## **3.4.1 Yhteiset koodit**

• Kuntakoodit: Jos toimintaa on useamman kunnan alueella, merkitään kuntien nimet kuntakoodi-välilehdelle. Asiakaskirjauksissa valitaan jokaisen asiakkaan kohdalla asuinkunta tämän valikon kunnista – ja näin saadaan jokaiselle kunnalle erilliset laskelmat. Kuntakoodin voi halutessaan merkitä myös jaksokohtaisesti.

• Yksikkökoodi: Yksikkökoodi tarkoittaa toiminnan, useimmin pajan, eri osastoja ja yksiköitä. Jos yksikkökoodeja sovitaan käytettävän, niin toimintaa voidaan seurata osasto-/yksikkökohtaisesti.

• Oppilaitos- ja Työnantaja-koodit: Oppilaitos- ja Työnantaja-koodit kirjataan, jos on tarvetta seurata esim. lähellä sijaitseviin oppilaitoksiin siirtyviä nuoria. Tarvittavista oppilaitoksista- ja työnantajista voidaan siis tallentaa nimitiedot, jolloin vältytään kirjausvirheiltä ja tätä sijoittumistietoa voidaan tutkia oppilaitos- tai työnantajakohtaisesti.

• Muistiokoodit: Muistiot ovat asiakkaasta kirjattuja lisätietoja, eivät siis valtakunnallisesti kerättävää tilastollista materiaalia. Muistioissa voidaan sen vuoksi seurata täsmennetysti sellaisia asioita, jotka ovat paikallisesti tarpeen tilastoida, mutta joilla ei ole valtakunnallisesti merkitystä. Muistiokoodi on siis vastaus kysymykseen: "Mihin voisi kirjata...?"

Muistiokoodin käyttöönottaminen on sovittava yhdessä ja sen käytöstä on erikseen tiedotettava kaikille käyttäjille, jotta se antaisi luotettavan halutun tuloksen.

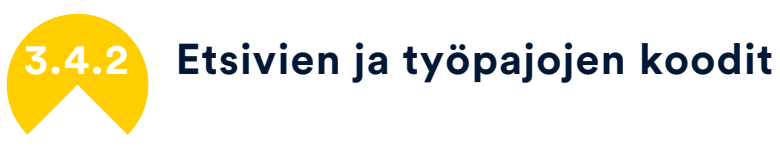

• Toimenpidekoodi: Toimenpiteet ovat erilaisia etsivässä nuorisotyössä ja pajoilla, siksi toimenpidekoodeja on erikseen etsiville ja pajoille. Toimenpiteistä on myös valmiit valikot, mutta tämän Oma toimenpide -koodi täydentää valikkoa siltä osin mikä koetaan tarpeelliseksi.

Jos erilaisista toimenpiteistä halutaan erillistä seurantaa, voidaan asiakastietoihin kirjata näille siis koodit. Oma toimenpide voi olla luonteeltaan muu toimenpide, jota ei löydy valtakunnallisista muuttujista tai tarkentaa esim. Kelan palvelua (kuten Nuottavalmennus), joka halutaan tuoda ilmi.

• Omakoodi: Omakoodi merkitään haluttaessa Jaksot-välilehdelle. Tämä koodi löytyy sekä etsivien, että pajojen puolelta mutta kummallekin on omat valikot, koska tarpeet ovat erilaisia. Omakoodin ja Muistiokoodin luonteelle on ominaista, että se on paikallisesta tarpeesta syntynyt koodi, eikä sen käyttämiselle voi antaa täsmällistä valtakunnallista ohjeistusta.

Kun omakoodit on asetettu, voidaan asiakkaan jokaiselle jaksolle valita omakoodi.

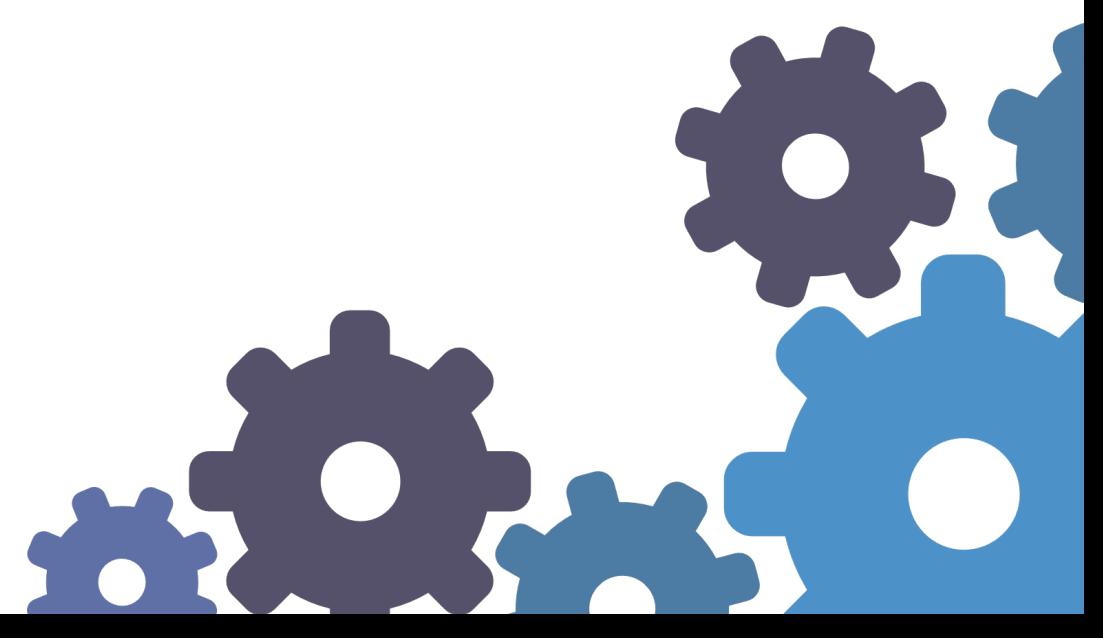

# <span id="page-18-1"></span>**3.4.3 Pajojen koodit**

• Tilaaja: Tilaaja-koodi täydentää saapuminen valikkoa, joka vastaa kysymykseen: "Kuka on aloitteen tehnyt taho". Tilaajat voidaan työpajalla merkitä tilaaja-tuottaja-mallin mukaan tai täydentää sillä toimenpiteen maksavaa tahoa.

• Päättymisen syy: Päättymisen syy -valikkoon voidaan merkitä tarkempaa syytä toimenpiteen päättämiselle selkeällä pajan omalla valikolla, joka täydentää valtakunnallisesti seurattavaa sijoittumistietoa.

• Omat palvelut: Mikäli pajalla tuotetaan palveluita, mitkä eivät löydy valtakunnallisesta listauksesta, on syytä kirjata ne valittavaksi Omat palvelut-kohtaan. Asiakaskirjauksissa valitaan silloin palvelu sekä ns. virallisesta valikosta että omasta valikosta. Virallinen valinta voi olla esimerkiksi "muu palvelu" tai "korttikoulutus" jota täydennetään omalla palvelukoodilla "hygieniapassi".

• Palkkatukitilityksen koodit: Bruttopalkka kuukaudessa, palkkojen sivukulujen prosentti ja palkkatuen prosenttiosuuskoodit löytyvät Työaika- välilehdeltä, jossa tehdään työaikasuunnitelmia asiakaskohtaisesti. Mikäli voidaan asettaa näiden muuttujien alle kiinteitä prosentteja tai yleinen bruttopalkka (ilman sivukuluja), niin palkkatukikoodien käyttöönotto on suositeltavaa.

<span id="page-18-0"></span>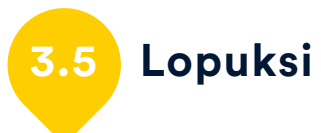

Pääkäyttäjä toimii organisaation ja PAR-järjestelmien yhteyshenkilönä, jolle toimitetaan tarvittaessa myös erillistä PAR-postia ohjelmaan liittyvissä asioissa.

Alkuvaiheen jälkeen työntekijäkirjaukset tehdään aina, kun henkilötiedoissa tai työsuhteissa tapahtuu muutoksia, tai jos työntekijän käyttäjäoikeuksia on tarpeen muuttaa. Organisaation ja työntekijöiden tiedot on syytä tarkastaa ennen PARkki-raportointeja.

Kun PAR-ohjelma on avattu ja kaikki edellä mainitut toimenpiteet tehty, kukin käyttäjä voi kirjautua järjestelmään PAR kirjautuminen.vbs tiedostosta, joka sijaitsee Käyttöliittymä-kansiossa. Ensimmäisen kirjautumisen yhteydessä työntekijän työpöydälle ilmestyy PAR pikakuvake seuraavia kirjautumisia varten. Pääkäyttäjä vastaa siitä, että käyttäjillä on aina uusin PAR käytössä.

# <span id="page-19-0"></span>Käyttäjän opas

Jos PAR-järjestelmää käyttää useampi käyttäjä, on suositeltavaa käydä nämä ohjeet yhdessä läpi ennen kirjaamisten aloittamista.

Pääkäyttäjä kirjaa sinut järjestelmään ja antaa käyttäjätunnuksen ja salasanan, jotka sisältävät tiedon siitä, mitä oikeuksia sinulla on. Jos henkilötietosi tai työnkuvasi muuttuu, tarvitset laajempia oikeuksia, tai jos jäät pidemmälle tauolle tai työtehtäväsi päättyy, ilmoita siitä pääkäyttäjälle.

Huomioi, että käyttäjätunnuksesi ja salasanasi on ehdottomasti vain sinun henkilökohtaiseen käyttöösi tarkoitettu. Jokaisesta käynnistäsi asiakkaan sivulla jää pysyvä jälki lokiin. Asiakkaalla on halutessaan oikeus nähdä, kuka on lukenut hänen tietojaan, ja kuka on tehnyt muutoksia niihin. Jos siis luovutat salasanasi vaikkapa väliaikaisesti jollekin muulle, vastaat itse siitä, että salasanallasi on kirjauduttu asiakassivulle. Säilytä salasana huolellisesti ja turvallisessa paikassa. Vaihda salasanasi ennen asiakaskirjausten aloittamista. Jos salasana unohtuu, voi pääkäyttäjä antaa sinulle uuden.

Pääkäyttäjä kertoo sinulle omat oikeutesi asiakastietojen käsittelyyn ja esittelee sinulle henkilötietolain työtäsi koskevat osat, tai ilmoittaa, mistä ne ovat luettavissa. Hän myös kertoo, missä on henkilötietolain mukainen rekisteriseloste – se on esitettävä aina, kun joku sitä kysyy. Pääset itse katsomaan omia tietojasi, mutta tietojen muuttamiseen tarvitaan pääkäyttäjäoikeudet.

PAR ohjelmassa pääset tarkastelemaan, kirjaamaan ja muuttamaan asiakastietoja siltä osin, kuin Käyttäjätunnuksesi oikeuttaa. Jos sinulla ei ole aktiivisia oikeuksia, et näe asiakkaiden tietoja järjestelmästä.

<span id="page-19-1"></span>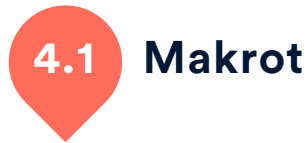

Makrot suorittavat ohjelman taustalla tietojen järjestelyä ja laskentaa. Kun näytön yläreunaan tulee suojausvaroitus, jossa kerrotaan, että työkirja sisältää makroja, valitse "kyllä" tai "ota sisältö käyttöön". PARjärjestelmät on luotettu ohjelmatoimittaja, jossa kaikki toimitettava materiaali tarkastetaan – älä ota harkitsemattomasti makroja käyttöön muiden, esimerkiksi netistä löytyvien ohjelmien yhteydessä tai oudoista sähköpostin liitteistä.

# <span id="page-19-2"></span>**4.2 PAR-ohjelmassa työskentely**

Kun saat tietoosi polun verkkoasemalle (tai pienessä organisaatiossa muuhun sijaintiin, esimerkiksi C-asemalle), avaa PAR ohjelma PARkirjautuminen.vbs tiedostosta ja ohjelma luo automaattisesti PAR pikakuvakkeen työpöydällesi, mikäli työpöydän pikakuvakkeita ei ole estetty. Näin pääset kirjautumaan ohjelmaan jatkossa helposti suoraan pikakuvakkeen kautta.

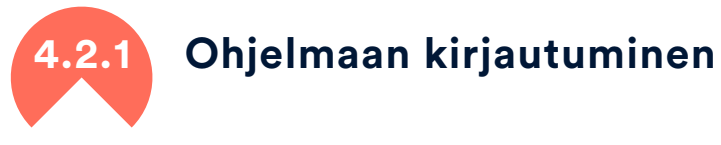

PAR-järjestelmiin kirjautumisessa suositellaan työpöydän PAR pikakuvaketta tai VBS-kirjautumista (PAR kirjautuminen.vbs). VBScript -kirjautumisella voit avata samanaikaisesti muitakin Excel-työkirjoja ja esim. kopioida niistä tietoja PAR-ohjelmaan. Poikkeuksellisesti voit kirjautua myös PAR kirjautuminen.xlsm tiedostosta, mutta silloin et voi avata samanaikaisesti toista Excel-työkirjaa niin helposti koneellesi. Molemmat PAR kirjautuminen-tiedostot säilytetään aina Käyttöliittymä-kansiossa.

PAR-kirjautumisruudulla kysytään käyttäjätunnusta ja salasanaa. Riippuen koneestasi ja käytössä olevasta verkosta kirjautumisruudun avautumisessa voi olla hieman viivettä. Kirjoita käyttäjätunnuksesi (korvaa kaksi viimeistä X-merkkiä) ja oma salasanasi ja paina 'Kirjaudu'. Kirjautumisen yhteydessä voit valita "Muista minut" asetuksen, jolloin käyttäjätunnus on näkyvissä seuraavalla kirjautumiskerralla. Kirjautumisikkunasta voi myös zoomata näytön kokoa, jolloin PAR avautuu näytölle haluamasi kokoisena sekä valita ohjelman käyttökielen FIN/SVE.

Jos sinulla on käyttöoikeus sekä PARentiin että PARtyyn, voit olla kirjautuneena molempiin ohjelmiin samanaikaisesti VBSkirjautumisella. Kummallekin puolelle vaaditaan kuitenkin omat yksilölliset käyttäjätunnukset ja salasanat. Mikäli haluat molemmat ohjelmat auki yhtä aikaa, sinun täytyy kirjautua kumpaankin PARent- ja PARty- ohjelmaan erikseen.

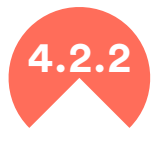

## **4.2.2 Ohjelman piilottaminen ja näyttäminen**

PAR-ohjelmassa ikkunoissa ei ole tuttuja yläreunan painikkeita, joiden avulla esillä olevan sivun voisi piilottaa. Jos esim. työpisteeseen tulee joku ulkopuolinen ja ikkuna on hyvä nopeasti piilottaa, käytä Näytä työpöytä -painiketta. Se on pieni, lähes huomaamaton

suorakaiteen muotoinen palkki tehtäväpalkin oikeassa reunassa, päivämäärän ja kellonajan vieressä.

Kun haluat PAR-ohjelman jälleen esiin, paina jotain sivun alalaidassa (tehtäväpalkissa) olevaa ohjelmakuvaketta (ei taustakuvaa), niin PAR tulee jälleen näkyviin.

Vaihtoehtoisesti voit pienentää muut työpöydän kuvakkeet.

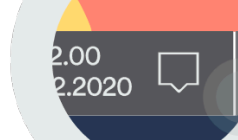

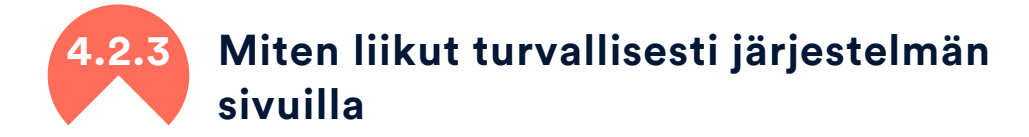

Nuolinäppäimet siirtävät sinut kenttien välillä, kun olet valintakentässä, nuolinäppäin muuttaa valintaa! Voit siis liikkua nuolien avulla kentästä toiseen ja selata turvallisesti vapaata tekstiä tekstiruuduissa, mutta jotta vältettäisiin tahaton tietojen muuttuminen valintakentissä, on hyvä heti alusta alkaen opetella käyttämään kenttien välillä liikkumiseen Tab-näppäintä.

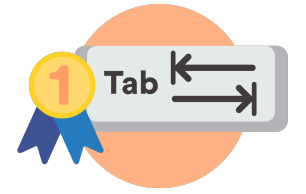

Joissakin näppäimistöissä lukee Tab, mutta näppäimen tunnus on yleisimmin eri suuntiin osoittavat nuolet, ja se löytyy tavallisimmin näppäimistön vasemmasta reunasta Caps Lock-painikkeen yläpuolelta. Enter toimii, kunnes tulet ensimmäiseen "rasti ruutuun"-kenttään. Sen jälkeen et pääse Enterillä eteenpäin. Tietenkin voit siirtyä kentästä toiseen myös hiiren avulla, mutta näppäinten ja hiiren välillä liikkuminen tekee toiminnan usein kömpelöksi.

# **4.2.4 Virhehallinta**

Mikäli ohjelma syystä tai toisesta sulkeutuu virheilmoituksen kera kesken ohjelman käytön tai sammuttaessa ohjelmaa niin ota yhteyttä pääkäyttäjään tai suoraan PAR-käyttäjätukeen ja kerro virheilmoitus (voit ottaa siitä myös kuvakaappauksen).

<span id="page-21-0"></span>**4.3 Etusivun asiakasvalinnat**

Etusivulla näkyvät asiakkaat, joihin sinulla on käyttöoikeudet. Asiakastietoja voit suodattaa ja lajitella etusivun työkaluilla ja etusivu toimii asiakkaiden hallinnassa painikkeilla: lisää, muuta, poista ja poista useita asiakkaita. Voit tuoda muiden samanaikaisesti ohjelmaa käyttävien työntekijöiden kirjaamat uudet asiakkaat näkyviin etusivulle Päivitä lista -painikkeella.

Ohjelman etusivun vasemmasta laidasta löydät välilehdet: Suodatus, Info ja Tulosteet. Suodatus muokkaa etusivun näkymää käyttäjän haluamalla tavalla, Info-lehdeltä näkee valitun asiakkaan keskeisiä tietoja asiakkuudesta sekä huomiokoodeja asiakkuuteen liittyen. Lisäksi voit tulostaa asiakkaan tietoja jo etusivulta käsin Tulosteet välilehdeltä, joka aukeaa myös Asiakastulosteet painikkeella.

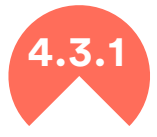

#### **4.3.1 Asiakkaan lisääminen ja muokkaaminen**

Uuden asiakkaan kirjaaminen tapahtuu painamalla etusivun oikeassa laidassa olevaa painiketta 'Lisää uusi asiakas'. Lisää uusi asiakas toiminnon avulla pyritään estämään asiakkaiden tuplakirjaukset järjestelmään. Mikäli asiakas löytyy jo tietokannasta samoilla etunimi, sukunimi ja syntymäaika tiedoilla – siitä ilmoitetaan kirjaajalle. Jos valinta osuu henkilöön, jonka nimi löytyy tietokannasta, mutta on kirjattu järjestelmän toiselle puolelle, niin sinulle avautuu ikkuna "Asiakas on kirjattu toiseen järjestelmään". Voit pyytää yhteyshenkilöä siirtämään asiakkaan myös sinun asiakkaaksesi. Vaihtoehtoisesti nimihaulla voit tarkastaa näkyykö kirjattava asiakas jo etusivullasi, mutta silloin löydät vain käyttöoikeuksiesi mukaiset asiakkaat.

Vanhan asiakkaan tietoja muokataan klikkaamalla etusivun riviä, jolta asiakas löytyy ja valitsemalla 'Muokkaa asiakasta' tai tuplaklikkaamalla asiakasta etusivulla.

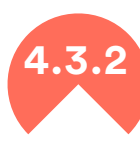

#### **4.3.2 Asiakkaiden poistaminen**

Asiakkaan poistaminen asiakkuuden päätyttyä tapahtuu Poistapainikkeella tai poista useita asiakkaita -painikkeella. Poistamisen yhteydessä asiakkaiden tunnistetiedot, muistiot ja liitteet poistetaan, eli asiakkaat anonymisoidaan, mutta tilastollinen materiaali jää järjestelmään. Ole huolellinen käyttäessäsi Poista-toimintoa, sillä poistettuja asiakkaita ei voi palauttaa. Jos poistettu henkilö tulee uudelleen asiakkaaksi, hänet kirjataan uutena asiakkaana.

Järjestelmästä voidaan poistaa vain päättyneitä asiakkaita. Asiakkuus katsotaan päättyneeksi silloin, kun kaikki jaksot ovat päätetty niin, että niille on kirjattu päättymispäivä ja päättymisen syy. Jos on oletettavaa, että henkilö tulee uudelleen asiakkaaksi, eikä ole suoraa henkilötietolain mukaista syytä poistaa asiakastietoja, niitä ei kannata poistaa.

Asiakastietoja säilytetään enintään neljä vuotta asiakassuhteen päättymisestä, mutta poistetaan mielellään heti, kun tietoja ei enää tarvita. Huomaa, että edellisen kalenterivuoden asiakkuuksia ei kannata poistaa ennen vuositilaston tarkastamista ja julkaisua! Poistettujen asiakkaiden tilastotiedot tosin näkyvät tilastoissa, mutta jos on tarvetta täsmentää/korjata tietoja, asiakas ei ole enää tunnistettavissa.

#### Poista yksittäinen asiakas

Poista-painiketta käytetään yksittäisen asiakkaan poistossa erityisestä syystä, normaalitilanteessa suosittelemme massapoistoa Poista useita asiakkaita -painikkeella.

Virheelliset tai asiakkaan tuplakirjaukset poistetaan järjestelmästä Poista-painikkeella, ja rastitetaan 'Poista asiakas myös tilastoista' valinta. Tällöin asiakkaasta ei jää jäljelle edes tilastollista merkintää, vaan kaikki tiedot poistetaan.

#### Poista useita asiakkaita kerralla

Poista useita asiakkaita-painikkeesta avautuu ikkuna, josta voi poistaa useita asiakkaita kerrallaan. Tämä ikkuna sisältää poistolistan asiakkuuksista, jotka ovat päättyneet ennen valittua vuotta.

Oletuksena listaan tulee yli 3 vuotta sitten päättyneet asiakkuudet. Valitse haluamasi vuosi pudotusvalikosta "Listaa päättyneet asiakassuhteet ennen vuotta".

Voit lajitella listan ikkunassa näkyvien sarakkeiden perusteella pudotusvalikosta "Lajittele lista seuraavan kentän mukaan".

Tutki poistettavien asiakkaiden listaa tarkasti ennen poistoja! Jos haluat pitää osan listalla näkyvistä asiakkaista vielä PARjärjestelmässä, käytä toimintoa 'Poista valitut poistolistasta'. Valitse pidettävät asiakkaat ja paina painiketta 'Poista valitut poistolistasta'. Voit toistaa tämän niin monta kertaa kuin tarvitset.

Kun kaikki poistettavat asiakkaat ovat listattu, toteuta massapoisto painamalla painiketta 'Poista listan asiakkaat'. Kaikki listassa näkyvät asiakkaat poistetaan ja tätä toimintoa ei voi perua.

Tämän jälkeen lista palauttaa näkyville asiakkaat, jotka oli poistettu poistettavien listalta – mikäli tätä toimintoa oli käytetty.

Sulje ikkuna painamalla painiketta 'Sulje lomake' tai painamalla ruksia.

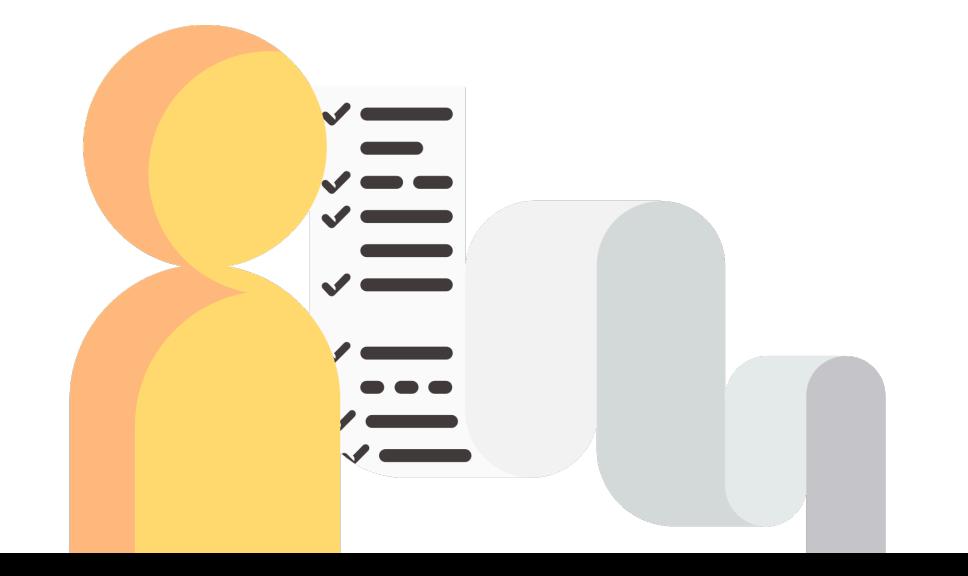

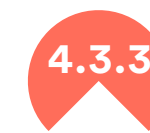

## **4.3.3 Asiakkaiden lajittelu ja suodattaminen**

#### Lajittelu

Asiakkaiden lajittelu etusivulla tapahtuu sarakkeiden otsikoista. Otsikoita klikkaamalla saat kyseisen sarakkeen lajiteltua A-Ö (ʌ) tai uudelleenklikkaamalla Ö-A (v). Lajittelu koskee etusivun näkymää ja se säilyy myös seuraavaan kirjautumiseen.

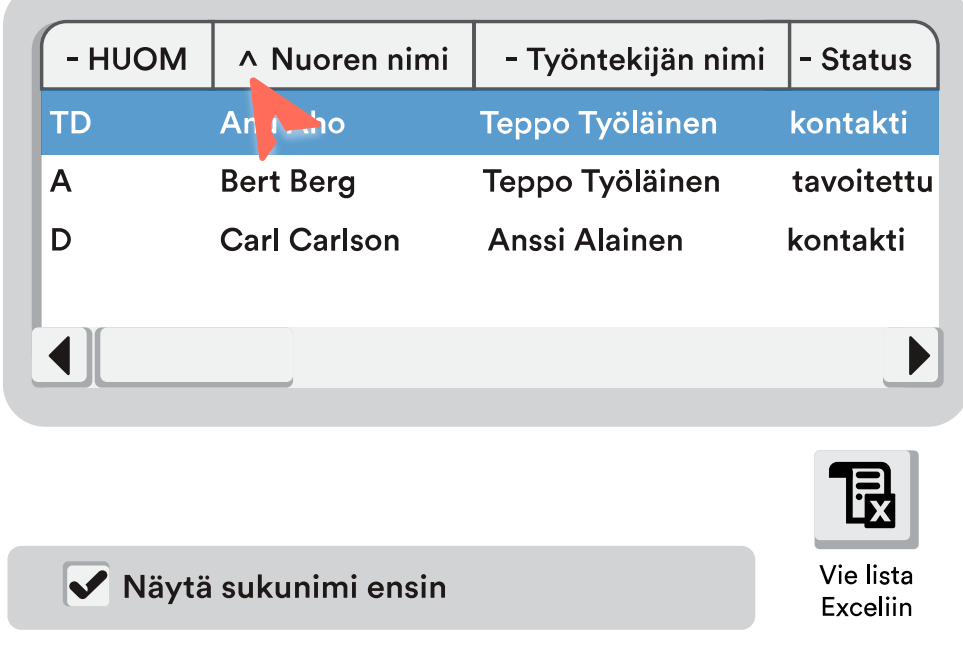

Lajittelu sukunimen mukaiseen aakkosjärjestykseen voidaan laittaa päälle sen valintaruudusta. Suodatetun ja lajitellun etusivun näkymän voi tulostaa Vie lista Exceliin painikkeella, jolloin halutut tiedot siirtyvät erilliseen Excel tiedostoon kopiona.

#### Suodatus

Asiakaslistan yläreunan Suodata nimelle toiminnolla voit nopeasti etsiä haluamasi asiakkaan kirjoittamalla hänen nimensä tai osan nimestä.

Automaattisuodatuksella etusivu päivittyy jo asiakkaan nimeä kirjoittaessa. Etusivun automaattinen suodatus on päällä etusivun oletuksena Suodata lista automaattisesti- valintaruudulla. Mikäli haluat käyttää manuaalisuodatusta voit ottaa valinnan pois ja käyttää Suodata-painiketta. Tyhjennä-painikkeella saat tyhjennettyä kaikki suodatusvalinnat.

Etsivien ja työpajojen suodatusvalikoissa on pieniä eroavaisuuksia, mutta toimintaperiaate on sama. Suodatusvalinnat tehdään joko pudotusvalikon valinnoilla tai valintaruuduilla, jolloin valintoja voi olla useita. Tässä esimerkkejä muutamista suodattimista:

Työntekijäsuodatus voidaan kohdistaa tietylle työntekijälle nimen perusteella. Valikon alapuolelta voit valita, jos haluat nähdä kaikkien työntekijöiden asiakkaat, tai pelkästään omat asiakkaat.

Voit myös hakea järjestelmään kirjatut asiakkaat, joita ei vielä ole osoitettu kenellekään työntekijälle.

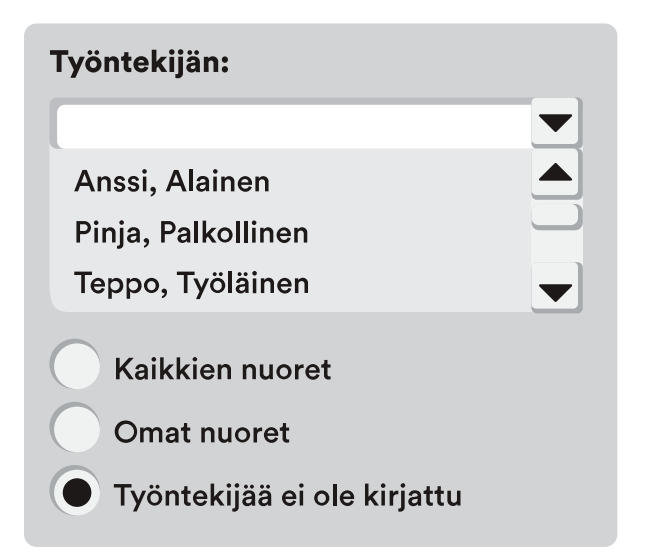

Yhteiset nuoret -valintaruutu suodattaa esiin vain työpajojen ja etsivien yhteiset nuoret.

**Yhteiset nuoret:** 

Työpajojen ja etsivien yhteiset

Kunta ja yksikkö- pudotusvalikoilla saat suodatettua kunta- ja yksikkökoodien mukaiset asiakkaat. Tämä edellyttää omien koodien käyttöönottoa ja näiden arvojen kirjaamista asiakkaiden perus- ja/tai jaksotietoihin. Etusivun suodatus ottaa huomioon myös jaksokohtaisen suodatuksen näiden arvojen osalta.

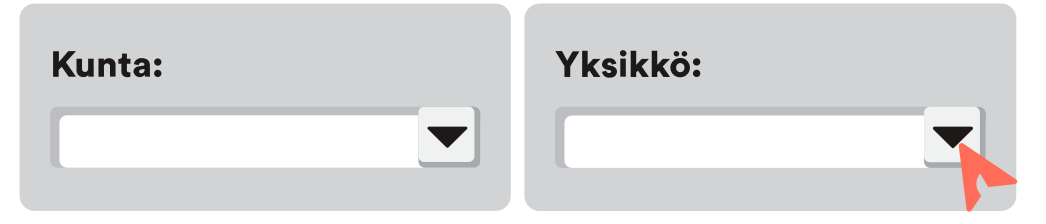

Hakuaika suodattimella voit hakea asiakkaita tietyllä aikavälillä. Esimerkiksi suodatus 1.1.2018–31.1.2018 jättää etusivulla esiin asiakkaat, kenellä jokin jakso sijoittuu halutulle aikavälille. Suodatus on jaksoperusteinen, ja se ottaa huomioon sekä ilmoitus-, aloitus- että päättymispäivät. Suodatuksen saa tyhjennettyä ruksilla tai tyhjennä painikkeella. Kalenterinäkymän päivämääräkenttään saa puolestaan esiin tuplaklikkaamalla sitä.

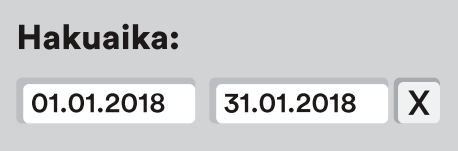

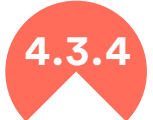

#### **4.3.4 Asiakkaan pikainfo ja tulosteet**

Valittuasi asiakkaan etusivun asiakaslistalta, voit tarkastella hänen perustietojansa Info-välilehdeltä. Pikainfosta löytyy asiakkaan nimi, jaksojen ajankohdat, huomiokoodit, päättymisen syy/sijoittuminen, tiedot kirjaamisen luvasta, sovarin tekemisestä sekä tietojen viimeisin päivittämisen ajankohta. Työpajoilla näkyy lisäksi valmentajat, toimenpide ja toimintamenetelmien määrä, etsivillä taas saapuminen sekä toimenpiteiden määrä.

Huomiokoodit on aina avattu sanallisesti Info lehdellä ja yksittäiset kirjaimet näkyvät etusivulla HUOM sarakkeessa. Koodien tehtävänä on auttaa löytämään mahdollisesti täydennettäviä tietoja ja kertomaan asiakkuuden nivelvaiheista kuten asiakkuuden päättymisestä sekä kirjauksien mahdollisista ristiriidoista. Huomiokoodeja ovat:

- K: Tietoja ei päivitetty yli 6 kuukauteen
- T: Ei tilannetietoja
- O: Tilanteista puuttuu tietoja
- A: Jakso on päättynyt, mutta tila on aktiivinen
- Z: Jakso on päättymässä
- S: Yksi tai useampi jakso on päättynyt ilman sijoittumistietoa
- D: Jaksosta/jaksoista puuttuu tietoja
- E: Status ei ole määritetty tavoitetuksi, vaikka asiakkaalle on kirjattu toimenpiteitä. Asiakas lasketaan tilastoissa tavoitetuksi.

#### Tulosteet

Asiakaskohtaiset tulosteet saa luotua etusivun Tulosteet lehdeltä. Kaikki asiakkaan tiedot saa erilliseen Excel-työkirjaan. Lisäksi työpajapuolella asiakaskohtaisesti voi tuottaa TT3 poissaoloselvityksen Kelaa varten.

TT3-tuloste voidaan ottaa useammalle henkilölle kerralla myös raportit-painikkeen kautta.

# **4.4 Tietojen kirjaaminen järjestelmään**

<span id="page-24-0"></span>Huolehdi, että kirjaat kaikki tilastolliset tiedot, jotka ovat otsikoitu lihavoituna ja alleviivattuina. Näitä pakollisia tilastollisia tietoja löytyy asiakkaan perustiedoista, tilanne, jaksot ja toimenpiteet sivulta.

Jos et tiedä jotain tilastollista muuttujaa (pakollista tietoa), kirjaa siihen "Ei tietoa". "Ei tietoa" on selkeä viesti ja voidaan korjata myöhemmin. Jos tällainen tilastollinen tieto jää jossain kentässä merkitsemättä, ohjelma ilmoittaa siitä huomiovärillä, eikä anna jatkaa ennen kentän täyttämistä. Kaikki kentät eivät ole yhtä ehdottomia, toimintaa voidaan siis sujuvasti jatkaa, vaikka kaikkia tietoja ei olisi vielä kirjaushetkellä saatavissa. Mutta kaikki tyhjäksi jätetyt tilastolliset kentät väärentävät tilastoja, ja jos niitä on runsaasti, voivat johtaa selvityspyyntöön.

Huomaa, että jos asiakastietoja on siirretty aikaisemmasta järjestelmästä, saattaa näitä pakollisia tietoja puuttua. Jos vaikkapa jaksoa ei ole päätetty (jaksolla on oltava päättymispäivä, statuksen tai tilan merkintä ei riitä), asiakas näkyy yhä tilastolaskennassa. Jos asiakas on kirjattu aikaisempina vuosina, eikä päättymisajankohta ja päättymisen syy ole selvillä, voidaan kirjata arviona päättyminen vaikkapa jonkin vuoden loppuun ja päättymisen syyksi "Ei tietoa".

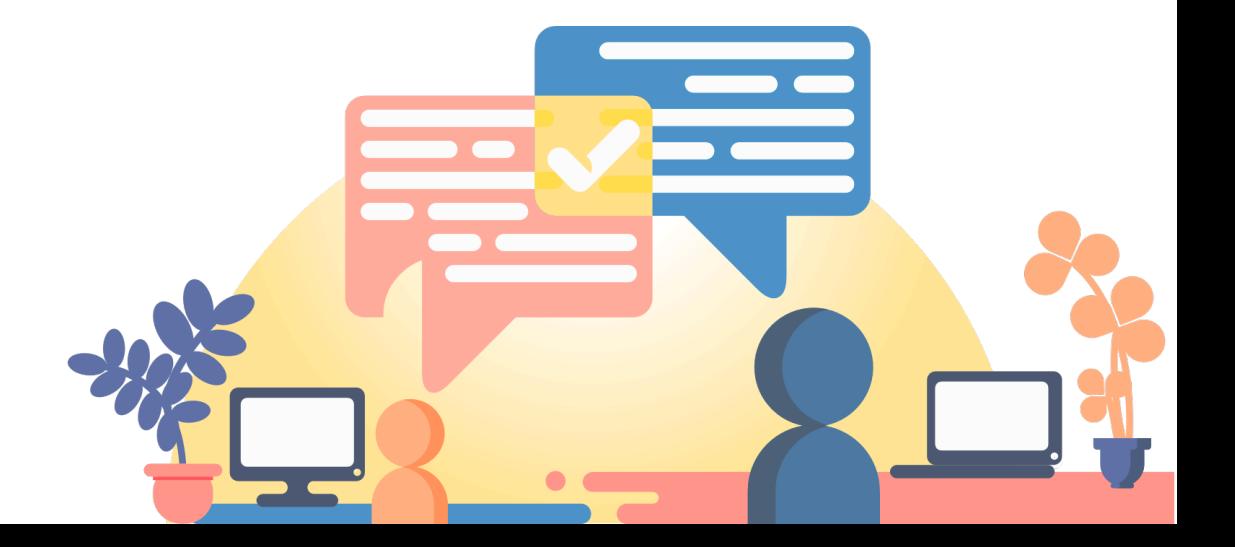

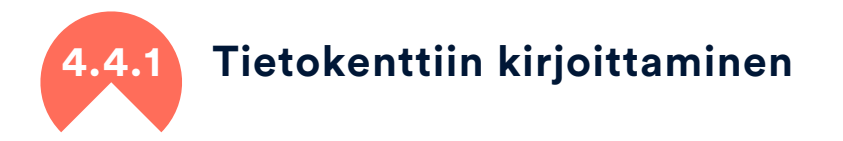

Voit täyttää kenttiä useammalla eri tavalla.

Jos kentän oikeassa reunassa on nuoli, nuolen alta löytyy valikko, josta voit valita sopivan vaihtoehdon.

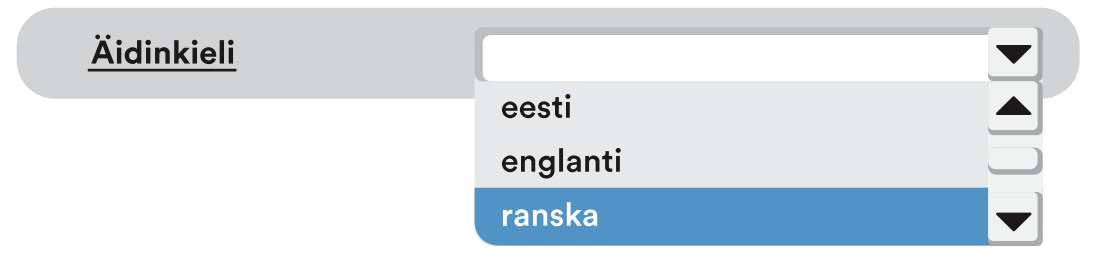

Jos kentän vieressä on kysymysmerkki, klikkaamalla sitä voit tehdä valinnan helposti avautuvasta valikosta. Kysymysmerkki löytyy sellaisissa valinnoissa, joissa vaihtoehtoja on runsaasti. Avattava valikko on selkeämpi hahmottaa.

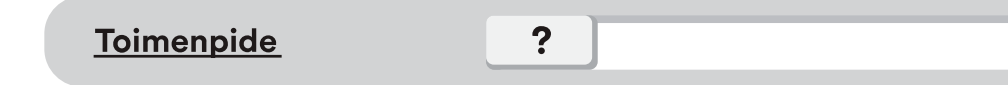

Jos kyseessä on päivämääräkenttä, saat kalenterin näkyviin tuplaklikkaamalla kenttää.

Syntymäaika

01.01.2020

Jos kentän nimen perässä on heittomerkki ', saat lisäohjeistusta siirtämällä hiiren kursorin sanan päälle.

Ylin koulutus'

Ylin suoritettu koulutus

Voit kirjoittaa suoraan kenttään, jolloin ohjelma ehdottaa sinulle vaihtoehdon, jos se on jo aikaisemmin kirjattu järjestelmään. Hyväksy tällöin ehdotettu sisältö, koska laskennallisesti esim. äidinkieli Ranska on eri asia kuin ranska – saati sitten ranksa.

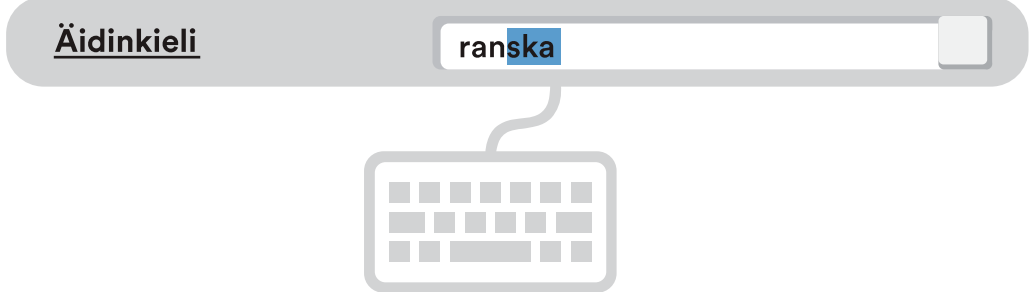

Jos kentän sisältö on uusi, ja ei löydy valikosta esim. kieli afrikaans, kirjoita se kenttään kokonaan. Ohjelma käsittelee uuden tiedon laskennallisesti: muu kieli, mikä?

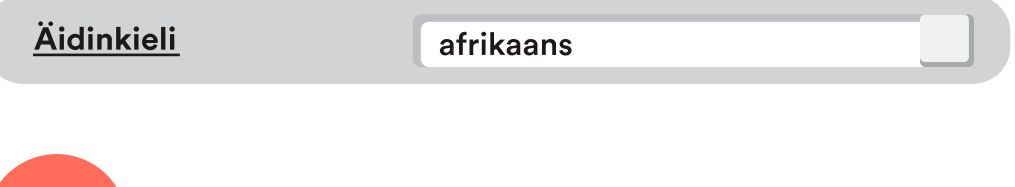

# **4.4.2 Tekstikentät ja pikanäppäimet**

Ohjelman sivuilla on useita tekstikenttiä, esim. lisätietoja tai muistion kenttiä, joihin voidaan kirjata vapaasti tietoja, joita ei kerätä tilastolliseen materiaaliin.

Tekstikenttiin voidaan tuoda aiemmin kirjoitettua tekstiä kopioi-liitä (Ctrl + C > Ctrl + V) -toiminnon avulla tai kirjoittaa suoraan kenttään.

Tekstikentän tekstiä voit selailla nuolinäppäinten avulla. Jos haluat tehdä tekstikentässä rivinvaihdon, se tapahtuu komennolla Ctrl + Enter.

Tekstikenttään mahtuu paljon enemmän asiaa, kuin miltä kentän koko näyttää.

# **4.4.3 ListBoxit eli valintalistat**

Järjestelmän eri sivuilla on ListBoxeja eli valintalistoja, joihin lomakkeelle tehdyt kirjaukset kertyvät riveinä. Vanhin tieto on aina ListBoxin alimmalla rivillä ja uusin tieto ylimpänä. Kirjauksia hallitaan Listboxin yhteydessä olevilla painikkeilla. Kaikista valintalistojen otsikoista klikkaamalla voi suodattaa tietoja A-Ö ja Ö-A.

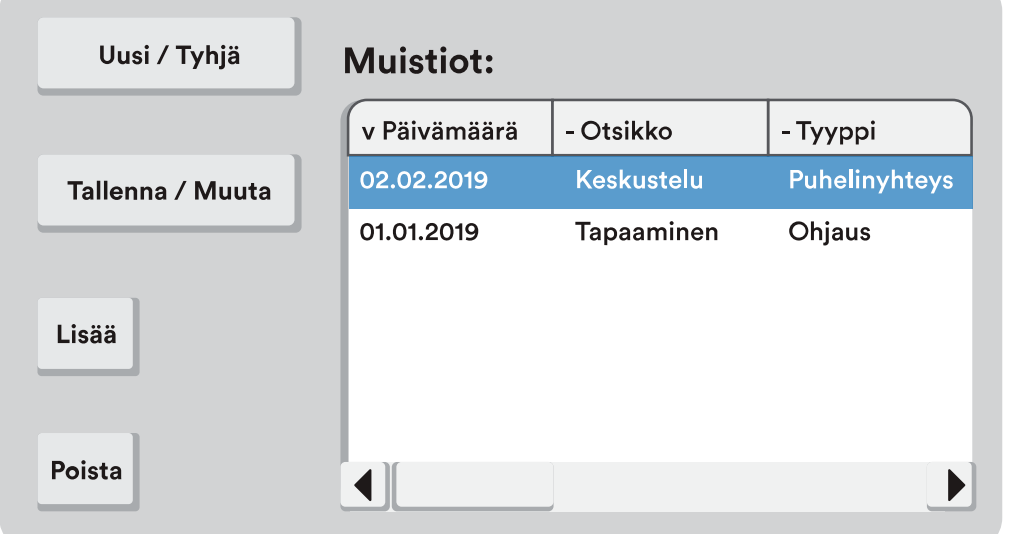

• Painike Uusi / Tyhjä ei poista aikaisemmin tehtyjä rivejä ListBox listasta, vaan tyhjentää avoinna olevan sivun lomakkeen kentät uusien tietojen kirjaamista varten. Jos et halua tallentaa lomakkeelle juuri tekemiäsi muutoksia voit myös painaa Uusi / Tyhjä.

• Avoinna olevalle tyhjälle lomakkeelle tiedot kirjataan ja tallennetaan uudeksi riviksi painamalla Tallenna tai Lisää.

• Olemassa olevan rivin tietoja voi muokata valitsemalla rivi, tekemällä muutokset ja painamalla Muuta.

• Lomakkeelle kirjatut tiedot voidaan myös tallentaa uudeksi riviksi painamalla Lisää, jolloin rivistä tulee kopio.

• Tarpeettoman tai virheellisen rivin voit poistaa valitsemalla Poista. Muista, että poistettu rivi on menetetty – sitä ei voi palauttaa.

Jos ListBoxissa ei ole painettu 'Muuta' tai 'Lisää', kun tietoja on muutettu, niin ohjelma huomauttaa siitä, kun yrität poistua sivulta! Muutokset voi hylätä valitsemalla kysymyksestä OK. Valitsemalla Peruuta palaat edelliselle lomakkeelle tallentamaan tietoja.

# <span id="page-26-0"></span>**4.5 Omat tiedot ja toimintamuistio**

'Omat tiedot'-painikkeella, saat näkyviin omat tiedot (työntekijätietosi), jossa on kolme välilehteä: omat tiedot, toimintamuistio ja käyttöoikeudet. Voit vaihtaa täällä myös salasanasi.

# **4.5.1 Omat tiedot**

Omat tiedot sisältävät henkilötietosi, tilastolliset taustatiedot, tietoja työsuhteestasi ja sen statuksesta. Jos näissä tiedoissa tai käyttöoikeuksissasi on jotain virheellistä tai tilanne muuttuu, ota yhteys pääkäyttäjään.

#### Vaihda salasana

Tällä toiminnolla voit vaihtaa pääkäyttäjän sinulle antaman avaussalasanan sekä muuttaa sitä sen jälkeen aina muutaman kuukauden välein. Hyvässä salasanassa on sekä isoja että pieniä kirjaimia ja lisäksi numeroita. Jos unohdat salasanasi, pääkäyttäjä voi antaa sinulle uuden.

#### Käyttöoikeudet

<span id="page-26-1"></span>Näet käyttöoikeudet-välilehdeltä sinun nykyiset oikeutesi PARjärjestelmään. Halutessasi muutoksia käyttöoikeuksiisi, ole yhteydessä pääkäyttäjään.

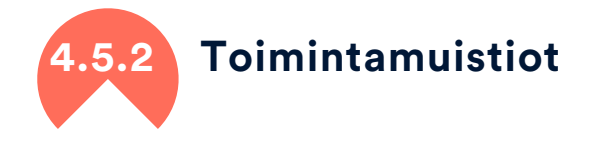

Toimintamuistioihin voit merkitä sellaiset työnkuvaan liittyvät asiat, jotka eivät ole kahdenkeskeistä asiakastyötä – erilaiset palaverit, vierailut, kutsunta- tilaisuudet, omat koulutukset ja tilanteet, joissa kohdataan useita nuoria kerralla. Voit toimintamuistioiden avulla seurata ajankäyttöäsi, tehdä muistiinpanoja tehdyistä päätöksistä ja kirjata kohdattujen nuorten määriä.

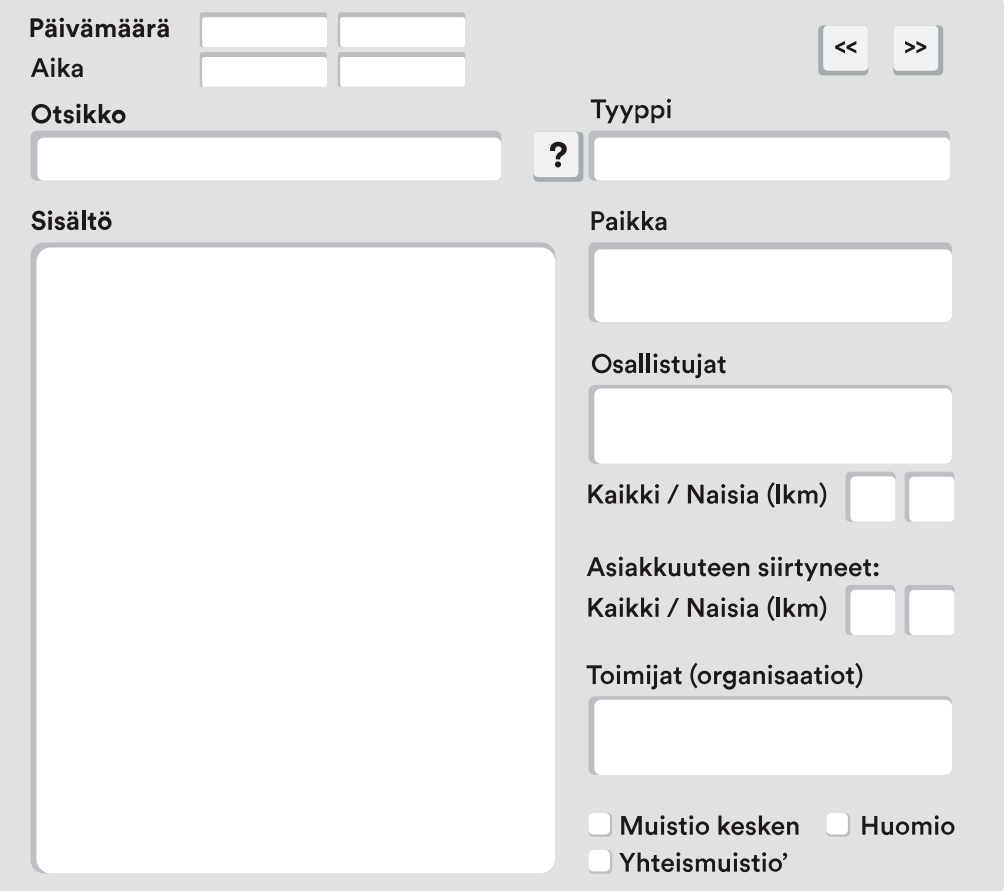

• Kirjaa päivämäärä, jolloin toiminta tapahtuu. Jos on kyse useamman päivän kestävästä tapahtumasta, kirjaa myös päättymispäivä.

• Kirjaa otsikko (selkeä otsikko auttaa muistion löytämisessä, kun niitä on paljon)

• Kirjaa muistion tyyppi. Muistion päätyypit ovat:

- Päiväkirjamerkintä
- Informaatiotilaisuudet (kutsunnat, koulut, messut ja muut tilaisuudet)

○ Tapaamiset ja palaverit (yhteistyötapaamiset, sisäiset palaverit) ○ Muu toiminta (omat koulutukset, ryhmämuotoinen toiminta, ohjaamo)

○ Muu (mikä)

• Voit kirjata lisäksi päiväkirjamerkinnän tai tilaisuuden/tapahtuman sisältökuvauksen, paikan, osallistujat ja osallistujien lukumäärän.

Erityisesti etsivässä nuorisotyössä kohdatuista nuorista suosittelemme kirjaamaan kohdattujen nuorten määrän toimintamuistioon. Lisäksi voidaan kirjata asiakkuuteen siirtyneiden määrä, jonka lisäksi jokainen asiakkuuteen siirtyvä kirjataan järjestelmään yksilöllisesti, kuten tavallisesti. Lisätietoja etsivän nuorisotyön muistiotyypeistä ja kohtaamisista [5.7.](#page-35-0)

Yksittäinen toimintamuistio voidaan jakaa muille työntekijöille yhteismuistio valinnalla, muussa tapauksessa toimintamuistion kirjaus on henkilökohtainen. Kaikki omat toimintamuistiot voidaan tulostaa, käsitellä ja lajitella ulkoisessa Excel tiedostossa, jonne toimintamuistiot siirtyvät Tulosta muistiot -painikkeella.

### <span id="page-28-0"></span>**4.6 Tallentaminen ja varmuuskopiointi**

#### Tallentaminen

Tiedot tallennetaan tietokantaan aina ohjelman yläpalkista löytyvällä Tallenna -painikkeella. Listbox -tallennukset tallentavat lomakkeiden tietoja rivimuotoon näytölle, mutta varsinainen tallennus tapahtuu Tallenna-nappia painamalla. Jokaiselle lomakkeelle tehdystä tallennuksesta jää näkyviin tiedon tallennusaika ja viimeisin muutosaika, sekä kirjaaja.

Tallennuksen yhteydessä sivuille jää merkintä ensimmäisestä tallennusajasta, tallennuksen muutosajasta sekä kirjaajasta. Nämä tiedot löytyvät pääasiassa lomakkeiden alareunasta, joista esim. merkintöjen ajankohtaisuutta voi seurata.

Lopeta kirjaaminen siirtymällä etusivulle tai kirjaudu ulos ohjelmasta valitsemalla Exit. Mikäli ohjelma kysyy tässä yhteydessä, tallennetaanko tietoja, niin jotain muutoksia on vielä tallentamatta. Onnistuneesta tallennuksesta tulee aina ilmoitus.

#### Varmuuskopiointi

Järjestelmä tekee verkkolevylle varmuuskopioita 14 päivän ajalta. Jos siis olet esim. erehdyksessä poistanut joitakin tärkeitä tietoja (ota yhteys PAR- käyttäjätukeen), tiedot ovat tallessa 14 päivän ajan –ja viisaasti toimien myös sen jälkeen.

# <span id="page-29-0"></span>Etsivän nuorisotyön PARent Asiakaskirjaukset

Etsivän nuorisotyön asiakaskirjaukset tapahtuvat asiakaskohtaisesti PARent asiakashallinta -ikkunalla, joka sisältää kuusi välilehteä: Perustiedot, tilanne, jaksot, toimenpiteet, muistiot ja liitteet, joilla varsinaiset asiakaskirjaukset tehdään. Sivun yläpalkki sisältää erilaisia painikkeita sekä oleellista asiakkuustietoa.

Huolehdi, että kirjaat kaikki tilastolliset tiedot, jotka ovat otsikoitu lihavoituna ja alleviivattuina. Näitä pakollisia tilastollisia tietoja löytyy asiakkaan perustiedoista, tilanne, jaksot ja toimenpiteet sivuilta. Jos et tiedä jotain pakollista tietoa, valitse siihen "Ei tietoa". "Ei tietoa" on selkeä viesti ja voidaan korjata myöhemmin. Lisää tietoa kirjaamisesta kohdassa 4.4. [Tietojen kirjaaminen järjestelmään.](#page-24-0)

<span id="page-29-1"></span>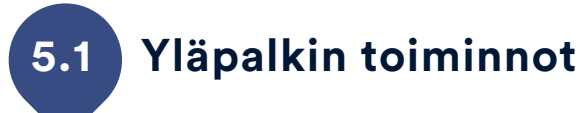

Etsivän nuorisotyön asiakaskirjaukset-ikkunan yläpalkkiin merkitään asiakkaan vastuuetsivä, status ja tila. Yläpalkin painikkeilla tallennetaan asiakas tietokantaan, voidaan siirtää asiakas etsivien ja työpajan yhteiseksi asiakkaaksi sekä ottaa asiakaskohtainen tuloste uuteen Exceliin. Yläpalkista näkee koko ajan kirjattavan nuoren etunimen ja sukunimen sekä uusimman jakson aloitus- ja päättymispäivän. Lisäksi sieltä näkee kirjauksia tekevän työntekijän nimen.

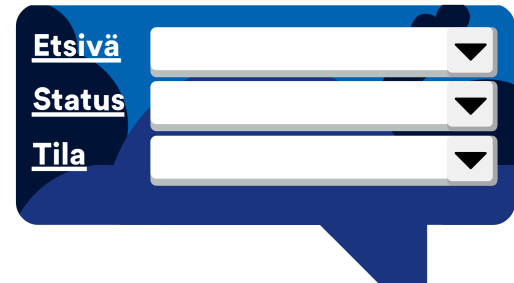

#### Asiakkuuden ohjaustiedot

• Vastuuetsivän nimi kirjataan asiakastietoihin ja se voidaan vaihtaa tarpeen mukaan milloin vain.

• Asiakkuuden statuksia ovat yhteydenottopyyntö, kontakti ja tavoitettu. Ne määräytyvät asiakkuuden etenemisen mukaan ja ovat esitelty tarkemmin kohdassa [5.3.3 Asiakkuuden status ja päättymisen](#page-33-0)  [syy.](#page-33-0)

• Asiakkuuden tila ei ole tilastollinen muuttuja, vaan apuväline etusivun asiakashallinnassa ja asiakkaiden suodattamisessa. Käsitteet on avattu alla, mutta voit käyttää luokituksia myös sinulle sopivammalla tavalla.

- Ei aloitettu: Nuoreen ei olla saatu vielä yhteyttä, yhteistyötä ei olla vielä aloitettu.
- Aktiivinen: Nuoreen on saatu yhteys/nuori on tavoitettu ja yhteistyötä tehdään parhaillaan
- Intensiivinen: Nuoren kanssa tehdään töitä juuri nyt intensiivisesti
- Satunnainen: Yhteistyötä tehdään parhaillaan, mutta vain satunnaisesti
- Ei tavoiteta: Nuori on ollut "Aktiivinen" mutta nuorta ei enää tavoiteta
- Kadonnut: Nuori on ollut "Aktiivinen", mahdollisesti jo pidempään tila on ollut "Ei tavoiteta" ja on aika lopettaa tavoittelu, joten tilaksi kirjataan "Kadonnut"
- Seurannassa: Nuoren kanssa ei tehdä aktiivisesti töitä, mutta seurataan vielä hänen tilannettaan

○ Päättynyt: Asiakkuus päätetään, kun tilaksi kirjataan "Päättynyt". Muista kirjata samalla päättymisen syy ja päättymispäivä!

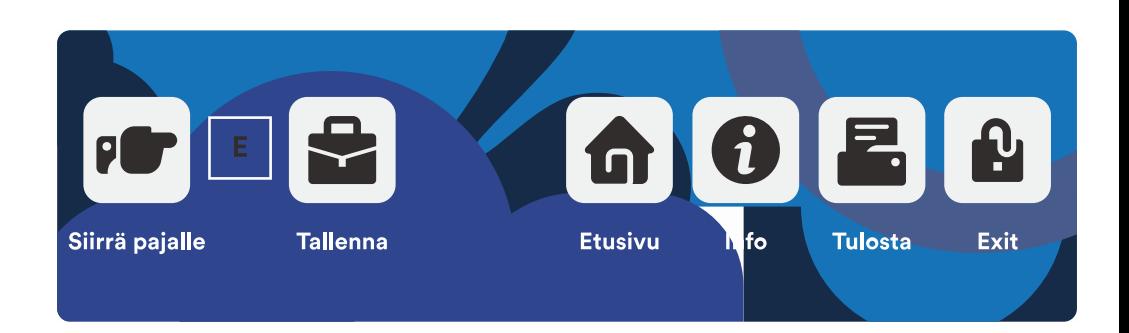

#### Painikkeet

• Siirrä pajalle-painike siirtää asiakkaan myös työpajapuolelle. Asiakkaasta näkyy silloin yhteisesti perustiedot, tilanne sekä yhteismuistiot. Tämän painikkeen vierestä löytyvä E-kirjain kertoo asiakkaan olevan vain etsivien asiakas ja Y-kirjain kertoo asiakkaan olevan yhteinen.

- Tallenna-painike tallentaa kaikki muutokset tietokantaan.
- Etusivu-painike palauttaa näkymän etusivulle ja ilmoittaa mahdollisesti tallentamattomista tiedoista.
- Info-painike avaa PAR-käyttöohjeet verkkoselaimessa.
- Tulosta-painikkeella saa asiakkaan kaikki tiedot tulostettua uudesta Excel-työkirjasta.
- Exit-painike sulkee PAR-ohjelman, mutta se myös ilmoittaa mahdollisesti tallentamattomista tiedoista.

#### Asiakastietojen tulostaminen

Tulosta-painikkeella asiakkaan kaikki tiedot siirtyvät uuteen Exceltaulukkoon. Täältä voi lukea yhteenvedon asiakkaan tiedoista ja tulostaa kaikki tai osan asiakkaan tiedoista. Tuloste on määrämuotoinen, mutta sitä voi muotoilla ja siitä voi poistaa tai valita tulostettavia tietoja tarpeen mukaan. Tuloste on tilannekuva, joka tulostetaan ja tallennetaan tarvittaessa asianmukaisesti organisaation ohjeita noudattaen. Tulosta toiminto löytyy myös etusivulta asiakaskohtaisesti.

<span id="page-31-0"></span>

#### **5.2 Asiakkaan perustiedot**

### **5.2.1 Pakolliset tiedot**

• Asiakkaan nimi tulisi kirjata mahdollisimman oikein, mutta nimitiedot voidaan kirjata järjestelmään aluksi esim. lempinimellä ja muuttaa tietoja, kun oikeat tiedot saadaan. Myös nimenmuutoksen jälkeen uusi nimi kirjataan järjestelmään vanhan tilalle.

• Syntymäaika voi olla arvio, jossa oleellista on syntymävuosi, mutta oikean syntymäajan kirjaamiseen pyritään. Virheellinen syntymäaika voidaan merkitä valintaruudulla "Virheellinen syntymäaika" ja korjata se mahdollisesti myöhemmin. Henkilötunnuksen tunnusosaa ei etsivässä nuorisotyössä kirjata.

• Sukupuoli mies, nainen tai muun sukupuolinen valitaan aina. Yleisissä tilastoissa muun sukupuoliset lasketaan kohtaan kaikki.

• Äidinkieli merkitään, jos se on tiedossa. Muulloin kenttään laitetaan 'Ei tietoa', joka voidaan täydentää myöhemmin. Jos äidinkieli on jokin muu kuin listassa jo valmiiksi oleva kieli, voit kirjoittaa sen kenttään. Muut kuin pudotusvalikon valinnat lasketaan aina tilastoissa kohtaan: muu, mikä.

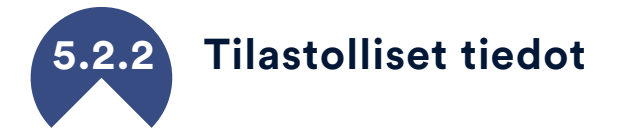

• Kuntakoodi on hyvä merkitä, mikäli etsivää nuorisotyötä tehdään useamman kunnan alueella. On tärkeää saada jokaiselle kunnalle omat tilastot ja silloin kuntakoodi on myös "pakollinen tieto". Kuntakoodit määritellään etukäteen ja pääkäyttäjä kirjaa ne järjestelmään. Jos toimitaan vain yhden kunnan alueella kuntakoodit voi ohittaa tai niitä voidaan käyttää esim. kaupunginosakoodeina, jos sille on tarvetta.

• Yksikkökoodi toimii kuten kuntakoodi, se määritellään omissa koodeissa ja sen avulla saadaan laskettua tilastoja yksikkökohtaisesti.

Kunta- ja yksikkökoodeja voidaan kirjata asiakkaan perustietoihin sekä jaksotietoihin.

# **5.2.3 Vapaaehtoisesti kirjattavat asiakastiedot**

Sivun oikeaan lohkoon voidaan kirjata asiakkaan koulutukseen ja työkokemukseen liittyviä tietoja, esitysosaamisia, tavoitteita, vahvuuksia/heikkouksia, toimintaan vaikuttavia perhe- tai terveystietoja ja muita taustatietoja. Esimerkiksi Muu tausta välilehdelle on mahdollisuus kirjata tiedot asevelvollisuudesta, ajokortista sekä suoritetuista korttikoulutuksista.

Kirjaa vain asiakkuuden hoitamisen kannalta oleellisia tietoja ja muista henkilötietolain rajoitukset turhan tiedon keräämisestä/säilyttämisestä!

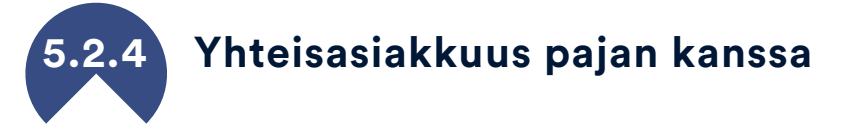

Siirrä pajalle -painike siirtää asiakkaan myös työpajapuolelle. Asiakkaasta näkyy silloin yhteisesti perustiedot, tilanne sekä yhteismuistiot. Etsivässä nuorisotyössä ja työpajalla on siis oltava tässä tapauksessa käytössä jo yhteinen PAR-ohjelma.

Muutokset yhteisasiakkaiden perustietoihin ja tilastotietoihin näkyvät sekä PARtyn että PARentin puolella. Jos muistio merkitään yhteismuistioksi, näkyy sekin molemmissa ohjelmissa.

Yhteisasiakkuus päättyy vasta kun asiakas poistetaan PARtyn tai PARentin puolelta. Etsivän poistama asiakas jää siis näkyviin pajan puolelle, kunnes asiakas poistetaan myös sieltä.

<span id="page-32-1"></span><span id="page-32-0"></span>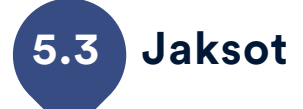

Kaikille kirjatuille asiakkaille on kirjattava vähintään yksi jakso. Asiakasta ei voi tallentaa ennen jakson kirjaamista. Etsivässä nuorisotyössä asiakkaalle on tarve aloittaa uusi jakso pääsääntöisesti vain, jos jaksojen välillä on merkittävä ajallinen katkos. Yhdellä asiakkaalla siis voi olla useampia jaksoja, jos hän esimerkiksi välillä sijoittuu työelämään, sairastuu tai opiskelee ja asiakkuus selkeästi päätetään välissä. Jokaiselle jaksolle merkitään saapuminen, ilmoitus ja/tai aloituspäivä, päättymispäivä ja päättymisen syy, kun asiakkuus loppuu.

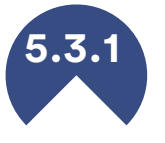

#### **5.3.1 Jakson aloittaminen**

Jokaiselle asiakkaalle kirjataan ilmoitus ja/tai aloituspäivä. Ilmoituspäivä on päivä, jolloin asiakkaasta saadaan ensimmäinen tieto. Se voi olla sama kuin aloituspäivä, jos nuoreen saadaan heti yhteys, mutta jos ilmoitus tulee esim. oppilaitokselta, puolustusvoimilta tai siviilipalveluskeskukselta, se voi olla aikaisempi kuin varsinainen aloituspäivä. Aloituspäiväksi suositellaan kirjattavaksi se päivä, kun nuoreen saadaan yhteys, silloin voidaan tarkastella kuinka kauan kesti saada nuori kiinni suhteessa ilmoituspäivään. Mikäli nuoreen ei koskaan saada yhteyttä voi aloituspäivä jäädä tyhjäksi.

Saapumiseen valitaan taho, josta nuori saapui tai ilmoitettiin etsivään nuorisotyöhön. Lain puitteissa tulleilla nuorilla tarkoitetaan niitä nuoria, jotka ovat tulleet ilmoitusvelvollisuuden kautta ja ne voidaan merkitä lisävalinnalla. Saapumistietoja voidaan täsmentää jaksokohtaisella kunta-, yksikkö- tai oma koodi -tiedoilla. Näiden avulla voidaan luokitella jaksotietoja tilastollisesti tarpeen mukaan.

Tarvittaessa voidaan kirjata asiakkaan tavoite ja lisätietoja saapumiseen liittyen niille osoitettuihin tekstikenttiin.

#### Ilmoittaja ja yhteyshenkilö

Ilmoittaja ja kaksi yhteyshenkilöä voidaan merkitä jaksolle tarpeen mukaan. Näiden kenttien vieressä olevat Hae-painikkeet tuovat esiin Ilmoittaja/ yhteyshenkilö -ikkunan, jonka avulla voidaan lisätä, muuttaa tai poistaa viranomaistahoja valintalistalle. Ilmoittajille ja yhteyshenkilöille voidaan tallentaa nimitietojen lisäksi yhteystietoja. Kun ilmoittaja tai yhteyshenkilö on lisätty lomakkeella, tiedot voidaan valita asiakkaiden jaksoille pudotusvalikolla tai kirjoittamalla osa nimestä. Mikäli et halua, että kirjaamasi henkilö näkyy valintalistalla (esim. omaiset) niin valitse Hae-painikkeen kautta henkilön kohdalle merkintä yksityishenkilö. Ilman merkintää jääneet tai merkinnällä viranomainen tallennetut ilmoittajat tai yhteyshenkilöt puolestaan näkyvät valintalistassa.

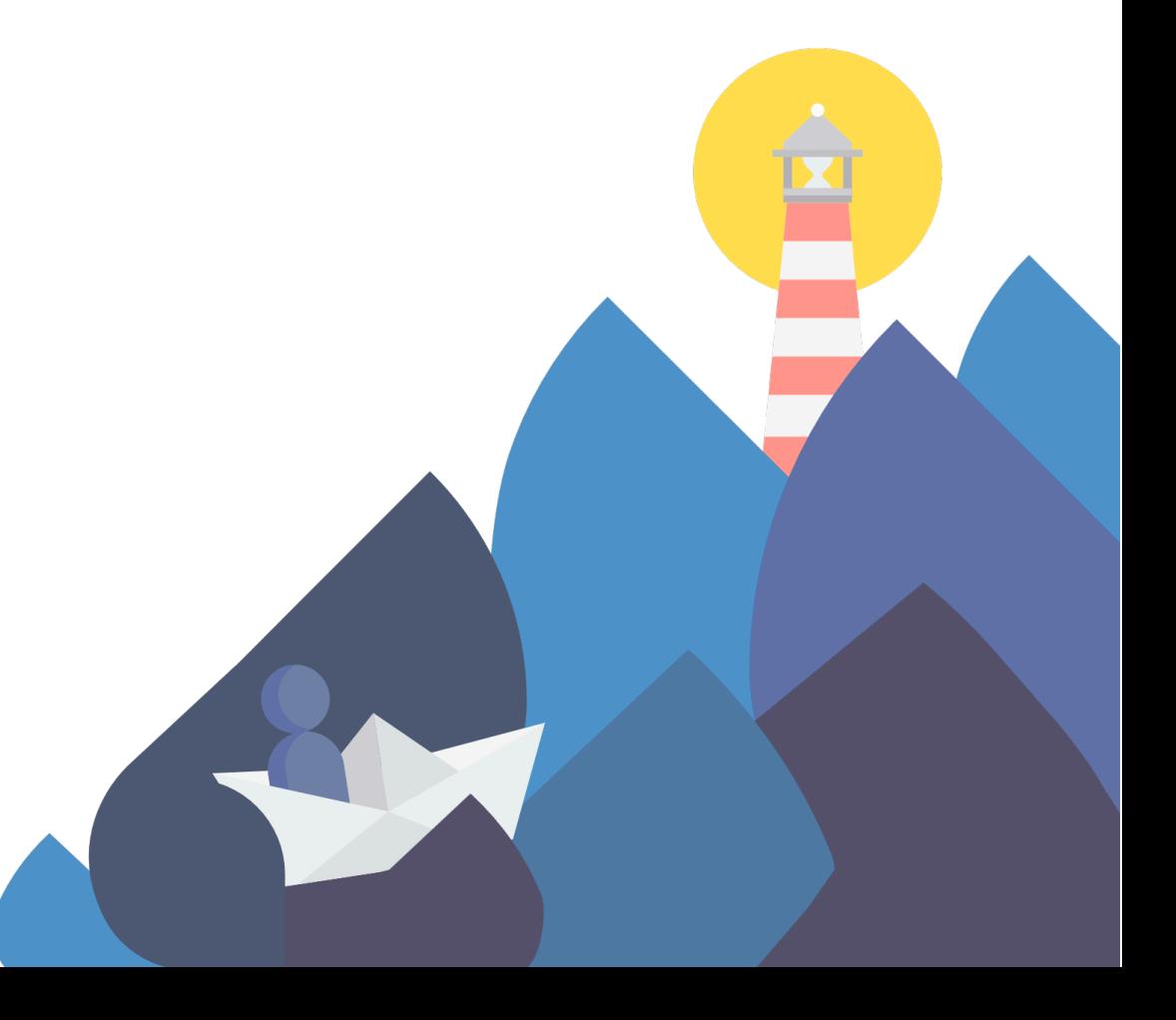

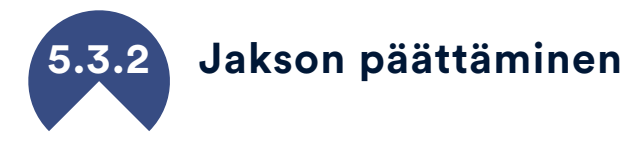

Jokaiselle jaksolle merkitään päättymisaika sekä päättymisen syy sitten, kun se on ajankohtaista. Asiakkuus päättyy pääsääntöisesti viimeistään, kun asiakas täyttää 29 vuotta tai ilmoittaa itse päättävänsä asiakkuuden. Etsivän omaa harkintaa sekä henkilötietolain huomioimista tarvitaan silloin, jos asiakkuus päättyy tilanteeseen "ei enää tavoiteta tai kadonnut". Päättymispäivä ja päättymisen syy on aina kirjattava yhtä aikaa. Lisäksi silloin tila on syytä merkitä päättyneeksi tai seurannassa olevaksi. Mikäli jakso on päättynyt, mutta tila on aktiivinen, näkyy etusivulla kirjain A.

#### Asiakas näkyy tilastolaskennassa, kunnes päättymispäivä on merkitty!

Tilastoissa katsotaan asiakkuus päättyneeksi, kun viimeiselle jaksolle (kaikille jaksoille) on merkitty päättymispäivä riippumatta siitä, mikä asiakkuuden statukseksi on merkitty. Jos nuorelle tulee tämän jälkeen uusi jakso, asiakkuus jatkuu myös tilastollisesti. Asiakkaat, joiden jaksoista puuttuu tietoja, kuten päättymispäivä, löytyvät etusivulta Dkirjain koodilla.

#### Työnantaja ja oppilaitos

Asiakkaalle voidaan kirjoittaa lisätietoja jakson päättymiseen liittyen

sekä työnantaja ja/tai oppilaitos, johon asiakas siirtyy. Jos näistä on aikaisempi merkintä järjestelmässä, tiedot ovat valittavissa Hae-painikkeella. Hae-painike avaa ikkunan, johon voi tarkentaa tietoja oppilaitokseen tai tietylle työnantajalle siirtymisestä. Paikallisten oppilaitosten ja työnantajien nimiä voi tallentaa valmiiksi myös omiin koodeihin, jolloin ne näkyvät pudotusvalikossa.

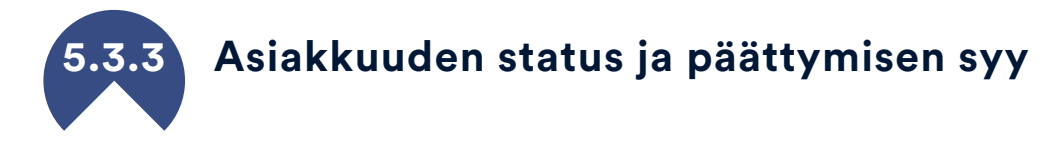

<span id="page-33-0"></span>Asiakkuus alkaa Yhteydenottopyyntö -statuksella mikäli ilmoitus nuoresta tulee virkailijalta, omaisilta, koululta, puolustusvoimilta, siviilipalveluskeskukselta, kavereilta tms. Jos yhteydenottopyyntö ei tuo tulosta eli nuorta ei saada kiinni yrityksestä huolimatta, status jää yhteydenottopyynnöksi.

Asiakkuuden päättymisen syy voi silloin olla vain:

○ ei saatu kontaktia

Jos nuori ottaa kontaktin suoraan etsivään tai yhteydenottopyyntönä tulleeseen nuoreen saadaan yhteys, on asiakkuuden status vähintään kontakti.

Kontakti voi johtaa kahdenlaiseen tilanteeseen.

A Nuori ei tarvitse tai halua apua, tai hän saa tarvitsemansa avun ensikontaktin aikana, statukseksi jää kontakti. Kontaktiasiakkuuden päättymisen syyksi voidaan siis kirjata:

- nuori ei halua asiakkuutta
- nuorella ei ole tarvetta asiakkuuteen
- ohjattu kertaluontoisesti

#### B Nuoreen saadaan yhteys ja sovitaan yhteistyön aloittamisesta

Kaikki nuoret, joiden kanssa sovitaan jatkotoimenpiteistä, lasketaan tavoitetuiksi ja asiakkuudessa oleviksi nuoriksi. Tavoitetusta asiakkaasta ei tule enää uudelleen yhteydenotto- tai kontaktiasiakasta, vaikka hänelle kirjattaisiin myöhemmin uusi jakso. Mikäli status on ristiriidassa kirjauksiin, näkyy etusivulla asiakkaan kohdalla E-kirjain. Tavoitettujen asiakkaiden osalta päättymisen syyhyn kirjataan toimenpide, johon asiakas on ohjautunut etsivästä nuorisotyöstä tai henkilökohtainen syy, johon asiakkuus on päättynyt. Jos sopivaa vaihtoehtoa ei löydy valikosta, voidaan tähän kirjoittaa jokin muu syy.

# **5.4 Tavoitteet**

Tavoitemittarin tarkoituksena on tuoda näkyväksi etsivän nuorisotyön moninaiset tavoitteet, jotta saisimme kokonaisen kuvan työn merkityksestä nuorille.

Mittarin kohderyhmänä ovat tavoitetut etsivän nuorisotyön asiakkaat. Tavoitteet ovat etsivän nuorisotyöntekijän määrittämiä, asettamia ja arvioimia.

Tavoitemittaria pääset täyttämään Tavoitteet -välilehdellä.

#### Kirjaaminen

Merkitse työskentelyn tavoitteet yhteistyön alkuvaiheessa. Jokaiselle tavoitteelle merkitään tila ja arvioinnin päivämäärä kirjataan. Lisätietojen kirjaaminen on vapaaehtoista.

Muuta tavoitteiden tilaa tarvittaessa työskentelyn edetessä ja tallenna muutos aina uutena rivinä. Tiloja ovat:

- Ei tavoitteena
- Tavoitteen kanssa työskennellään
- Tavoite saavutettu

#### Arviointi

Tavoitteiden toteutumista arvioidaan viimeistään asiakkuuden päättyessä loppuarvioinnissa. Tavoitteen tila voi loppuarviossa olla joko kohdassa tavoitteen kanssa työskennellään tai tavoite saavutettu.

Arvio kehityksestä tapahtuu asteikolla 1–5

- 1 Huonontunut selvästi
- 2 Huonontunut jonkin verran
- 3 Pysynyt ennallaan
- 4 Parantunut jonkin verran
- 5 Parantunut selvästi

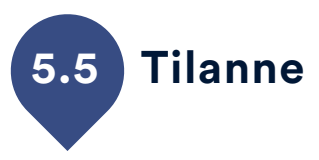

Tilanne sivu tulisi täyttää vähintään kaikkien tavoitettujen asiakkaiden osalta. Valtakunnallisiin tilastoihin kerätään tieto nuoren lähtötilanteesta etsivään nuorisotyöhön saapuessa, mutta muutos nuoren tilanteeseen tulisi myös saada näkyville. Lähtötilanteen lisäksi suositellaan myös muutosten kirjaamista. Tilanne-rivejä voi asiakkuuden edetessä tulla useita, kun nuoren elämäntilanne muuttuu. Muutokset esim. koulun aloittamisessa ja töihin pääsemisessä ovat isoja tuloksia, jotka halutaan näkyviin.

• Tilanteen päiväys -kenttään kirjataan päivämäärä, jolloin nuoren lähtö- tilanne on tiedossa tai päiväys, jolloin siihen on tapahtunut oleellinen muutos.

- Ylin koulutus -kentästä valitaan nuoren suorittama ylin tutkinto.
- Koulutustilanne nyt-kenttään kirjataan viimeisin koulutustilanne, joka voi olla myös suorittamassa opintoja tai keskeytyneet opinnot.
- Pääasiallinen toiminta, toimeentulo ja asumismuoto-kenttiin merkitään tieto nuoren sen hetkisestä tilanteesta.

Tilanne-lehden avoimiin kenttiin voi kirjata lisätietoja ja valintaruudut (kuten keskeytyneet opinnot) ovat vapaaehtoista lisätietoa. Jos nuoren lähtötilanteesta ei ole kaikkia tietoja saatavilla, muista päivittää tiedot myöhemmin! Tavoite on, ettei yhtäkään 'ei tietoa' -valintaa jää tavoitetun nuoren lähtötilanteeseen. Lähtötilanne on aina nuoren vanhin tietorivi, joka näkyy valintalistan alimmaisena rivinä. Mikäli tilannetietoja ei ole kirjattu asiakkaalle lainkaan, näkyy etusivulla asiakkaan kohdalla T-kirjain.

<span id="page-34-0"></span>Mikäli joltain tilanneriviltä puuttuu kirjauksia tai sinne on kirjattu "ei tietoa", löytyy etusivulta O-kirjain, joka tarkoittaa, että osa tilannetiedoista puuttuu. Tilannetietojen kirjaaminen on pakollista vain tavoitetuille nuorille, mutta niitä suositellaan kirjattavaksi kaikille, joiden tilannetiedot ovat tiedossa.

# **5.6 Toimenpide**

Kaikki toimenpiteisiin ohjaamiset tai nuoren kanssa sovitut toimenpiteet (suunnitellut, suunnitelmista poikkeavat tai aloitetut) merkitään Toimenpide-välilehdelle. Jos toimenpide ei löydy valintalistasta, voidaan jokin muu toimenpide kirjata tekstinä. Paikalliset toimenpiteet, joita listalta ei löydy, mutta joihin ohjataan usein, on hyvä kirjata omiin koodeihin ja käyttää valintaa 'Oma toimenpide'. Toimenpide lasketaan aina etsivän ohjaamaksi, mutta mikäli jokin merkittävä toimenpide on olemassa etsivään nuorisotyöhön saapuessa, voidaan toimenpide kirjata ja valita arvo "olemassa oleva tp".

Jokaiselle toimenpiteelle on hyvä kirjoittaa aloituspäivä, josta lähtien toimenpiteessä on oltu tai sinne on ohjattu. Selkeärajaisille toimenpiteille, kuten Nuotta-valmennukselle on hyvä kirjata myös päättymispäivä. Toimenpide, jolle päättymispäivää ei kirjata on voimassa kirjausvuoden sekä seuraavan kalenterivuoden tai asiakkuuden päättymiseen saakka, mikäli asiakkuus päättyy näitä reunaehtoja aikaisemmin. Samaan toimenpiteeseen voidaan ohjata kalenterivuoden aikana useita kertoja, mutta valtakunnallisissa PARkki-tilastoissa yksi tietty ohjaus voi näkyä vain yhden kerran yhdellä asiakkaalla tietyllä hakuajalla.

Jos toimenpide keskeytetään, merkitään se asianomaisella painikkeella sekä kirjataan keskeytyspäivä päättymispäiväksi. Keskeyttämisen syy sekä lisätietoja voidaan kirjata niille varatuille paikoille.

Toimenpiteitä on usein samanaikaisesti useampia. Kuitenkin yksi toimenpiteistä valitaan kerrallaan tärkeimmäksi toimenpiteeksi. Tärkein toimenpide voi vaihtua asiakkuuden aikana etsivän oman harkinnan mukaan. PAR ohjelman etusivulta näet asiakaskohtaisesti, montako toimenpidettä asiakkaalle on kirjattu koko asiakkuuden aikana. Kaikille tavoitetuille nuorille tulisi kirjata toimenpiteitä, jotta nähdään, miten asiakasta on ohjattu yhteistyön aikana.

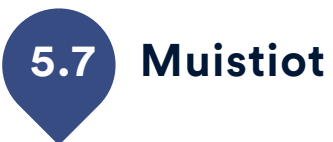

<span id="page-35-0"></span>Muistiot-välilehdelle kirjataan asiakasmuistiota. Muistioon kirjaaminen ei ole tilastollisesti välttämätöntä, mutta se on hyvä työkalu asiakassuhteen kannalta merkityksellisen tiedon kirjaamiseen. Muistio voi olla kommentti tai tilastollinen muistio. Kommenttiin kirjataan yleisiä huomioita ja tärkeitä asiakkuuteen liittyviä asioita. Tilastolliseen muistioon voidaan merkitä tieto tapaamista, puheluista ja muista yhteydenotoista.

Muistioon kirjataan aina päivämäärä, otsikko ja sisältö. Mikäli halutaan tehdä päiväkohtaisten muistioiden sijasta esim. kuukausikohtaista muistiota, voidaan muistiolle kirjata myös päättymispäivämäärä. Kokousmuistioille voidaan kirjata myös kesto kellonaikoina. Hyvin otsikoidut muistiot löytyvät helpommin valintalistoista. Muistioita voi jatkossa suodattaa ja lajitella otsikon, muistion tyypin, oman koodin sekä kirjaajan perusteella. Asiakkaan muistiot ovat näkyvillä uusimmasta vanhimpaan, muiden valintalistojen tapaan.

Tilastolliseen muistioon voidaan merkitä määrällistä tietoa tapaamista, puheluista ja muista yhteydenotoista, jotka kirjataan ?-painikkeesta avattavalla ikkunalla. Nämä tilastolliset tiedot ovat myös kirjattavissa muistion oikeassa reunassa. Yhteydenpidon kokonaismääriä voidaan esimerkiksi seurata yhden kuukauden ajan, ja merkitä kuinka paljon asiakkaan kanssa soitellaan ja viestitellään. Etusivun asiakaslistapainikkeella saa esiin muistioiden tilastolliset osuudet, joista voidaan laskea vaikka peruttujen käyntien tai puhelinyhteyksien määrät.

Yhteismuistiolla tarkoitetaan sellaista muistiota, jonka näkevät sekä etsivät että pajan puolella asiakkaaseen kiinnittyneet työntekijät.

Yhteismuistio-valintaruutu on valittava siitä muistiosta, joka halutaan näkyville sekä PARtyn että PARentin puolella. Muuta kuin kahdenkeskistä asiakastyötä voidaan kirjata toimintamuistioihin. Lisätietoja [4.5.2](#page-26-1)

#### Yhteydenottopyyntö

Nuoresta tulee ilmoitus joltakin muulta kuin nuorelta itseltään.

#### Kontakti

Nuoren kanssa keskustellaan syvemmin, häntä ohjataan kertaluonteisesti mutta yhteistyötä ei jatketa.

#### Tavoitettu

Nuoren kanssa aloitetaan yhteistyö, jolle voidaan kohdentaa tavoite ja toimenpiteitä. Nuorta tavataan useampia kertoja.

#### Asiakasmuistio

● Millä tavalla nuoreen on yritetty saada kontaktia ja kuinka usein?

● Millaisella prosessilla asiakkuus päätyi kontaktiksi tai tavoitetuksi?

- Mitä nuoren kanssa on tehty ja sovittu?
- Kuinka paljon nuoren kanssa on soiteltu, laitettu viestejä tai tavattu eri ympäristöissä?
- Onko peruutettuja tapaamisia tai hukkapuheluita?
- Kuinka paljon ohjaus on siirtynyt digiympäristöön?

#### Kohtaaminen

Etsivä kohtaa nuoria monissa paikoissa, esimerkiksi oppilaitoksissa, nuorisotaloissa, julkisilla paikoilla jalkautuvan työn kautta, aikalisätoiminnan ja kutsuntojen kautta, sekä verkkotapaamisten kuten Discord päivystyksen kautta.

> Kohdattua nuorta ohjataan kertaluonteisesti mutta uusia tapaamisia ei sovita.

Nuoren kanssa sovitaan jatkosta etsivien kanssa.

#### Toimintamuistio

● Kohtaamistyötä, pidettyjä ryhmiä, palaverit, informaatiotilaisuudet

- Kohdattujen nuorten määrä, aika ja paikka
- Viesti kollegalle miten meni ja mitä on tarpeen ottaa huomioon seuraavalla kerralla

Jos jonkun nuoren kohdalla täyttyy kontaktin tai tavoitetun määritelmä, hänet kirjataan asiakkaaksi kuten tavallisesti. Tällöin voidaan siirtyä käyttämään asiakasmuistiota, johon voidaan kirjata kahdenkeskeistä, asiakaskohtaista prosessia.

<span id="page-37-0"></span>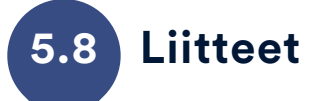

Liitteet-välilehdellä voit liittää asiakkaan tietoihin sopimuksia, todistuksia tai muita asiakkaaseen liittyviä dokumentteja, jotka ovat sähköisessä muodossa omalla koneellasi. Liitteet kopioidaan alkuperäisestä sijainnista PAR ohjelman alikansioon ja liite näkyy sivulla juuri sillä nimellä kuin se oli tallennettu tietokoneellesi. Tiedoston hyvä nimeäminen etukäteen on siis tärkeää!

Kaikki asiakkaaseen kiinnitetyt työntekijät saavat asiakkaalle tallennetut liitteet näkyviin näytöllä, josta asiakirjan tai kuvan voi taas tallentaa uuteen paikkaan tai tulostaa esim. asiakkaalle. Kun liitteen avaa, sitä voi myös muokata siihen asti, kunnes tallentaa muutokset ja sulkee tiedoston. Muokkauksen ajan PAR-ohjelmassa näkyy teksti: "Voit jatkaa, kun olet sulkenut tiedoston". Sulje tämä inforuutu vasta muutosten jälkeen. Mikäli teit muutoksia, ruudulle ilmestyy vielä kysymys: "Tiedostoa on muutettu. Tallennetaanko muutokset?". Kyllä valinta tekee lopullisen tallennuksen muutettuun asiakirjaan.

Liitteet poistuvat, kun asiakas poistetaan järjestelmästä tai liite valitaan asiakkaan tiedoista ja valitaan "poista". PAR-järjestelmään tallennetut liitteet tallennetaan PAR-ohjelman Liitteet -alikansioon, jonne organisaatio on määritellyt itse luku- ja käyttöoikeudet vain niille työntekijöille, jotka käyttävät ohjelmaa. Mikäli ohjelma on asennettu paikallisesti vain yhdelle tietokoneelle, suosittelemme käyttämään tietokoneen kiintolevyn salausta, kuten Bitlockeria liitteiden tietoturvan varmistamiseksi.

# <span id="page-38-0"></span>Työpajojen PARty Asiakaskirjaukset

Työpajojen asiakaskirjaukset tapahtuvat asiakaskohtaisesti PARty asiakashallinta -ikkunalla, joka sisältää yhdeksän välilehteä: Perustiedot, tilanne, jaksot, toimintamenetelmät, työaika, työmaapäiväkirja, arjen havaintoja, muistiot ja liitteet, joilla varsinaiset asiakaskirjaukset tehdään. Sivun yläpalkki sisältää erilaisia painikkeita sekä oleellista asiakkuus tietoa.

Huolehdi, että kirjaat kaikki tilastolliset tiedot, jotka ovat otsikoitu lihavoituna ja alleviivattuina. Näitä pakollisia tilastollisia tietoja löytyy asiakkaan perustiedoista, tilanne, jaksot ja toimenpiteet sivuilta. Jos et tiedä jotain pakollista tietoa, valitse siihen "Ei tietoa". "Ei tietoa" on selkeä viesti ja voidaan korjata myöhemmin. Lisää tietoa kirjaamisesta kohdassa 4.4. [Tietojen kirjaaminen järjestelmään.](#page-24-0)

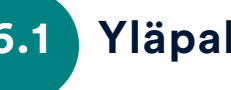

### <span id="page-38-1"></span>**6.1 Yläpalkin toiminnot**

Työpajojen asiakaskirjaukset-ikkunan yläpalkkiin merkitään asiakkaan valmentajat ja tila. Vain ensimmäisen valmentajan nimi näkyy etusivun valintalistassa, loput asiakkaalle kirjatut valmentajat näkyvät etusivun vasemmassa laidassa Info-lehdellä. Oma asiakas löytyy etusivun listasta, kun työntekijä on kirjattu valmentajaksi johonkin neljästä pudotusvalikosta. Yläpalkin painikkeilla tallennetaan asiakas tietokantaan, voidaan siirtää asiakas työpajan ja etsivien yhteiseksi asiakkaaksi sekä ottaa asiakaskohtainen tuloste uuteen Exceliin. Yläpalkista näkee koko ajan kirjattavan asiakkaan etunimen ja sukunimen sekä voimassa olevan jakson aloitus- ja päättymispäivän. Lisäksi sieltä näkee kirjauksia tekevän työntekijän nimen.

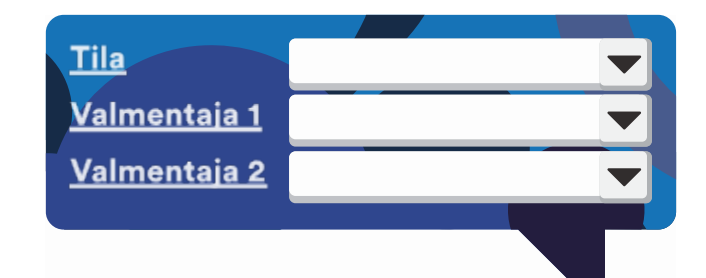

#### Asiakkuuden ohjaustiedot

• Valmentajien nimet kirjataan asiakastietoihin ja ne voidaan vaihtaa tarpeen mukaan milloin vain. Vain PAR-järjestelmään kirjatut valmentajat voidaan valita pudotusvalikosta.

• Asiakkuuden tila ei ole tilastollinen muuttuja, vaan apuväline etusivun asiakashallinnassa ja asiakkaiden suodattamisessa, jota voi vaihtaa tarpeen mukaan. Käsitteet on avattu alla, mutta voit käyttää luokituksia myös sinulle sopivammalla tavalla.

○ Jonossa: Valmentautuja on tulossa haastatteluun tai valmennuksen alkamisesta ei ole vielä sovittu tarkemmin.

○ Tulossa valmennukseen: Valmennusjakso ei ole vielä alkanut, mutta siitä on tehty jo sopimus

○ Valmennuksessa / aktiivinen: Valmennusjakso on parhaillaan aktiivinen

○ Tauolla / sairaslomalla: Valmennuksessa on katko perustellusta syystä

○ 1. vuoden seuranta: Valmennusjakso on jäänyt seurantaan yhden vuoden ajaksi

○ Päättynyt: Valmennusjakso on päättynyt ja uusia jaksoja ei ole sovittu. Kaikki tilastolliset arvot on tallennettu järjestelmään. Muista kirjata asiakkaan sijoittuminen, seuranta ja päättymispäivä!

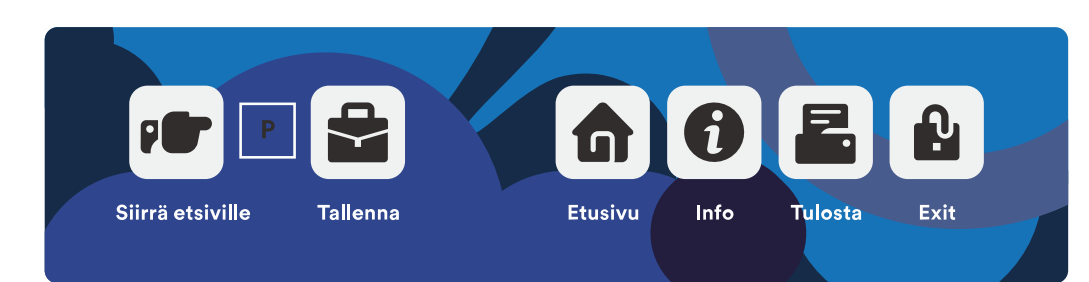

#### Painikkeet

• Siirrä etsiville-painike siirtää asiakkaan myös etsivien puolelle. Asiakkaasta näkyy silloin yhteisesti perustiedot, tilanne sekä yhteismuistiot. Tämän painikkeen vierestä löytyvä P-kirjain kertoo asiakkaan olevan vain pajan asiakas ja Y-kirjain kertoo asiakkaan olevan yhteinen.

• Tallenna-painike tallentaa kaikki muutokset tietokantaan.

• Etusivu-painike palauttaa näkymän etusivulle ja ilmoittaa mahdollisesti tallentamattomista tiedoista.

- Info-painike avaa PAR-käyttöohjeet verkkoselaimessa.
- Tulosta-painikkeella saa asiakkaan kaikki tiedot tulostettua uudesta Excel-työkirjasta.
- Exit-painike sulkee PAR-ohjelman, mutta se myös ilmoittaa mahdollisesti tallentamattomista tiedoista.

#### Asiakastietojen tulostaminen

Tulosta-painikkeella asiakkaan kaikki tiedot siirtyvät uuteen Exceltaulukkoon. Täältä voi lukea yhteenvedon asiakkaan tiedoista ja tulostaa kaikki tai osan asiakkaan tiedoista. Tuloste on määrämuotoinen, mutta sitä voi muotoilla ja siitä voi poistaa tai valita tulostettavia tietoja tarpeen mukaan. Tuloste on tilannekuva, joka tulostetaan ja tallennetaan tarvittaessa asianmukaisesti organisaation ohjeita noudattaen. Tulosta toiminto löytyy myös etusivulta asiakaskohtaisesti.

<span id="page-40-0"></span>

#### **6.2 Asiakkaan perustiedot**

### **6.2.1 Pakolliset tiedot**

• Asiakkaan nimi tulisi kirjata mahdollisimman oikein, mutta nimitiedot voidaan kirjata järjestelmään aluksi esim. lempinimellä tai nimimerkillä ja muuttaa tietoja, kun oikeat tiedot saadaan. Myös nimenmuutoksen jälkeen uusi nimi kirjataan järjestelmään vanhan tilalle.

• Syntymäaika voi olla arvio, jossa oleellista on syntymävuosi, mutta oikean syntymäajan kirjaamiseen pyritään. Virheellinen syntymäaika voidaan merkitä valintaruudulla "Virheellinen syntymäaika" ja korjata se mahdollisesti myöhemmin. Henkilötunnuksen loppuosa voidaan merkitä sille tarkoitettuun kenttään viiden merkin tarkkuudella (esim. - 1234 tai A1234). Yhteisasiakkailla henkilötunnuksen loppuosa ei näy etsivän nuorisotyön puolella.

• Sukupuoli mies nainen tai muun sukupuolinen valitaan aina. Yleisissä tilastoissa muun sukupuoliset lasketaan kohtaan kaikki.

• Äidinkieli merkitään, jos se on tiedossa. Muulloin kenttään laitetaan 'Ei tietoa', joka voidaan täydentää myöhemmin. Jos äidinkieli on jokin muu kuin listassa jo valmiiksi oleva kieli, voit kirjoittaa sen kenttään. Muut kuin pudotusvalikon valinnat lasketaan aina tilastoissa kohtaan: muu, mikä.

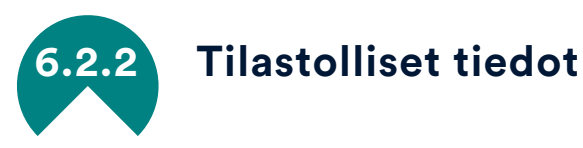

#### • Kuntakoodi on hyvä merkitä, mikäli pajatyötä tehdään useamman kunnan alueella. On tärkeää saada jokaiselle kunnalle omat tilastot ja silloin kuntakoodi on myös "pakollinen tieto". Kuntakoodit määritellään etukäteen ja pääkäyttäjä kirjaa ne järjestelmään. Jos toimitaan vain yhden kunnan alueella kuntakoodit voi ohittaa tai niitä voidaan käyttää esim. kaupunginosakoodeina, jos sille on tarvetta.

• Yksikkökoodi toimii kuten kuntakoodi, se määritellään omissa koodeissa ja sen avulla saadaan laskettua tilastoja yksikkökohtaisesti.

Kunta- ja yksikkökoodeja voidaan kirjata asiakkaan perustietoihin sekä iaksotietoihin.

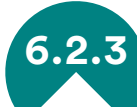

## **6.2.3 Vapaaehtoisesti kirjattavat asiakastiedot**

Sivun oikeaan lohkoon voidaan kirjata asiakkaan koulutukseen ja työkokemukseen liittyviä tietoja, esitysosaamisia, tavoitteita, vahvuuksia/heikkouksia, toimintaan vaikuttavia perhe- tai terveystietoja ja muita taustatietoja. Esimerkiksi Muu tausta välilehdelle on mahdollisuus kirjata tiedot asevelvollisuudesta, ajokortista sekä suoritetuista korttikoulutuksista. Näiden välilehtien tiedot perustuvat OsaajaPlus- lomakkeistoon.

Kirjaa vain asiakkuuden hoitamisen kannalta oleellisia tietoja ja muista henkilötietolain rajoitukset turhan tiedon keräämisestä/säilyttämisestä!

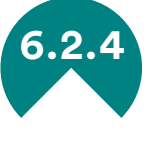

### **6.2.4 Yhteisasiakkuus etsivien kanssa**

Siirrä etsiville-painike siirtää asiakkaan näkyviin myös etsivien puolelle. Asiakkaasta näkyy silloin yhteisesti perustiedot, tilanne sekä yhteismuistiot. Etsivässä nuorisotyössä ja työpajalla on siis oltava tässä tapauksessa käytössä jo yhteinen PAR-ohjelma.

Muutokset yhteisasiakkaiden perustietoihin ja tilastotietoihin näkyvät sekä PARtyn että PARentin puolella. Jos muistio merkitään yhteismuistioksi, näkyy sekin molemmissa ohjelmissa.

Yhteisasiakkuus päättyy vasta kun asiakas poistetaan PARtyn tai PARentin puolelta. Työpajan poistama asiakas jää siis näkyviin etsivien puolelle, kunnes asiakas poistetaan myös sieltä.

<span id="page-41-0"></span>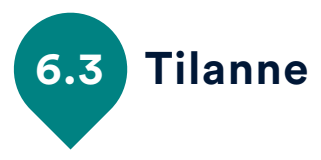

Tilanne sivu tulisi täyttää vähintään kaikkien tavoitettujen asiakkaiden osalta. Valtakunnallisiin tilastoihin kerätään tieto nuoren lähtötilanteesta työpajalle saapuessa, mutta muutos tilanteeseen tulisi myös saada näkyville. Suosittelemme lähtötilanteen ja muutosten kirjaamista sekä nuorille että muillekin asiakkaille. Tilanne rivejä voi asiakkuuden edetessä tulla useita, kun nuoren elämäntilanne muuttuu. Muutokset esim. koulun aloittamisessa ja töihin pääsemisessä ovat isoja tuloksia, jotka halutaan näkyviin. Tilanne-lehden avoimiin kenttiin voi kirjata lisätietoja ja valintaruudut (kuten keskeytyneet opinnot) ovat vapaaehtoista lisätietoa.

• Tilanteen päiväys -kenttään kirjataan päivämäärä, jolloin nuoren lähtötilanne on tiedossa tai päiväys, jolloin siihen on tapahtunut oleellinen muutos.

- Ylin koulutus -kentästä valitaan nuoren suorittama ylin tutkinto.
- Koulutustilanne nyt-kenttään kirjataan viimeisin koulutustilanne, joka voi olla myös suorittamassa opintoja tai keskeytyneet opinnot.
- Pääasiallinen toiminta, toimeentulo ja asumismuoto -kenttiin merkitään tieto nuoren sen hetkisestä tilanteesta.

Jos nuoren lähtötilanteesta ei ole kaikkia tietoja saatavilla, muista päivittää tiedot myöhemmin! Tavoite on, ettei yhtäkään 'ei tietoa' valintaa jää tavoitetun nuoren lähtötilanteeseen. Lähtötilanne on aina nuoren vanhin tietorivi, joka näkyy valintalistan alimmaisena rivinä. Mikäli tilannetietoja ei ole kirjattu asiakkaalle lainkaan, näkyy etusivulla asiakkaan kohdalla T-kirjain. Jos joltain tilanneriviltä puuttuu kirjauksia tai sinne on kirjattu "ei tietoa", löytyy etusivulta Okirjain, joka tarkoittaa, että osa tilannetiedoista puuttuu. Tilannetietojen kirjaaminen on pakollista vain nuorille (alle 29 vuotiaille), mutta niitä suositellaan kirjattavaksi kaikille, joiden tilannetiedot ovat tiedossa.

<span id="page-42-0"></span>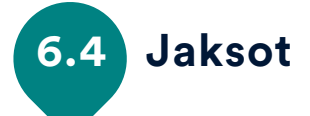

Kaikille kirjatuille asiakkaille on kirjattava vähintään yksi jakso. Asiakasta ei voi tallentaa ennen jakson kirjaamista. Yhdellä asiakkaalla voi olla useampia jaksoja. Jaksojen välillä voi olla ajallinen katkos, tai ne seuraavat toinen toistaan uudella sopimuksella. Jokaiselle jaksolle merkitään saapuminen, aloitus- ja päättymispäivä, toimenpide ja sijoittuminen. Asiakkaan seuranta 1. vuoden jälkeen merkitään vain uusimmalle jaksolle asiakkuuden päättymisen jälkeen.

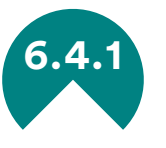

#### **6.4.1 Jakson aloittaminen**

Jokaiselle asiakkaalle kirjataan ilmoitus ja/tai aloituspäivä. Ilmoituspäivä on päivä, jolloin asiakkaasta saadaan ensimmäinen tieto. Se voi olla sama kuin aloituspäivä, mutta jos ilmoitus tulee ennen varsinaisen jakson alkamista, se voi olla aikaisempi kuin varsinainen aloituspäivä. Aloitus- ja päättymispäiväksi merkitään sopimusten mukaiset päivämäärät.

Jaksot voidaan aina merkitä sopimusten mukaan, jolloin jokaisesta sopimuksesta tulee uusi jakso. Tällä saadaan esiin asiakkaan polku sopimusten valossa ja pystytään laskemaan tarkasti asiakkuuden kesto pajalla. Toisinaan voi olla perusteltua muuttaa vain sopimuksen päättymispäivää uuden sopimuksen mukaan, mikäli sopimuksessa ei ole tapahtunut oleellisia muutoksia eikä sopimusten välillä ole ajallista katkoa.

Saapumiseen valitaan työpajajakson aloitteen tehnyt taho, josta asiakas saapui tai ilmoitettiin työpajalle. Halutessaan saapumistietoja voidaan täsmentää omilla koodeilla, kuten Tilaaja -koodilla, johon voidaan merkitä tilaaja tai lähettävä taho. Lisäksi jaksokohtaisia omia koodeja ovat kunta-, yksikkö- tai oma koodi, joita voidaan käyttää asiakashallinnassa. Näiden avulla voidaan luokitella jaksotietoja tilastollisesti tarpeen mukaan.

#### **Toimenpiteet**

Jokaiselle jaksolle merkitään sopimuksen mukainen toimenpide pudotusvalikosta. Toimenpidettä voidaan tarkentaa koodilla "Oma toimenpide", johon voi luoda valikon niistä toimenpiteistä, joista halutaan lisätietoa tai joita ei Toimenpide-valikosta löydy. Esimerkiksi toimenpiteisiin voidaan valita Kelan ammatillinen kuntoutus ja Oma toimenpide -valikossa täydentää sen olevan Nuotta-valmennusta.

Toimenpiteen toteuttamisen muoto "yksilö tai ryhmä" voidaan myös valita jaksokohtaisesti. Tarvittaessa voidaan kirjata asiakkaan tavoite ja lisätietoja jaksoon liittyen niille osoitettuihin tekstikenttiin.

Mikäli asiakkaan jakso toteutetaan starttivalmennuksena tai seinättömänä pajatoimintana, niin muista tehdä jaksokohtainen merkintä valintaruuduista! Jos organisaatiossasi tehdään vain starttivalmennusta tai seinätöntä pajatoimintaa valitse silti aina tämä valinta.

#### Ilmoittaja ja yhteyshenkilö

Ilmoittaja ja kaksi yhteyshenkilöä voidaan merkitä jaksolle tarpeen mukaan. Näiden kenttien vieressä olevat Hae-painikkeet tuovat esiin Ilmoittaja/ yhteyshenkilö -ikkunan, jonka avulla voidaan lisätä, muuttaa tai poistaa viranomaistahoja valintalistalle. Ilmoittajille ja yhteyshenkilöille voidaan tallentaa nimitietojen lisäksi yhteystietoja. Kun ilmoittaja tai yhteyshenkilö on lisätty lomakkeella, tiedot voidaan valita asiakkaiden jaksoille pudotusvalikolla tai kirjoittamalla osa nimestä. Mikäli et halua, että kirjaamasi henkilö näkyy valintalistalla (esim. omaiset) niin valitse

Hae-painikkeen kautta henkilön kohdalle merkintä yksityishenkilö. Ilman merkintää jääneet tai merkinnällä viranomainen tallennetut ilmoittajat tai yhteyshenkilöt puolestaan näkyvät valintalistassa.

#### Haastattelut

Jos asiakkaille on tapana pitää alkuhaastattelu, voidaan haastateltu asiakas kirjata normaalisti järjestelmään ja merkitä Jaksot-osioon, että asiakas on haastateltu ja kuka haastattelun on tehnyt. Haastateltujen asiakkaiden tila voi olla jonossa tai tulossa valmennukseen. Mikäli haastattelu ei johda asiakkuuteen, kirjataan asiakas päättyneeksi ja ainoaksi toimenpiteeksi jää jokin muu toimenpide: haastattelu. Jos halutaan tarkempaa selvitystä, voidaan haastattelusta ja jatkosuunnitelmista tehdä muistio.

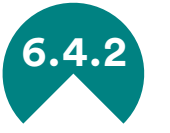

### **6.4.2 Jakson päättäminen**

Jakson päättymiseen liittyviä tietoja merkitään sivun oikeaan lohkoon. Pakollinen tieto on ainoastaan asiakkaan sijoittuminen jakson jälkeen. Sijoittumistieto on hyvä merkitä aina jokaisen jakson jälkeen, vaikka asiakas jatkaisi uudella sopimuksella pajalla, tällöin sijoittuminen on: edelleen pajalla. Asiakkuuden päättymisen yhteydessä tila on syytä merkitä päättyneeksi tai 1. vuoden seurannassa olevaksi. Mikäli jakso on päättynyt, mutta tila ei ole kirjattu päättyneeksi näkyy etusivulla kirjain A.

Jakson tietoihin voi kirjata onko jakso keskeytynyt, onko päättyminen ollut hallittu (yhdessä sovittu, ennakoitu) vai hallitsematon ja onko jatkopaikka tiedossa vai ei. Lisäksi omiin koodeihin voi tehdä valikon "päättymisen syy", mikäli organisaatiossa halutaan seurata päättymistä muun arvoin kuin sijoittumisen osalta.

Asiakas näkyy tilastolaskennassa, kunnes päättymispäivä on merkitty! Tilastoissa katsotaan asiakkuus päättyneeksi, kun viimeiselle jaksolle (kaikille jaksoille) on merkitty päättymispäivä riippumatta siitä, mikä asiakkuuden statukseksi on merkitty. Jos asiakkaalle tulee tämän jälkeen uusi jakso, asiakkuus jatkuu myös tilastollisesti.

Asiakkaat, joiden jaksoista puuttuu tietoja, kuten päättymispäivä, löytyvät etusivulta D-kirjain

koodilla. Neljä viikkoa ennen jakson/sopimuksen päättymistä etusivulla näkyy myös Z-kirjain, jonka perässä näkyvä numero kertoo, kuinka monta viikkoa asiakkuutta on jäljellä.

#### Tilanne vuoden jälkeen

Asiakkaan tilannetta voidaan seurata päättyvän jakson jälkeen seuraavana kalenterivuonna. Jos asiakkaalle on kirjattu uusi jakso seuraavalle vuodelle, ohjelma tunnistaa tilanteeksi 'edelleen työpajalla'. Tilanne 1. vuoden jälkeen tarkoittaa, että järjestelmässä on seurantatieto edellisenä kalenterivuonna päättyneelle jaksolle – ei siis ole tarvetta seurata, milloin jakson päättymisestä on kulunut tasan vuosi. Asiakkaan seuranta on vapaaehtoista, mutta suositeltavaa, koska suora sijoittuminen ei välttämättä kerro sitä, että asiakas on päätynyt valmennuksen jälkeen esim. koulutukseen tai työhön. Tilannetta voidaan lisäksi seurata organisaatiolle sopivalla omalla seuranta-ajalla esimerkiksi puolivuosittain.

#### Työnantaja ja oppilaitos

Asiakkaalle voidaan kirjoittaa lisätietoja jakson päättymiseen liittyen sekä työnantaja ja/tai oppilaitos, johon asiakas siirtyy. Jos näistä on aikaisempi merkintä järjestelmässä, tiedot ovat valittavissa "Hae" painikkeella. Hae -painike avaa ikkunan, johon voi tarkentaa tietoja oppilaitokseen tai tietylle työnantajalle siirtymisestä. Paikallisten oppilaitosten ja työnantajien nimiä voi tallentaa valmiiksi myös omiin koodeihin, jolloin ne näkyvät pudotusvalikossa.

<span id="page-44-0"></span>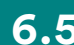

# **6.5 Toimintamenetelmät ja valmennuspalvelut**

Toimintamenetelmät ja valmennuspalvelut ovat työpajalla annettuja palveluita, joiden avulla on tarkoitus saada näkyviin se työ mitä valmennuksen aikana tehdään asiakkaiden kanssa. Vastataan siis kysymykseen "Mitä palveluita valmennukseen kuuluu?"

Palvelu valitaan valintalistasta ja sille kirjataan aloituspäivämäärä. Jos palvelu ei löydy valintalistasta, voidaan valita arvo "jokin muu palvelu" tai kirjata se tekstinä. Paikalliset palvelut, joita listalta ei löydy, mutta joita asiakkaille tarjotaan - on hyvä kirjata omiin koodeihin ja käyttää valintaa 'Oma palvelu'.

Jokaiselle palvelulle on hyvä kirjoittaa aloituspäivä, josta lähtien palvelua on annettu. Selkeärajaisille palveluille, kuten Nuottavalmennukselle on hyvä kirjata myös päättymispäivä. Palvelu, jolle päättymispäivää ei kirjata on voimassa kirjausvuoden sekä seuraavan kalenterivuoden tai asiakkuuden päättymiseen saakka, mikäli asiakkuus päättyy näitä reunaehtoja aikaisemmin. Samaan palveluun voidaan ohjata kalenterivuoden aikana useita kertoja, mutta valtakunnallisissa PARkki-tilastoissa yksi tietty palvelu voi näkyä vain yhden kerran, yhdellä asiakkaalla, tietyllä hakuajalla.

<span id="page-44-3"></span>Jos palvelu keskeytetään, merkitään se asianomaisella painikkeella sekä kirjataan keskeytyspäivä päättymispäiväksi. Keskeyttämisen syy sekä lisätietoja voidaan kirjata niille varatuille paikoille. Haluttaessa voidaan yksi palveluista kerrallaan valita tärkeimmäksi palveluksi. Se auttaa esim. pitkäaikaisessa asiakassuhteessa asiakkaan tilanteen hahmottamisessa.

<span id="page-44-1"></span>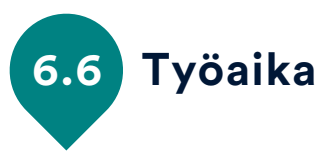

Työaika-välilehdellä tehdään asiakkaan henkilökohtainen työaikasuunnitelma tietylle aikavälille – ja jos tilanne muuttuu, päivitetään edellistä suunnitelmaa tai tehdään uusi. Työaikasuunnitelman avulla esitäytetään työmaapäiväkirjaa, jotta nähdään helpommin asiakkaiden suunnitellut läsnäolot. Suunnitelmaa varten on kirjattava vähintään aloitus- ja päättymispäivä, työpäivien kohdentuminen viikonpäiville sekä työpäivien tulo- ja lähtöajat, jos halutaan saada työmaapäiväkirjan esitäytöstä kaikki irti. Lisäksi valitaan, onko suunnitelma voimassa joka viikko vai parillisina/ parittomina viikkoina. Palkkatukitilitystä varten valitaan suunnitelmasta "Palkkatuki" ja kirjataan bruttopalkka kuukaudessa, palkkojen sivukulujen prosentti ja palkkatuen prosenttiosuus, jotta palkkatukitilitys voidaan laskea automaattisesti. Lisätietoja osassa [7.3.](#page-53-0)

<span id="page-44-2"></span>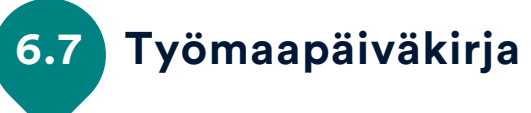

Työmaapäiväkirjaa täytetään ja käytetään pääasiassa etusivun Työmaapäiväkirja painikkeen kautta kalenterimuotoisessa näkymässä, johon valmentautujien työpäivät esitäytetään työaikasuunnitelmien pohjalta. Valmiit työmaapäiväkirjamerkinnät tulevat esille myös jokaisen asiakkaan asiakaskortille, jonka kautta läsnä- ja poissaolotietoja voi myös lisätä, muuttaa tai poistaa. Mikäli käytät työmaapäiväkirjaa asiakaskortilla, muista myös valita sidos jaksoon, johon merkintä kohdistuu. Työmaapäiväkirjaan merkitään työpäivän toteutunut työaika. Siihen voidaan kirjata päivittäiset työtehtävät, yksilövalmennus tunteina, huomioita sekä läsnä-/poissaolotunnit ja poissaolon syy. Huomiot voivat olla valmentajan tekemiä havaintoja asiakkaan työstä tai päivän sujumisesta. Näiden merkintöjen pohjalta luodaan jatkossa erilaisia raportteja asiakkaalle ja valmennusjakson tilaajille. Erilaiset läsnä- ja poissaolomerkintöihin perustuvat raportit kuten TT3-tulosteet ja osallistumisraportit eivät toimi, jos työmaapäiväkirjaa ei käytetä.

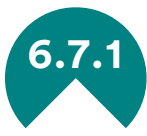

### **6.7.1 Etusivun työmaapäiväkirjan käyttöohje**

Aloita työmaapäiväkirjan käyttö painamalla etusivulta Tm.pvkirja painiketta. Työmaapäiväkirjassa on 5 osiota:

#### Peruspainikkeet

- Os.raportti: Näyttää kaikki PAR-järjestelmästä saatavat raportit
- Tallenna: Tallentaa kirjaamiskuukauteen tehdyt muutokset
- Etusivu: Palaa takaisin etusivulle

#### Suodatusvalinnat

Suodatusvalinnoilla voit määrittää miltä ajalta ja keitä asiakkaita näytetään listoilla. Huomaa, että suodatuksen vaihtaminen hylkää kaikki muutokset.

- Kuukausivalinta: Valitse listalta haluamasi kohdekuukausi. Oletuksena valitaan kuluva kuukausi.
- Vuosivalinta: Valitse listalta haluamasi kohdevuosi. Oletuksena valitaan kuluva vuosi.

○ Suodata asiakkaat: Voit suodattaa asiakkaat omiin, valitun yksikön asiakkaisiin tai valita kaikki asiakkaat. Valintamahdollisuudet riippuvat käyttöoikeuksista, joita voi olla rajoitettu pääkäyttäjän toimesta.

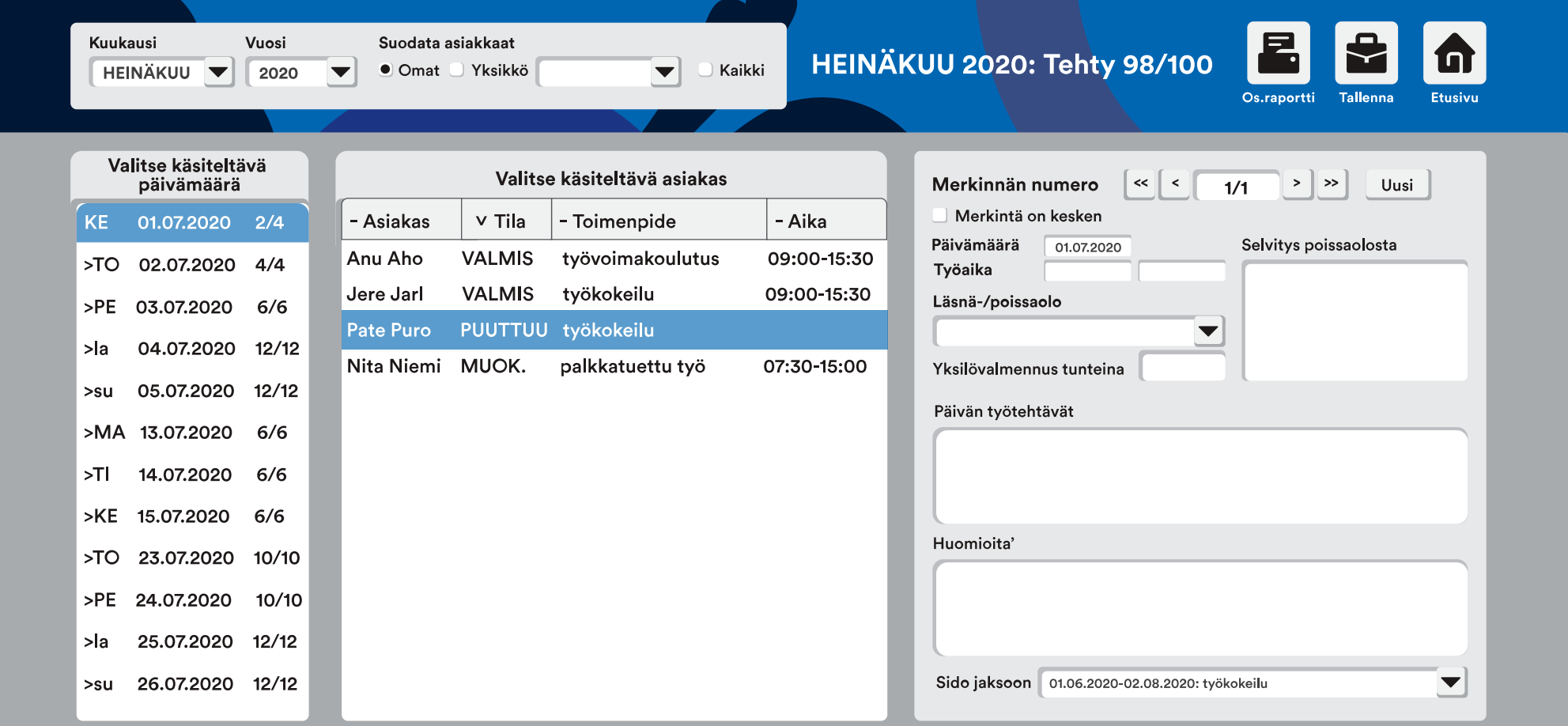

#### Päivämäärävalitsin

Päivämäärävalitsin näyttää kuinka paljon työmaapäiväkirjamerkintöjä on tehty minäkin päivänä. Arkipyhät ja viikonloput tulkitaan vapaina ja niitä ei tarvitse erikseen täyttää. Viikonpäivien edessä voi olla tähti (\*) -merkintä jos päivämäärä on arkipyhä tai viikonloppu ja tulevaisuudessa olevissa merkinnöissä on suurempi kuin (>) -merkintä. Päiväkirjamerkintöjä voi ennakkoon täyttää kahdelta kuukaudelta. Voit vertailla eri päiviä helposti pitämällä hiiren painiketta pohjassa ja samalla vetämällä hiirikursoria listaa pitkin tai selaamalla listaa nuolinäppäimillä.

#### Asiakasvalitsin

Tähän tulee näkyviin asiakkaat, keillä on valittuna päivänä jokin jakso voimassa ja asiakkuus kuuluu asiakassuodatukseen. Listassa näkyy asiakkaan nimen lisäksi työmaapäiväkirjan tila, jakson toimenpiteen muoto ja työaika. Työmaapäiväkirjan tiloja ovat:

- PUUTTUU: Työmaapäiväkirjamerkintä puuttuu tältä päivältä kokonaan
- VALMIS: Työmaapäiväkirjamerkinnät on tehty ja tallennettu ○ SUUN.: Työmaapäiväkirjamerkintä on luotu automaattisesti työaikasuunnitelman perusteella, mutta sitä pitää vielä muokata ja tallentaa. Suunnittelutilaan merkinnän voi jättää valitsemalla "Merkintä on kesken"
- VAPAA: Päivä on tulkittu vapaapäiväksi ja siitä ei tarvitse välittää, ellei asiakas ole ollut töissä silloin. Siinä tapauksessa merkintää vain muokataan tarpeen mukaisesti. Huomaathan, että
- työaikasuunnitelma voi myös kumota viikonloppuvapaan.
- MUOK.: Asiakkaan työmaapäiväkirja-merkintää on muokattu ja tehdyt muutokset tulee tallentaa saattaaksesi merkinnän VALMIStilaan

○ TULEVA: Työmaapäiväkirjamerkintä ei ole vielä ajankohtainen, mutta voit ennakkoon täyttää tietoja.

Huomaa, että jos asiakkaalla on useampi yhtäaikainen jakso voimassa samalla päivämäärällä, listassa näkyy sama ihminen useasti. Tätä eroa pyritään näyttämään listassa Toimenpide -muodolla, joka on kiinnitetty asiakkaaseen. Muissa tapauksissa asiakas näkyy listassa vain kerran

#### Valitun asiakkaan työmaapäiväkirjamerkinnät

Merkitse, milloin asiakas on aloittanut ja päättänyt työajan, ja miten asiakkaan työpäivä on sujunut. Työaika-merkinnät ovat pakollisia, jos Läsnä-/poissaolo -merkintä on jotain muuta kuin "Vapaa", "Vuosiloma" tai "Arkipyhä".

Voit tarvittaessa tehdä yhdelle päivälle useamman merkinnän esimerkiksi, jos asiakas on sairastunut kesken työpäivää. Valitse ja lisää päivän merkintöjä yläosasta olevassa Merkinnän numero valinnoista. Sido jaksoon -teksti kertoo mihin jaksoon työmaapäiväkirjamerkintä on kiinnitetty. Sidos luodaan automaattisesti, mutta tarvittaessa sen voi myös vaihtaa.

Työmaapäiväkirjan yläpalkista näet keskeneräisten merkintöjen määrän suhteessa valmiisiin merkintöihin kuukausikohtaisesti, esimerkiksi: ELOKUU 2019 Tehty 53/113. Muista tallentaa muutokset ennen uutta suodatusta tai lomakkeelta poistumista.

Työmaapäiväkirja esitäytetään työaikasuunnitelmien pohjalta, jotka kirjataan asiakaskohtaisesti (ks. [6.6. Työaika\)](#page-44-3). Työaikamerkintöjä voit tehdä edelleen myös asiakaskortilla, jolloin merkintä on aina "VALMIS" tai varsinaisen työmaapäiväkirja-työkalun kautta.

# <span id="page-46-0"></span>**6.8 Arjen havaintoja**

Arjen havaintoja on valmentajan oma muistiinpanosivu. Tälle sivulle kirjatut tiedot ovat lähtökohtaisesti näkyvissä vain kirjaavalle työntekijälle, mutta jos havainto halutaan jakaa muille työntekijöille, voidaan valita valintaruutu: Havainto jaettu muille käyttäjille. Havainnoille kirjataan otsikko, päivämäärä ja sisältö.

<span id="page-47-0"></span>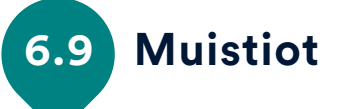

Muistiot-välilehdelle kirjataan asiakasmuistiota. Muistioon kirjaaminen ei ole tilastollisesti välttämätöntä, mutta se on hyvä työkalu asiakassuhteen kannalta merkityksellisen tiedon kirjaamiseen. Muistio voi olla kommentti tai tilastollinen muistio. Kommenttiin kirjataan yleisiä huomioita ja tärkeitä asiakkuuteen liittyviä asioita. Tilastolliseen muistioon voidaan merkitä määrällinen tieto tapaamista, puheluista ja muista yhteydenotoista.

Muistioon kirjataan aina päivämäärä, otsikko ja sisältö. Mikäli halutaan tehdä päiväkohtaisten muistioiden sijasta esim. kuukausikohtaista muistiota, voidaan muistiolle kirjata myös päättymispäivämäärä. Kokousmuistioille voidaan kirjata myös kesto kellonaikoina. Hyvin otsikoidut muistiot löytyvät helpommin valintalistoista. Muistioita voi jatkossa suodattaa ja lajitella otsikon, muistion tyypin, oman koodin sekä kirjaajan perusteella. Asiakkaan muistiot ovat näkyvillä uusimmasta vanhimpaan, muiden valintalistojen tapaan.

Tilastolliseen muistioon voidaan merkitä määrällistä tietoa tapaamista, puheluista ja muista yhteydenotoista, jotka kirjataan ?-painikkeesta avattavalla ikkunalla. Nämä tilastolliset tiedot ovat myös kirjattavissa muistion oikeassa reunassa. Yhteydenpidon kokonaismääriä voidaan esimerkiksi seurata yhden kuukauden ajan, ja merkitä kuinka paljon asiakkaan kanssa soitellaan ja viestitellään. Etusivun asiakaslistapainikkeella saa esiin muistioiden tilastolliset osuudet, joista voidaan laskea vaikka peruttujen käyntien tai puhelinyhteyksien määrät.

Yhteismuistiolla tarkoitetaan sellaista muistiota, jonka näkevät sekä etsivät että pajan puolella asiakkaaseen kiinnittyneet työntekijät. Yhteismuistio-valintaruutu on valittava siitä muistiosta, joka halutaan näkyville sekä PARtyn että PARentin puolella. Muuta kuin kahdenkeskistä asiakastyötä voidaan kirjata toimintamuistioihin. Lisätietoja [4.5.2.](#page-26-1)

<span id="page-47-1"></span>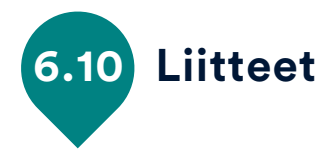

Liitteet-välilehdellä voit liittää asiakkaan tietoihin sopimuksia, todistuksia tai muita asiakkaaseen liittyviä dokumentteja, jotka ovat sähköisessä muodossa omalla koneellasi. Liitteet kopioidaan alkuperäisestä sijainnista PAR ohjelman alikansioon ja liite näkyy sivulla juuri sillä nimellä kuin se oli tallennettu tietokoneellesi. Tiedoston hyvä nimeäminen etukäteen on siis tärkeää!

Kaikki asiakkaaseen kiinnitetyt työntekijät saavat asiakkaalle tallennetut liitteet näkyviin näytöllä, josta asiakirjan tai kuvan voi taas tallentaa uuteen paikkaan tai tulostaa esim. asiakkaalle. Kun liitteen avaa, sitä voi myös muokata siihen asti, kunnes tallentaa muutokset ja sulkee tiedoston. Muutosten ajan PAR ohjelmassa on näkyvillä teksti: "Voit jatkaa, kun olet sulkenut tiedoston". Sulje tämä inforuutu vasta muutosten jälkeen. Mikäli teit muutoksia, ruudulle ilmestyy vielä kysymys: "Tiedostoa on muutettu. Tallennetaanko muutokset?" Kyllä valinta tekee lopullisen tallennuksen muutettuun asiakirjaan.

Liitteet poistuvat, kun asiakas poistetaan järjestelmästä tai liite valitaan asiakkaan tiedoista ja valitaan "poista". PAR-järjestelmään tallennetut liitteet tallennetaan PAR-ohjelman Liitteet-alikansioon, jonne organisaatio on määritellyt itse luku- ja käyttöoikeudet vain niille työntekijöille, jotka käyttävät ohjelmaa. Mikäli ohjelma on asennettu paikallisesti vain yhdelle tietokoneelle, suosittelemme käyttämään tietokoneen kiintolevyn salausta, kuten Bitlockeria liitteiden tietoturvan varmistamiseksi.

# <span id="page-48-0"></span>PAR Raportit

PAR-raportit ovat saatavilla PAR järjestelmän etusivun Raporttipainikkeen kautta. Eri raportteihin vaaditaan erilaisia käyttöoikeuksia riippuen siitä, millaista dataa raportit sisältävät. Tällä hetkellä raportteja ovat PARkki, Asiakaslista sekä työpajoille suunnatut raportit: työmaapäiväkirjan osallistumisraportti, työmaapäiväkirjan vuosiraportti, palkkatukitilitys ja TT3-tulosteet. Raporttityökaluja kehitetään koko ajan PAR ohjelman rinnalla valtakunnallisesta, alueellisesta ja organisaatiotason tarpeesta lähtien.

<span id="page-48-1"></span>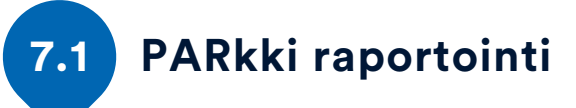

Valtakunnallinen anonyymien asiakastietojen kerääminen tapahtuu PARkki-tilastojen muodossa kolme kertaa vuodessa. Toimitusajat vahvistetaan vuosittain ja niistä tiedotetaan mm. PAR tiedotteissa. Tietojentoimitus tapahtuu pääasiassa tiedonkeruukuukauden kahden ensimmäisen viikon aikana:

• Tammikuun toimitetaan koko edellisen vuoden asiakastilastot (esim. 1.1.2018-31.12.2018)

- Toukokuussa toimitetaan tiedot 4kk ajalta (esim. 1.1.2019-30.4.2019)
- Syyskuussa toimitetaan tiedot 8kk ajalta (esim. 1.1.2019-31.8.2019)

Ilmoitetut päivät ovat aina viimeisiä palautuspäiviä. Tiedot voidaan siis toimittaa heti kuukauden alkaessa, tai jopa edellisen tilastointijakson loppupuolella, jos on tiedossa, että muutoksia ei enää kirjata.

PARkki-tilastot lähetetään osoitteessa <http://www.nuorisotilastot.fi/tiedonsiirto/>

Ennen tietojen toimittamista PARkkiin varmistetaan, että kaikki asiakkaat sekä tarpeellinen tilastollinen tieto asiakkuuksista on kirjattu PAR-järjestelmään. Erityisesti ennen tammikuuta tarkastustoimintaan on syytä varata riittävästi aikaa ennen viimeistä palautuspäivää! Jokainen myöhästyneenä toimitettu, korjausta tai täydennystä vaativa tilasto viivästyttää osaltaan valtakunnallisten tilastojen valmistumista ja nuorisotilastojen julkistamista!

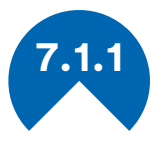

### **7.1.1 PARkki raportin tekeminen**

PAR-ohjelman etusivun Raportit-painikkeesta saa auki PARkki-tilastot. PARkki-tilastot sisältävät oletuksena kaiken anonyymin tilastollisen datan tietokannasta, joten tämän tilasto Excelin avaaminen saattaa kestää muita toimintoja kauemmin. Ennen kuin PARkki-tiedosto aukeaa esiin tulee viesti "Raportit on siirretty ja laskentakaavoja päivitetään. Kesto riippuu tietokoneesi laskentatehosta. Voit tallentaa PARkkiraportin haluamaasi paikkaan". Nyt tilastot avautuvat automaattisesti tai klikkaamalla vilkkuvaa Excel-kuvakettanäytön alareunassa.

PAR lataa verkon kautta uusimmat tilastopohjat, mikäli ne ovat saatavilla, aina PARkki raporttia luodessa (TY tilastot ja ET tilastot). Tilastot kopioidaan PAR Ohjelma -kansion sisältä löytyvään Tilastot kansioon. Tarkempaa tietoa manuaaliseen tilastopohjien lataamiseen kohdassa [2.3.3.](#page-8-0)

PARkki-raportti tallennetaan organisaation yhdessä sovittuun paikkaan, mutta muualle kuin Tilastot-kansioon, joka on tarkoitettu vain ohjelman toimittajan julkaisemille tilastopohjille. PAR Ohjelma -kansion sisään voi esimerkiksi luoda PARkki-raporteille oman kansion, ja nimetä sen haluamallaan tavalla.

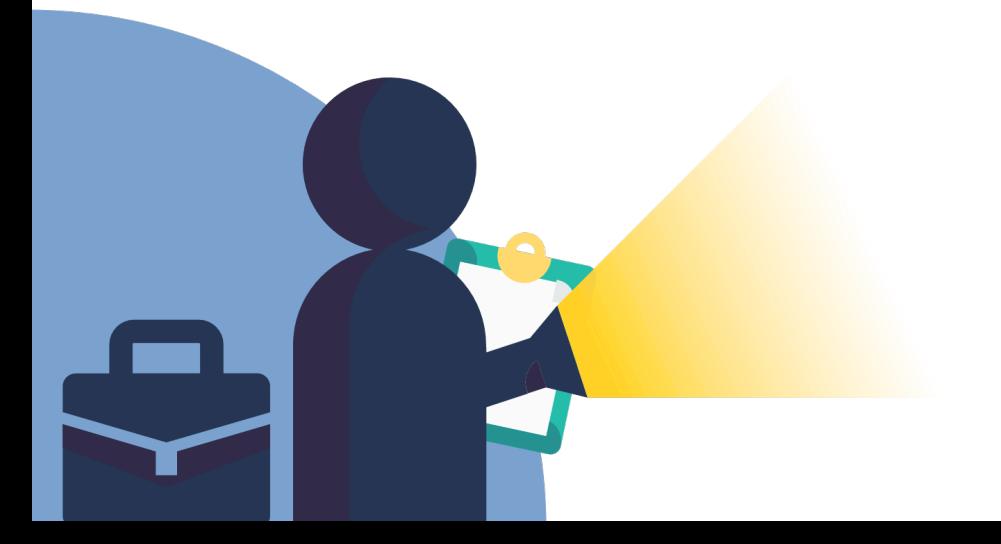

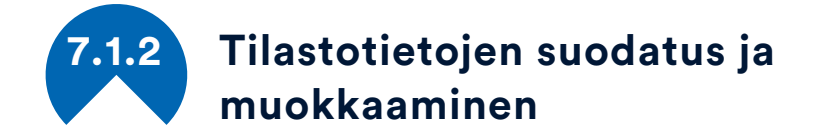

PARkki-tilastoissa on useita välilehtiä, joista tärkein on PARkki-lehti, jossa näkyy tiivistetysti julkaistava PAR-tilasto raportointivuodelta.

• Hakuajan muuttaminen: Asiakastilastot-välilehdellä voi muuttaa oletuksena olevia hakuaikoja, jonka jälkeen tilastot päivittyvät automaattisesti vastaamaan uusia hakuajan ehtoja. Hakuajan muuttaminen vaihtaa hakuajan kaikille välilehdille!

Aikaisempien vuosien tilastoja tarkasteltaessa on muistettava, että tilasto on aina tilannekuva ja se muuttuu asiakasprosessin myötä. Uuteen järjestelmään siirtyminen on myös vaikuttanut laskentatapoihin, joten aikaisempien vuosien tilastot edellisellä järjestelmällä laskettuna eivät ole (täsmälleen) suoraan vertailtavissa. Vahvistetun tilannekuvan edellisiltä vuosilta voi tarkastaa osoitteesta nuorisotilastot.fi mutta PARkki tilaston perusteella näkee esim. viiden vuoden asiakaskertymän kerralla tai vaikka vain uusien asiakkaiden määrän halutulta aikajaksolta. Huomioi, että koko vuoden tilasto ei ole esim. vuosikolmannesten summa, sillä asiakkuudet voivat jatkua vuosikolmanneksesta toiseen tai päättyä/alkaa niiden aikana.

• Tietojen suodattaminen: Jokaisella välilehdellä vasemmassa yläkulmassa on hakuajan lisäksi muita suodatusvalintoja, jotka toimivat aina sivukohtaisesti. Muuttamalla sivulla olevia arvoja (esim. kunta, yksikkö, asiakkuus tai status) saat näkyviin erityyppistä tietoa asiakkaista, tilastot päivittyvät automaattisesti vastaamaan hakuehtoja.

• Poista taulukon suojaus: Jos haluat tarkastella raportin jotain sivua lähemmin, järjestellä tietoja tai kopioida jonkun taulukon toiseen asiakirjaan, valitse: 'Tarkista' ja siellä 'Poista taulukon suojaus'. Voit siis muokata PARkki asiakirjaa omiin tarpeisiisi ja luoda myös uusia kaavioita taulukoiden pohjalta.

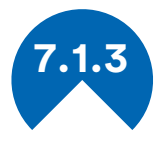

**7.1.3 Etsivien PARkki-tilastot**

Etsivien PARkki-tilastoista löytyy välilehdet Henkilöstö, Parkki, Asiakastilastot, Aloittaminen, Tilanne, Toimenpiteet, Tilanne, Päättäminen ja Info. Info-sivulta löytyy tietoa laskentaperusteista, joita käytetään PARkki-tilastojen laskennassa, tiedot päivittyvät mahdollisten muutosten yhteydessä ja tarkentuvat kyselyiden myötä. Myös eri välilehdillä löytyy tietoa laskentaperusteista joidenkin taulukoiden osalta. Näiden tilastojen tarkoitus on yhdenmukaistaa valtakunnallista tilastointia sekä antaa organisaatioille mahdollisuus tutkia, hakea ja suodattaa omaa dataa erilaisilla muuttujilla. Tilastot kehittyvät valtakunnallisen, alueellisen ja organisaatiotasoisen tarpeen perusteella, ja uusia tilastopohjia luodaan näiden tarpeiden pohjalta.

Henkilöstö-välilehdellä näkyy henkilöstön tiedot valintajaksolla. Taulukkoon tulee niiden työntekijöiden nimet, joiden työsuhde on voimassa aloitus- ja päättymispäivän perusteella. Työntekijät, joille ei ole määritelty päättymispäivää tulevat myös näkyviin, koska silloin työsuhde katsotaan voimassa olevaksi. Vuositilastoinnin yhteydessä annetaan aina erillinen ohje näiden tietojen tarkastamiseen ja korjaamiseen tarvittaessa.

PARkki-lehdeltä on tärkeää tarkistaa ei tietoa -kohdat, joita on hyvä täydentää asiakastietoihin ja ottaa sen jälkeen PARkki-tilasto uudelleen. Parkki-sivulla näet koosteen, joka visualisoidaan kerran vuodessa nuorisotilastot.fi sivuille organisaatio ja kuntakohtaisesti. Kuntakohtaisia tietoja voit suodattaa esille Kunta-valikosta. Voit myös tarkastella vain uusien asiakkaiden osuutta asiakasvolyymista tällä lehdellä, mutta visualisointiin tulee aina vuoden koko volyymi, eikä vain uudet aloittaneet asiakkaat.

Asiakastilastot-lehdellä pystyy tarkastelemaan asiakasmääriä myös statuksen perusteella ja tarkastelemaan taulukoiden avulla millainen ryhmä nuorista on jäänyt esim. kontakteiksi. Tämän sivun taulukoissa on omat kuvaajat iälle ja sukupuolelle, äidinkielelle ja nuorten koulutustiedoille.

Aloittaminen-lehden taulukko vastaa kysymykseen: Mitä kautta nuoret saapuivat etsivään nuorisotyöhön?". Tämän sivun tietoja voit tarkastella vaikka tietyn kunnan yhteydenottopyynnöksi jääneiden uusien nuorten osalta. Saapumistieto haetaan taulukkoon annetun hakuajan perusteella nuoren ensimmäisen jakson tiedosta, mikäli nuorelle on kiriattu useita jaksoja hakuajalle.

Tilanne-välilehdellä näkee nuoren lähtötilanteen hänen aloittaessa etsivässä nuorisotyössä sekä siinä tapahtuneen muutoksen tilastointihetkellä. Tilanne-sivun tiedot tuodaan nuoren vanhimmalta tilannekirjaukselta. Aloitustilanne on siis muuttumaton myös pitkissä asiakassuhteissa. Vertailu tehdään nuoren uusimpaan tilanneriviin. Tarkempaa tilanteiden muutosta voit tarkastella nuorikohtaisesti asiakaslistan avulla tai PAR-järjestelmän sisällä.

Toimenpide-lehdellä tarkastellaan tavoitettujen nuorten toimenpiteitä. Sivulta näkee, kuinka monelle nuorelle on merkitty jo toimenpiteitä ja hakuehtoihin saa näkymään kaikki toimenpiteet tai vain hakuajalla merkityt uudet toimenpiteet. Mikäli toimenpiteelle ei ole määritelty päättymispäivää, voi se olla asiakkaalla voimassa kirjausvuonna sekä seuraavan kalenterivuoden ajan laskennallisesti, kuitenkin vain siihen asti, kun asiakkuus on voimassa. Tällä sivulla oletuksena on sama näkymä kuin PARkki-välilehdellä, jolloin vain yksi tietty toimenpide/nuori/hakuaika on voimassa, mutta halutessaan esiin saa myös kaikki kirjatut toimenpiteet.

Päättäminen-sivulle haetaan tiedot nuoren viimeisimmältä jaksolta, joka täyttää hakuehdot. Nuori, jonka kaikki jaksot on päätetty kirjaamalla päättymispäivä ja päättymisen syy, lasketaan päättyneiksi, oli asiakkuuden tila mikä tahansa. Päättyminen-välilehdellä voidaan tarkastella myös asiakkuuksien kestoja sekä statuksen ja tilan suhdetta ja saada vastaus kysymykseen: "Kuinka moni tavoitetuista nuorista on juuri nyt kirjattu aktiiviseksi tai vaikka kadonneeksi?".

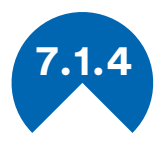

**7.1.4 Pajojen PARkki-tilastot**

Työpajojen PARkki-tilastoista löytyy välilehdet Henkilöstö, Trendit, Parkki, Asiakastilastot, Toimenpiteet, Toimintamenetelmät, Tilanne, Toimenpiteet, Tilanne, Päättäminen ja Info. Info-sivulta löytyy tietoa laskentaperusteista, joita käytetään PARkki-tilastojen laskennassa. Nämä tiedot päivittyvät mahdollisten muutosten yhteydessä ja tarkentuvat kyselyiden myötä. Myös eri välilehdillä löytyy tietoa laskentaperusteista joidenkin taulukoiden osalta.

Henkilöstö-välilehdellä näkyy henkilöstön tilastolliset tiedot valintajaksolla. Taulukkoon tulee niiden työntekijöiden tiedot, joiden työsuhde on voimassa aloitus- ja päättymispäivän perusteella. Työntekijät, joille ei ole määritelty päättymispäivää tulevat myös näkyviin, koska silloin työsuhde katsotaan voimassa olevaksi. Vuositilastoinnin yhteydessä annetaan aina erillinen ohje näiden tietojen tarkastamiseen, korjaamiseen ja täydentämiseen tarvittaessa.

PARkki-lehdeltä on tärkeää tarkistaa ei tietoa-kohdat, joita on hyvä täydentää asiakastietoihin ja ottaa sen jälkeen PARkki-tilasto uudelleen. Parkki-sivulla näet koosteen, joka visualisoidaan kerran vuodessa nuorisotilastot.fi sivuille organisaatio ja kuntakohtaisesti. Kuntakohtaisia tietoja voit suodattaa esille kunta -valikosta. Voit myös tarkastella vain uusien asiakkaiden osuutta asiakasvolyymista tällä lehdellä, mutta visualisointiin tulee aina vuoden koko volyymi, eikä vain uudet aloittaneet asiakkaat.

Trendit-välilehdellä saadaan tilastoja asiakkaiden saapumisesta ja sijoittumisesta kuukausitasolla. Kuukausitason tilastojen tarkasteluun on valittava hakuajaksi yksi kokonainen vuosi. Tilastoista näkee edelliseltä vuodelta jatkavat asiakkaat, uudet asiakkaat ja päättyneiden asiakkaiden sijoittumistiedot kuukausikohtaisina arvoina.

Asiakastilastot-lehdellä pystyy tarkastelemaan asiakasmääriä myös kuntaa, yksikköä tai asiakkuutta suodattamalla. Saapumistieto haetaan taulukkoon annetun hakuajan perusteella asiakkaan ensimmäisen jakson tiedosta, mikäli asiakkaalle on kirjattu useita jaksoja hakuajalle.

Sijoittuminen lasketaan viimeiseltä jaksolta, joka täyttää hakuehdot. Asiakas, jonka kaikki jaksot on päätetty kirjaamalla päättymispäivä ja päättymisen syy, lasketaan päättyneiksi, oli asiakkuuden tila mikä tahansa. Vuosi seuranta lasketaan hakuaikaa edeltäneenä vuonna työpajalle kirjatuista asiakkaista ja heidän sijoittumisestaan. Mikäli asiakkaalla on uudempia jaksoja niin hänet lasketaan automaattisesti edelleen työpajalla olevaksi tässä seurannassa.

Toimenpide-lehdellä tarkastellaan asiakkaiden sopimusten mukaisia toimenpiteitä. Tällä sivulla oletuksena on sama näkymä kuin PARkki välilehdellä, jolloin vain yksi tietty toimenpide/asiakas/hakuaika on voimassa. Hakuehtoihin saa näkymään kaikki toimenpiteet tai vain hakuajalla merkityt uudet toimenpiteet. Tällöin nähdään eri sopimusten yhteenlaskettu summa eli asiakasjaksojen määrä. Tällä välilehdellä voit tarkastella myös koko vuoden ajalta toimenpiteiden aloittamiskuukausia, kun hakuajaksi määritellään kokonainen vuosi. Mikäli toimenpiteelle ei ole määritelty päättymispäivää, voi se olla asiakkaalla voimassa kirjausvuonna sekä seuraavan kalenterivuoden ajan laskennallisesti, kuitenkin vain siihen asti, kun asiakkuus on voimassa.

Toimintamenetelmät-lehti toimii kuten Toimenpide-välilehti, mutta kaikki toimintamenetelmät ja valmennuspalvelut näkyvät oletusarvona. Tämän sivun on tarkoitus vastata kysymykseen: "Mitä palveluita asiakkaat ovat saaneet työpajajakson aikana ja mitä menetelmiä on käytetty?".

Tilanne-välilehdellä näkee nuoren lähtötilanteen hänen aloittaessa työpajalla sekä siinä tapahtuneen muutoksen tilastointihetkellä. Yli 29 vuotiaiden tiedot näkyvät myös tilastossa lisätietona, mutta sivu keskittyy tarkastelemaan nuorten elämäntilanteessa tapahtuvia muutoksia. Tilanne-sivun tiedot tuodaan nuoren vanhimmalta tilannekirjaukselta. Aloitustilanne on siis muuttumaton myös pitkissä asiakassuhteissa. Vertailu tehdään nuoren uusimpaan tilanneriviin. Tarkempaa tilanteiden muutosta voit tarkastella nuorikohtaisesti asiakaslistan avulla tai PAR-järjestelmän sisällä.

# <span id="page-52-0"></span>**7.2 Asiakaslista**

Asiakaslista on poiminta PAR järjestelmän tietokannasta, joka saadaan etusivun Asiakaslista-painiketta klikkaamalla. Asiakaslista tuo tarkasteltavaksi koko tietokannan tilastollisen datan nimitasolla aktiivisista asiakkaista sekä heidän yhteystietonsa. Poistettujen asiakkaiden osalta näkyy myös tilastollinen data sekä poistetun henkilön ID ilman tunnistetietoja. Asiakaslistan tarkasteluun tarvitaan muokkausoikeudet asiakkaisiin, käyttöoikeuksien mukaan esille tulee lista joko omista asiakkaista tai kaikista asiakkaista.

Etsivien ja pajojen asiakaslistat ovat erilaisia ja niissä on erilaiset välilehdet. Asiakaslistan välilehdet ovat etsivillä: Asiakas, Jaksot, Tilanne, Toimenpiteet ja Muistiot. Pajoilla lehdet ovat: Asiakas, Jaksot, Tilanne, Palvelut, Työmaapäiväkirja, Työaikasuunnitelma ja Muistiot.

Asiakaslistan avulla voidaan suodattaa rekisteritietoa ja hakea esim. puuttuvia kirjauksia tai laskea muistioiden perusteella tietyntyyppisten tapaamisten määriä.

Asiakaslistan avaamisesta jää aina merkintä lokitiedostoon. Asiakaslista tulee tallentaa ja säilyttää organisaation käytäntöjen mukaan henkilötietolakia noudattaen.

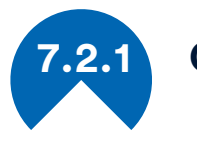

### **7.2.1 Ohjeita asiakaslistan tarkasteluun**

Voit suodattaa asiakaslistan tietoja sarakekohtaisesti. Suodatuksen saat käyttöön valitsemalla rivin 1 ja klikkaamalla Aloitus > Lajittele ja suodata > Suodata. Nyt otsikkoriville jokaisen sarakkeen otsikon oikealle puolelle tulee nuoli, jonka avulla voit määrittää haluamasi suodatuksen.

#### Asiakaslistan suodatusesimerkki

Mene Jaksot välilehdelle ja klikkaa otsikon "Päättymispäivä" vierestä nuolen kuvaa. Voit lajitella tietoa uusimmasta vanhimpaan tai toisinpäin tai rajata hakua esim. jaksoihin, jotka ovat yhä voimassa tai päättyneet kuluvana vuonna. Vuonna 2019 valinta olisi vuoteen 2019 sekä arvoon (Tyhjä). Tällaisen listan perusteella voisi tarkastella esimerkiksi onko kaikille jaksoille muistettu kirjata päättymispäivä oikein ja puuttuuko jokin tieto. Tämän jälkeen korjauksen voisi tehdä PAR ohjelman sisällä asiakaskohtaisesti.

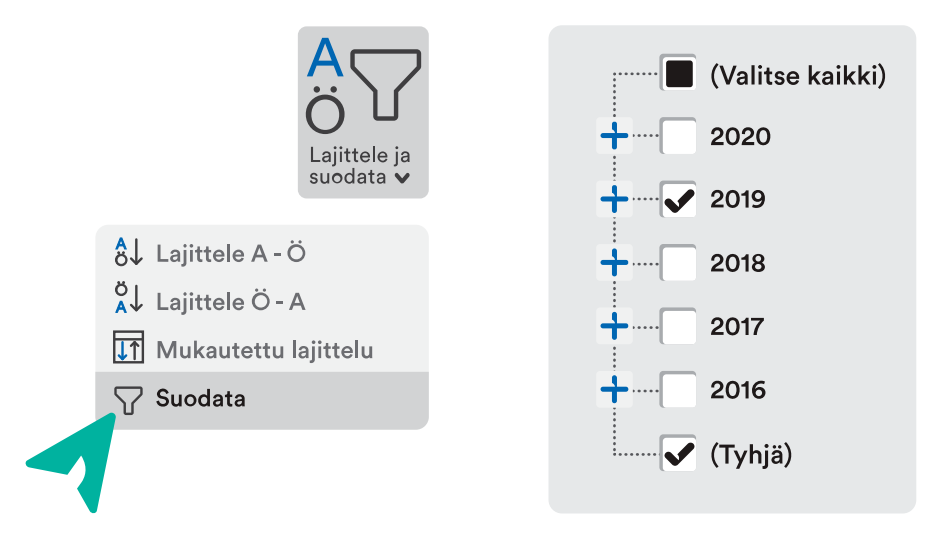

Jos yhden suodatuksen jälkeen haluaa tarkastella jotain muuta saraketta, poistetaan ensin edellinen suodatusvalinta esim. laittamalla rasti ruutuun 'Valitse kaikki'. Kerralla voi tehdä myös useita suodatuksia ja lajitteluita.

# **7.3 Työpajaraportit**

<span id="page-53-0"></span>PAR-ohjelmaan on elokuun 2019 alussa julkaistu uusi työkalu työmaapäiväkirjan täyttöä varten. Kaikki asiakkaan työaikamerkintöihin perustuvat tulosteet löytyvät työmaapäiväkirjan kautta sekä etusivun Raportit-painikkeen alta. Tällä hetkellä työpajoille on saatavilla osallistumisraportti, vuosiraportti, palkkatukitilitys ja TT3-tulosteet. Kaikki tulosteet tulevat lukitsemattomiin Excel-työkirjoihin, joten mahdollisesti puuttuvaa tietoa voidaan kirjata mille tahansa tulosteelle ja muokata valmiita tulosteita organisaation omia tarpeita varten.

Huomioithan, että tiedot raportteihin tulevat useista paikoista.

- 1 tieto tulee organisaatiotiedoista
- 2 tieto tulee jaksokohtaisesti 1. ja 2. yhteyshenkilön tiedoista
- 3 1. valmentajan nimi asiakkaan perustiedoista
- 4 tieto tulee asiakkaan perustiedoista
- 5 tieto tulee työaikasuunnitelmasta (numerot viittauksina)

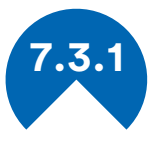

## **7.3.1 Työmaapäiväkirjan osallistumisraportti**

Osallistumisraporttiin saa näkyville yhden kuukauden työmaapäiväkirjatapahtumat toimenpiteittäin. Raporttiin saa haettua käyttöoikeuksien mukaan joko omat asiakkaat, halutun yksikön asiakkaat tai kaikki asiakkaat. Asiakaskohtaiset tiedot näkyvät omilla välilehdillään tulostettavassa muodossa ja sisältävät tiedon läsnä- ja poissaoloista, yksilövalmennustunneista sekä päiväkohtaiset lisätiedot työmaapäiväkirjamerkintöihin perustuen.

Valmiissa raportissa näkyy taustatietoina muun muassa palveluntuottajan nimi1 ja asiakkaan nimi, asiakkaan henkilötunnus, toimenpiteen alkamis- ja päättymispäivä, asiakkaan omavirkailija/-t<sup>2</sup> ja vastuutyöntekijän nimi3.

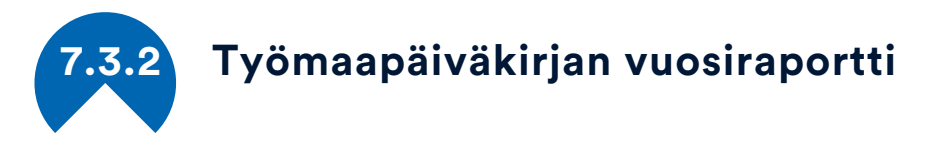

Työmaapäiväkirjan vuosiraporttiin saa näkyville kaikkien asiakkaiden läsnä- ja poissaolot jaoteltuna kuukausittaisiin välilehtiin. Raporttiin saa haettua käyttöoikeuksien mukaan joko omat asiakkaat, halutun yksikön asiakkaat tai kaikki asiakkaat. Asiakaskohtaisesti raporttiin poimitaan tieto asiakkaan nimestä, syntymäajasta, henkilötunnuksesta, laskennallisesta iästä, toimenpiteestä, toimenpiteen alkamis- ja päättymispäivä, 1. valmentaja<sup>3</sup>, tilinumero<sup>4</sup>, kilometrit<sup>5</sup> ja päivän hinta<sup>5</sup>.

Vuosiraporttia voi hyödyntää esimerkiksi läsnäolopäivien, kilometrikorvausten ja päivähinnan laskemisessa sekä laskutuksen liitteenä.

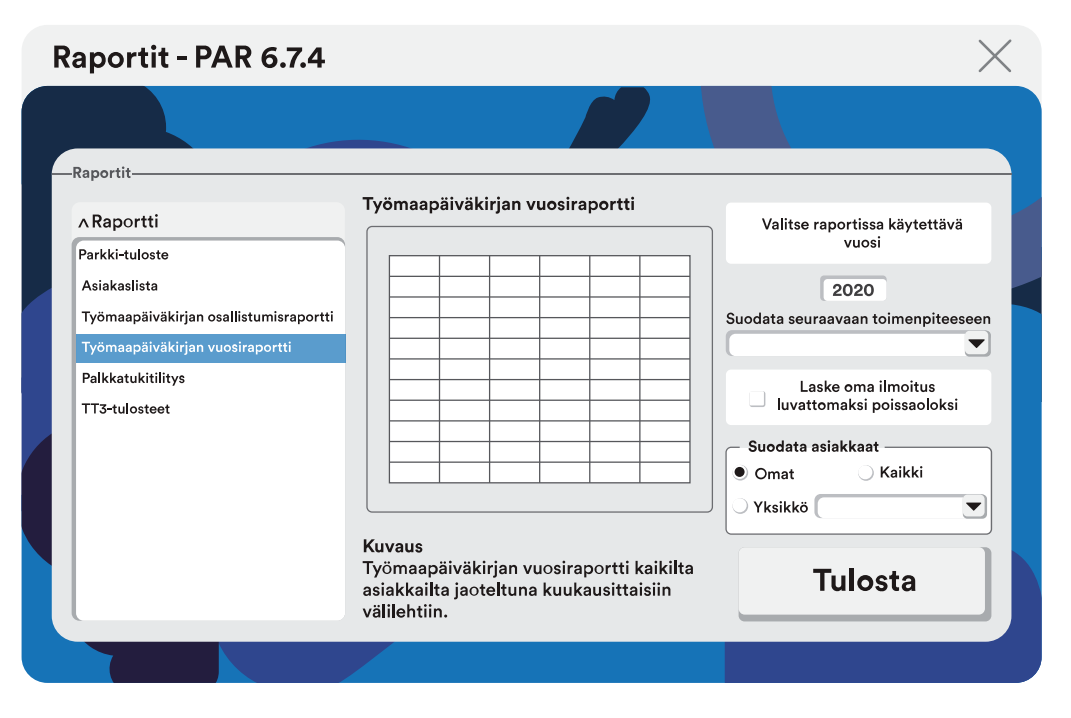

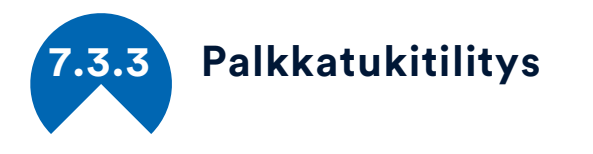

Palkkatukitilitys on raportti, jossa on mukana kuukauden tukipäivät, tuki/kuukausi, palkkakulut ja poissaolot. Palkkatukiraportteja voidaan suodattaa tilaajien ja kuntien mukaan, joka edellyttää omien koodien käyttöä näiden arvojen osalta. Tilaajat kirjataan asiakkaiden jaksotietoihin, kuntatiedot voidaan kirjata asiakkaiden jakso- tai perustietoihin.

Valmiissa raportissa näkyy asiakkaan nimi, tarkastusjakso, poissaolot, tukipäivät ja tukipäiviin perustuen automaattiset laskurit: bruttopalkka, sosiaalikulut, tuen osuus ja erotus. Palkkatukiraportti ei ota huomioon lomarahoja, vaan ne on korjattava käsin valmiiseen tulosteeseen.

Palkkatukitilitysraportin käyttö edellyttää työaikasuunnitelmien kirjaamista asiakaskohtaisesti. Asiakkaalle on kirjattava silloin kuvan mukaisesti bruttopalkka €/kk, työnantajan sivukulujen prosentti sekä palkkatukiprosentti ja valittava "Palkkatuki". Omien koodien hyödyntäminen näissä arvoissa on suositeltavaa. ks. [3.4.3 Pajojen](#page-18-1)  [koodit.](#page-18-1)

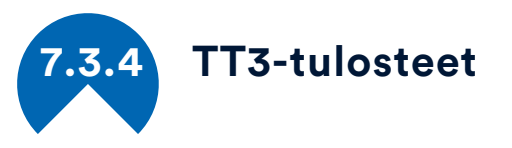

Asiakkaan poissaolot ilmoitetaan kelaan TT3-tuosteella. Tämä tuloste vastaa Kelan sivuilta löytyvää tulostetta ja voidaan toimittaa paperisena, allekirjoituksin varustettuna Kelaan kuten alkuperäinen TT3-lomake.

Aikaväli on tulosteelle pakollinen tieto ja aikajakso pitää olla vähintään kaksi viikkoa. Raporttiin saa haettua käyttöoikeuksien mukaan joko omat asiakkaat, halutun yksikön asiakkaat tai kaikki asiakkaat. Raportit voidaan myös poimia toimenpiteittäin.

Asiakaskohtaiset tiedot näkyvät omilla välilehdillään tulostettavassa muodossa ja sisältävät tiedon poissaoloista. Asiakkaat, joilla ei ole poissaolomerkintöjä hakuajalla, jäävät pois raportista automaattisesti.

Valmiissa raportissa näkyy taustatietoina muun muassa palveluntuottajan nimi, puhelinnumero ja sähköpostiosoite1 sekä asiakkaan nimi ja henkilötunnus. Poissaolojen ajankohdat täytetään automaattisesti poissaolojen syyn mukaisiin kohtiin.

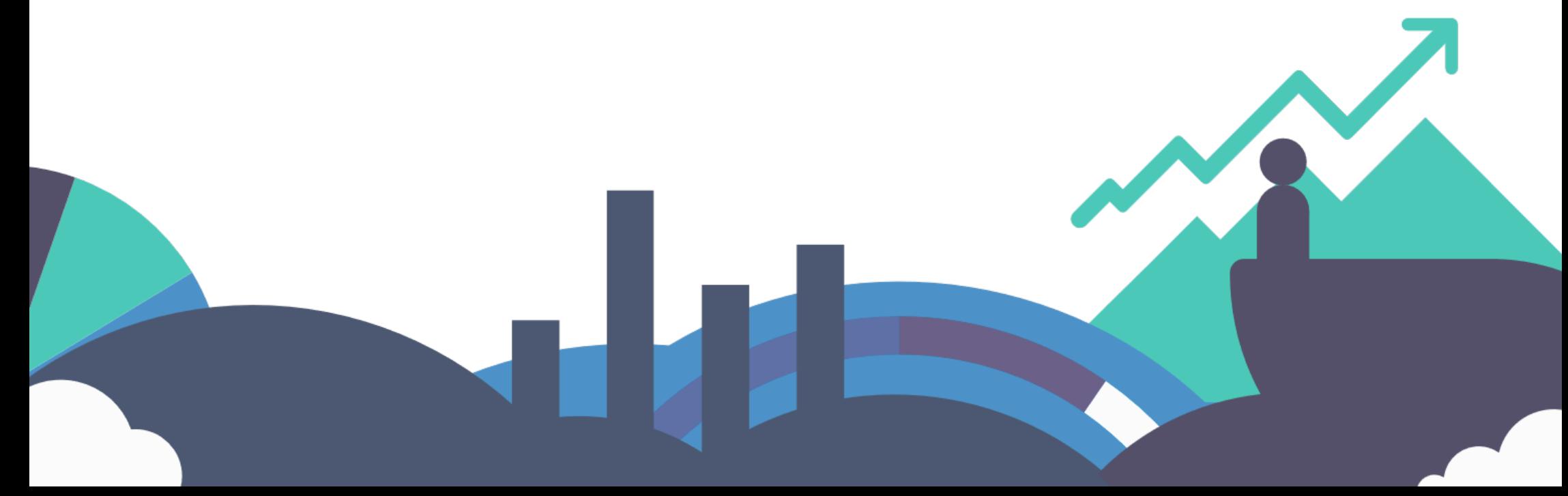

# <span id="page-55-0"></span>Info ja koulutukset

Par ohjelman etusivun Info-painikkeella pääsee PAR:n Google Drive kansioihin, joiden alta löytyy lisää ohjeita PAR-järjestelmän käytöstä mm. rekisteriseloste ja tietosuoja asiaa, sekä tallenteita verkkokoulutuksista ja viimeisimmät PAR-tiedotteet. Voit tutustua itsenäisesti PAR-ohjelman käyttöön ja ajankohtaisiin asioihin näiden dokumenttien perusteella.

<span id="page-55-1"></span>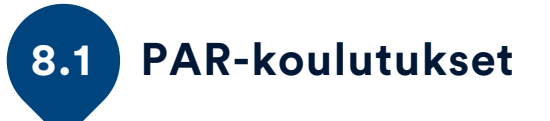

PAR-koulutuksia voi tilata omalle alueelle suoraan PAR-tiimiltä tai alueellisen koordinaattorin kautta. Fyysisten koulutusten lisäksi voidaan järjestää lyhyitä alla tunnin mittaisia organisaation omia verkkokoulutuksia, joissa voidaan käsitellä organisaatiotason kirjauksia tai perehdyttää uusia työntekijöitä PAR-järjestelmään. Vuosittain järjestetään myös kaikille avoimia verkkokoulutuksia, joihin käyttäjät voivat osallistua aina halutessaan. Osa aikaisemmin pidetyistä verkkokoulutuksista julkaistaan mm. [PAR-järjestelmän](http://goo.gl/bouFXf) Google Drivessa.

Tulevista koulutuksista ilmoitetaan PAR-tiedotteissa, [Into ry:n](https://www.intory.fi/tapahtumat/)  [sivustolla](https://www.intory.fi/tapahtumat/) tapahtumakalenterissa ja [nuoristotilastot.fi/kalenteri](https://nuorisotilastot.fi/kalenteri/) -sivulla.

# <span id="page-55-2"></span>**8.2 PAR-tiedotteet ja postituslista**

Mikäli et vielä ole PARin postituslistalla niin voit ilmoittaa itsesi sinne lomakkeella:<https://goo.gl/forms/G0FGNNtTc5WijKwm2> PARtiedotteista saat ajankohtaista tietoa ohjelmaan, koulutuksiin ja valtakunnalliseen tilastointiin liittyen.

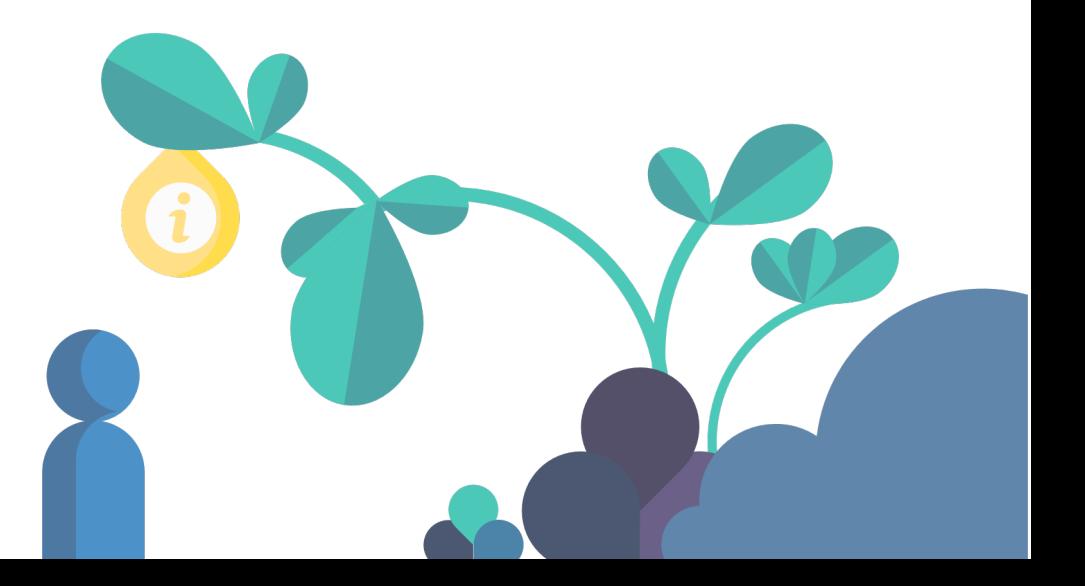